# HP Performance Manager

Windows®、HP-UX、Solaris オペレーティングシステム用

ソフトウェア バージョン: 8.20

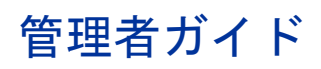

マニュアルのリリース日付: 2009 年 2 月 ソフトウェアのリリース日付: 2009 年 2 月

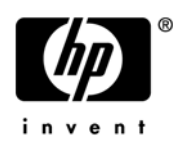

# 法律上の通知

### 保証

HP 製品およびサービスに関する保証条件は、製品およびサービスに付属する保証書に明示された保証条件に限定 されます。本ドキュメントの記載内容はいかなる追加保証をも行うものではありません。HP は、本文書内の技術 上または編集上の誤りや遺漏について責任を負わないものとします。

本ドキュメントに記載した情報は、予告なく変更されることがあります。

#### 制限付き権利

機密コンピュータ ソフトウェア。所有、使用、コピーには、HP が発行する有効なライセンスが必要となりま す。商用コンピュータ ソフトウェア、コンピュータ ソフトウェア ドキュメント、市販品向けのテクニカル デー タは、FAR 12.211 および 12.212 に従い、米国政府のベンダー標準商業ライセンスのもと、ライセンスを取得し ています。

#### 著作権情報

© Copyright 2007-2009 Hewlett-Packard Development Company, L.P.

#### 商標情報

Java™ およびすべての Java ベースの商標とロゴは、米国およびその他各国のサン・マイクロシステムズ社の登 録商標です。

Microsoft®、Windows NT®、Windows®、MS Windows® は、マイクロソフト社の米国登録商標です。

Oracle® は、オラクル社 ( カリフォルニア州レッドウッド ) の米国登録商標です。

Open Software Foundation® は、米国およびその他各国のオープン グループの登録商標です。

Pentium® は、インテル社の米国登録商標です。

UNIX® は、オープン グループの登録商標です。

### オープン ソースについて

本製品には、OpenSSL ツールキットで使用するために OpenSSL プロジェクトによって開発されたソフトウェア が含まれています (http://www.openssl.org/)。

本製品には、Eric Young (eay@cryptsoft.com) 氏によって作成された暗号化ソフトウェアが含まれています。

本製品には、Tim Hudson (tjh@cryptsoft.com) 氏によって作成されたソフトウェアが含まれています。

### ドキュメントの更新

このガイドのタイトル ページには、次の識別情報が記載されています。

- バージョン番号。ソフトウェアのバージョンを示します。
- ソフトウェアのリリース日付。ソフトウェアの本バージョンがリリースされた日付を示します。

最新の更新を確認し、最新版のドキュメントを使用しているかどうかを確認するには、次の URL にアクセスして ください。

### **http://h20230.www2.hp.com/selfsolve/manuals**

また、製品のサポート サービス契約を締結していただくことにより、更新版または最新版がお客様に送付されま す。詳細は、HP の営業担当者にお問い合わせください。

# サポート

以下に示す HP Software サポート Web サイトを参照してください。

### **http://www.hp.com/go/hpsoftwaresupport**

この Web サイトには、HP が提供する製品、サービスおよびサポートについてのお問い合わせ先や詳細が掲載さ れています。

HP オンライン ソフトウェア サポートは、お客様の問題解決に役立つ機能を提供しています。対話形式による技 術サポート ツールにより、お客様のビジネス管理に必要な情報をすばやく効率的に手に入れることができます。 このサポート サイトでは、次のことが可能です。

- 重要なナレッジ ドキュメントの検索
- オンラインでの改善要求の提出
- ソフトウェア パッチのダウンロード
- サポート依頼の提出および経過の追跡
- サポート契約の管理
- HP サポート連絡先の問い合わせ
- 利用可能なサービスについての情報の参照
- 他のソフトウェア ユーザーとの情報交換の場への参加
- ソフトウェア トレーニングの検索および参加登録

これらのサポート項目をご利用いただくためには、HP Passport ユーザーとしての登録の後、ログインしていた だくことが必要となります。また、いくつかのサポート項目は、サポート契約中のユーザーにのみ提供されてい ます。

アクセス レベルの詳細については、次の URL を参照してください。

#### **http://h20230.www2.hp.com/new\_access\_levels.jsp**

HP Passport ID を登録するには、以下にアクセスしてください。

**http://h20229.www2.hp.com/passport-registration.html**

# 目次

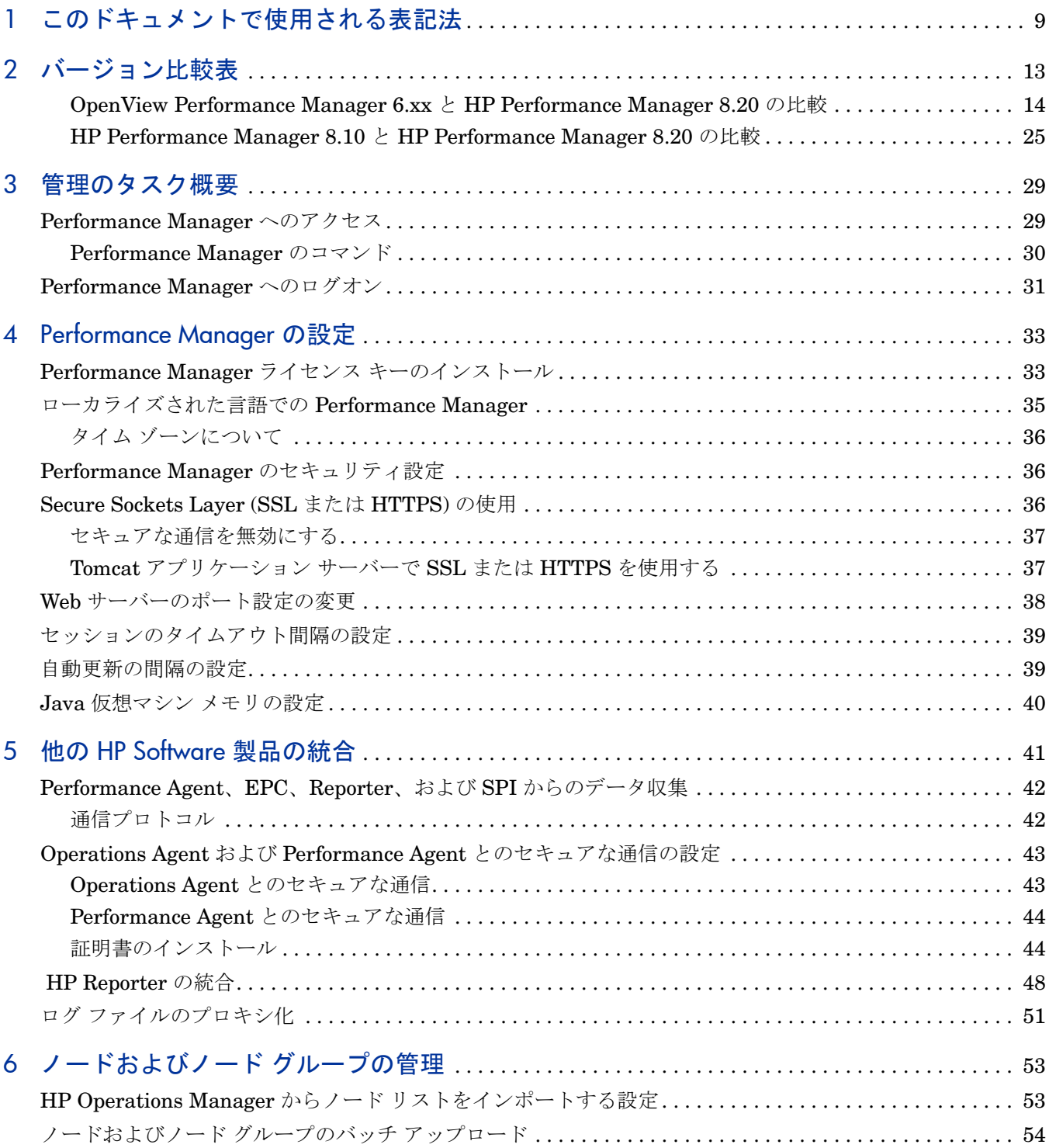

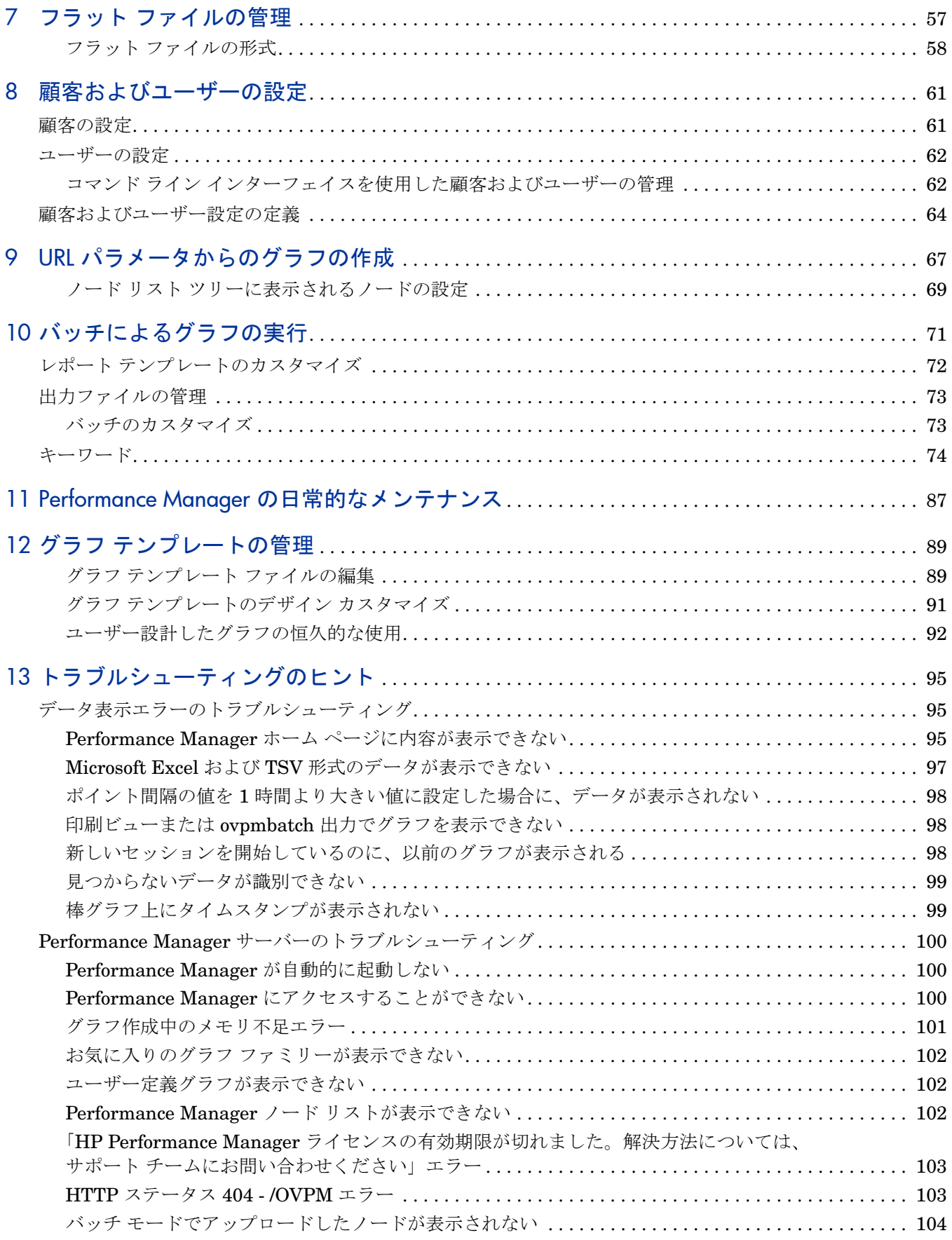

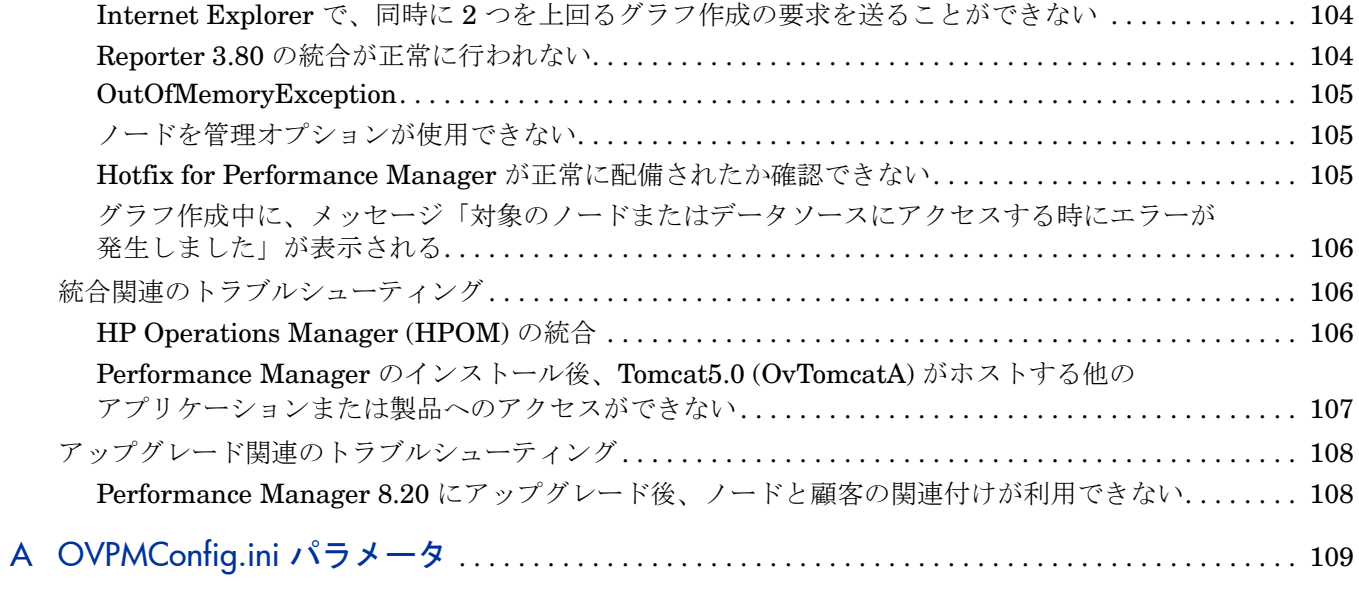

# <span id="page-8-0"></span>1 このドキュメントで使用される表記法

本ドキュメントでは、HP Performance Manager サーバー システム上のファイルの場所を参照 する場合、以下の表記法が使用されます。

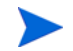

スラッシュは、UNIX システムではフォワード スラッシュ "/"、Windows システムではバック スラッシュ "\" と表記されます。本ドキュメントでは、フォワード スラッシュ "/" は例および指 定に使用されます。

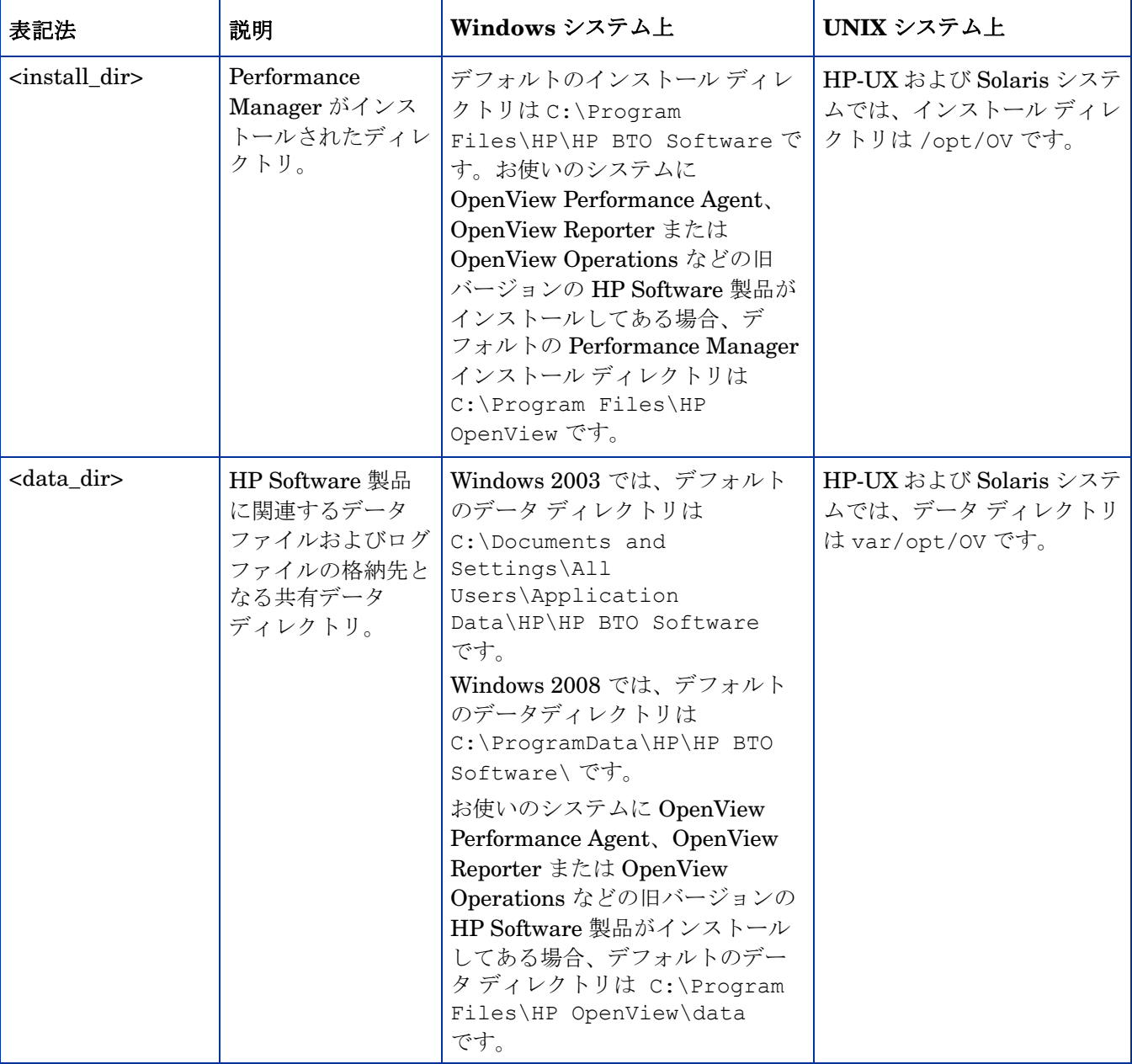

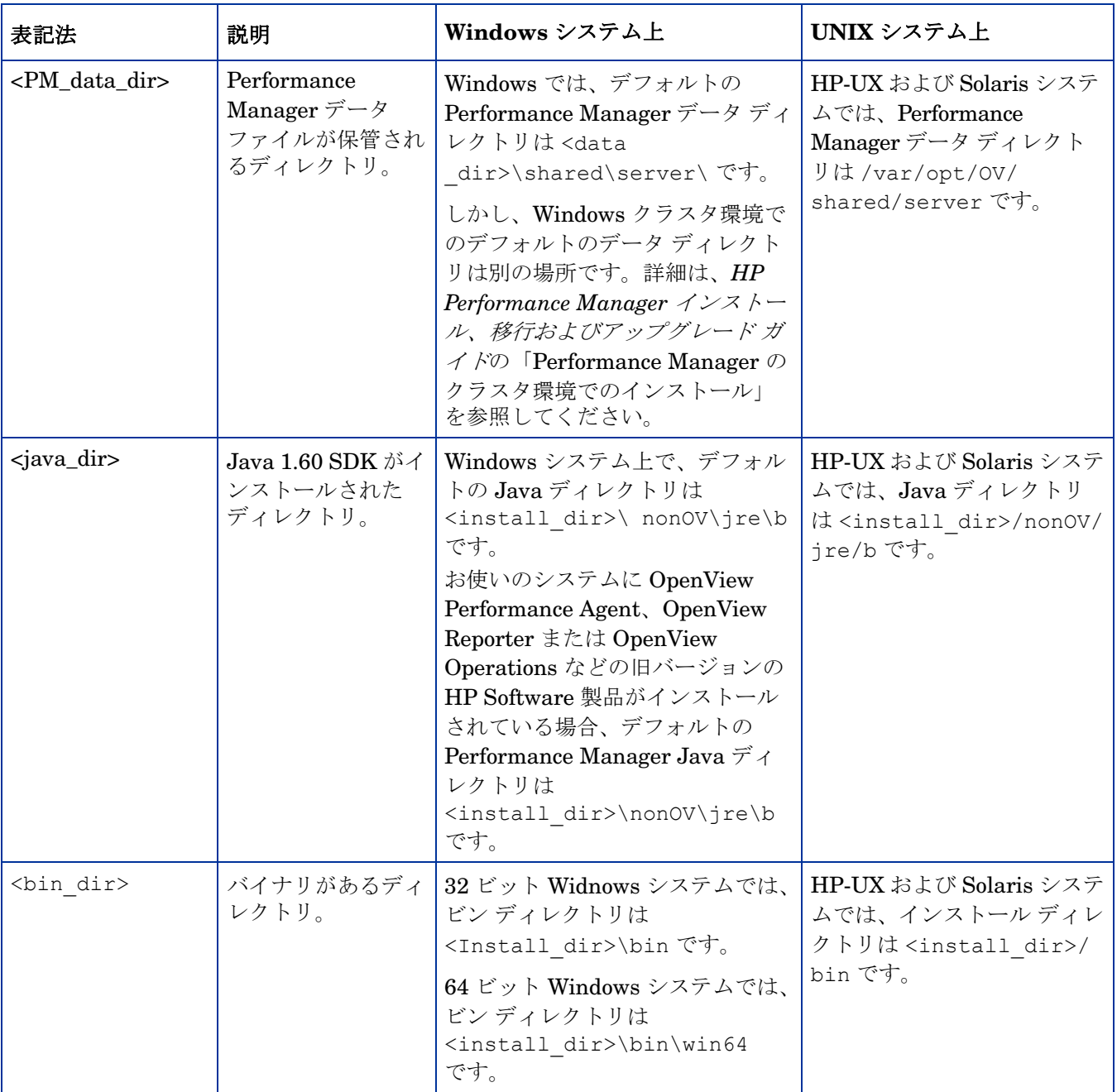

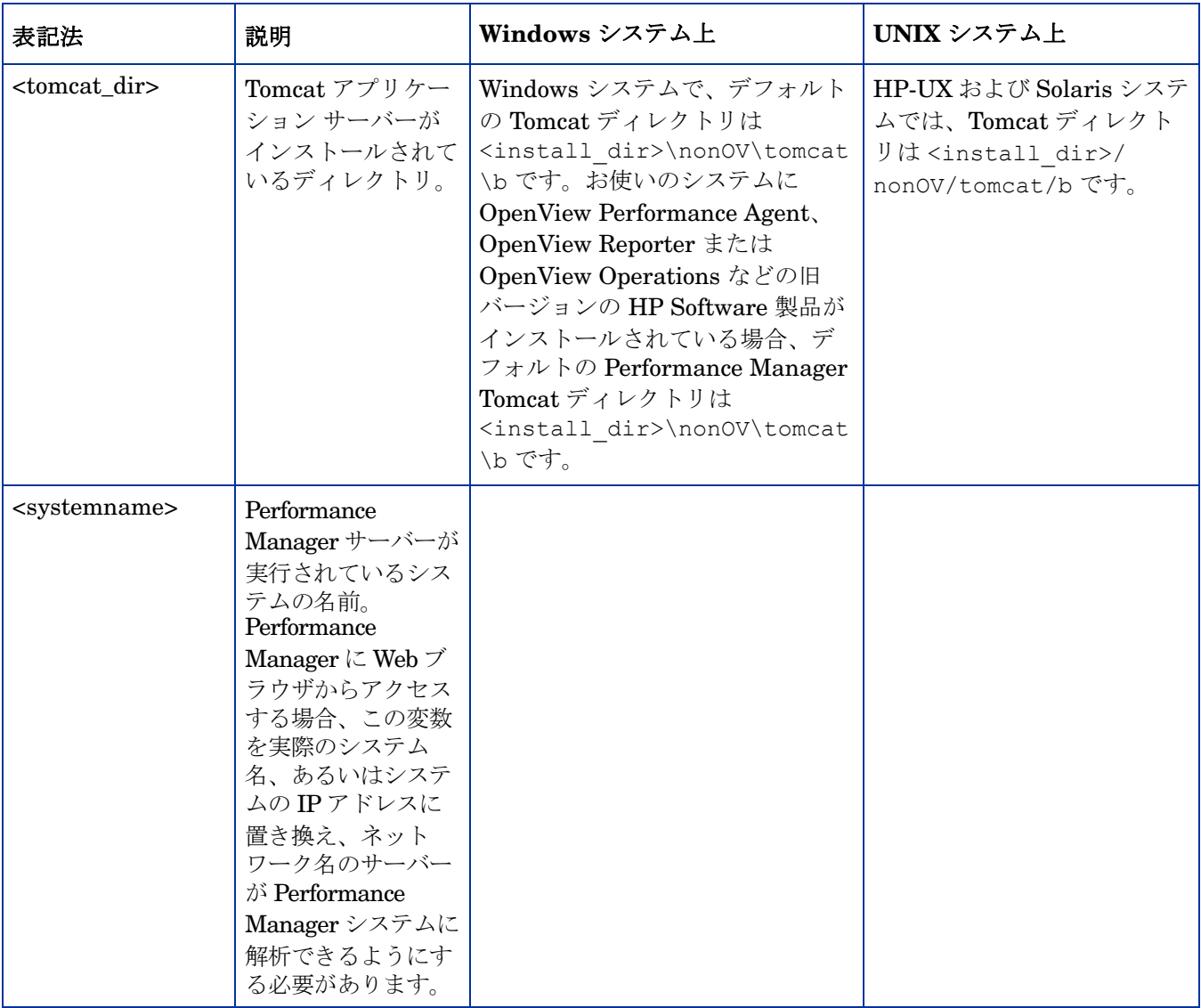

# <span id="page-12-0"></span>2 バージョン比較表

このセクションでは、HP Performance Manager の以下のバージョンの機能を、比較しています。

- • [OpenView Performance Manager 6.xx](#page-13-0) と HP Performance Manager 8.20 の比較
- HP Performance Manager 8.10 と [HP Performance Manager 8.20](#page-24-0) の比較

# <span id="page-13-0"></span>OpenView Performance Manager 6.xx と HP Performance Manager 8.20 の比較

以下の表は、OpenView Performance Manager 6.xx と Performance Manager 8.20 の、ユー ザー インターフェイス、管理インターフェイス、ユーザー ログオンおよびユーザー セッション タイムアウト間隔などの機能の、相違点の一覧です。

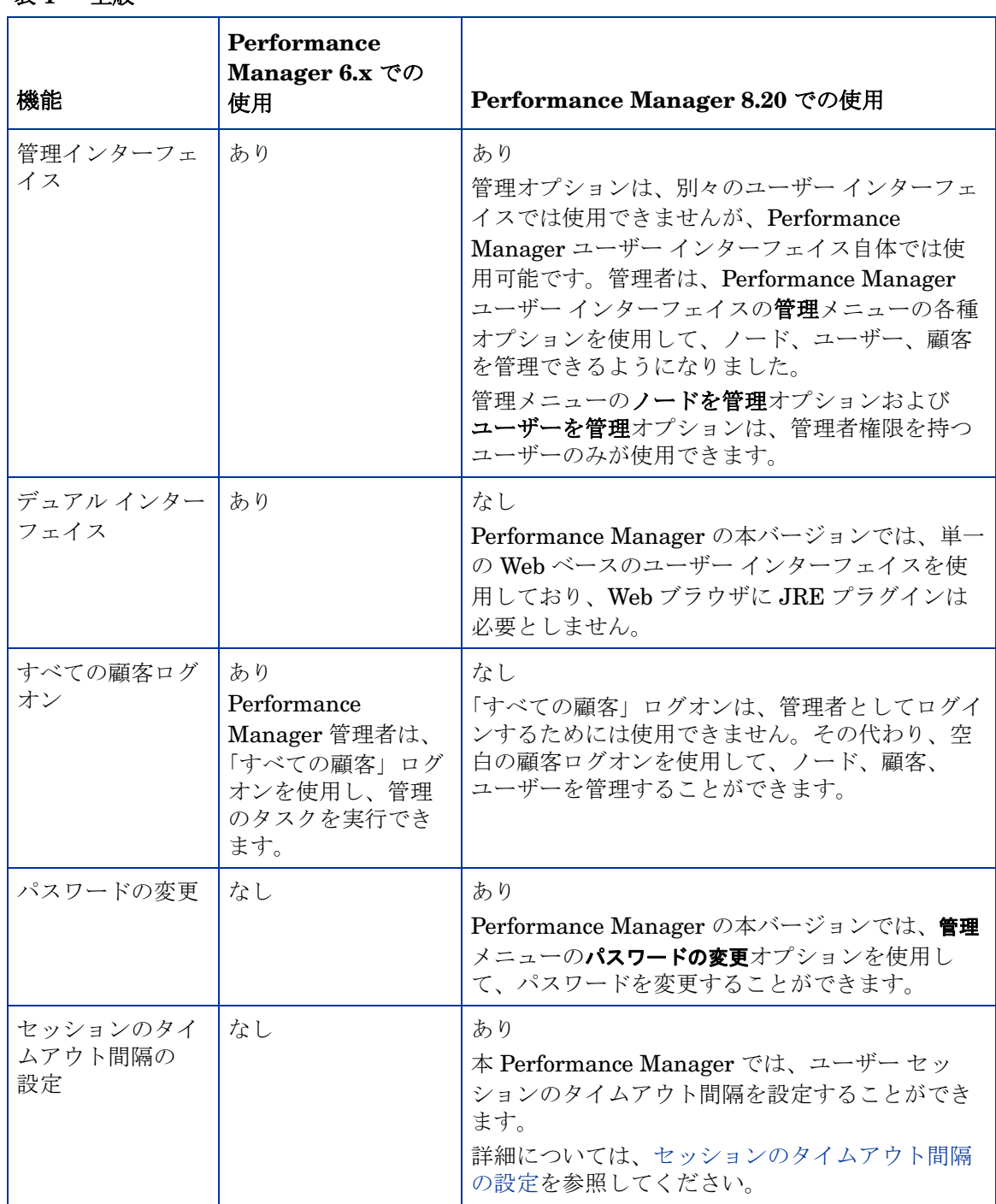

### 表 **1** 全般

### 表 **1** 全般 **(** 続けて **)**

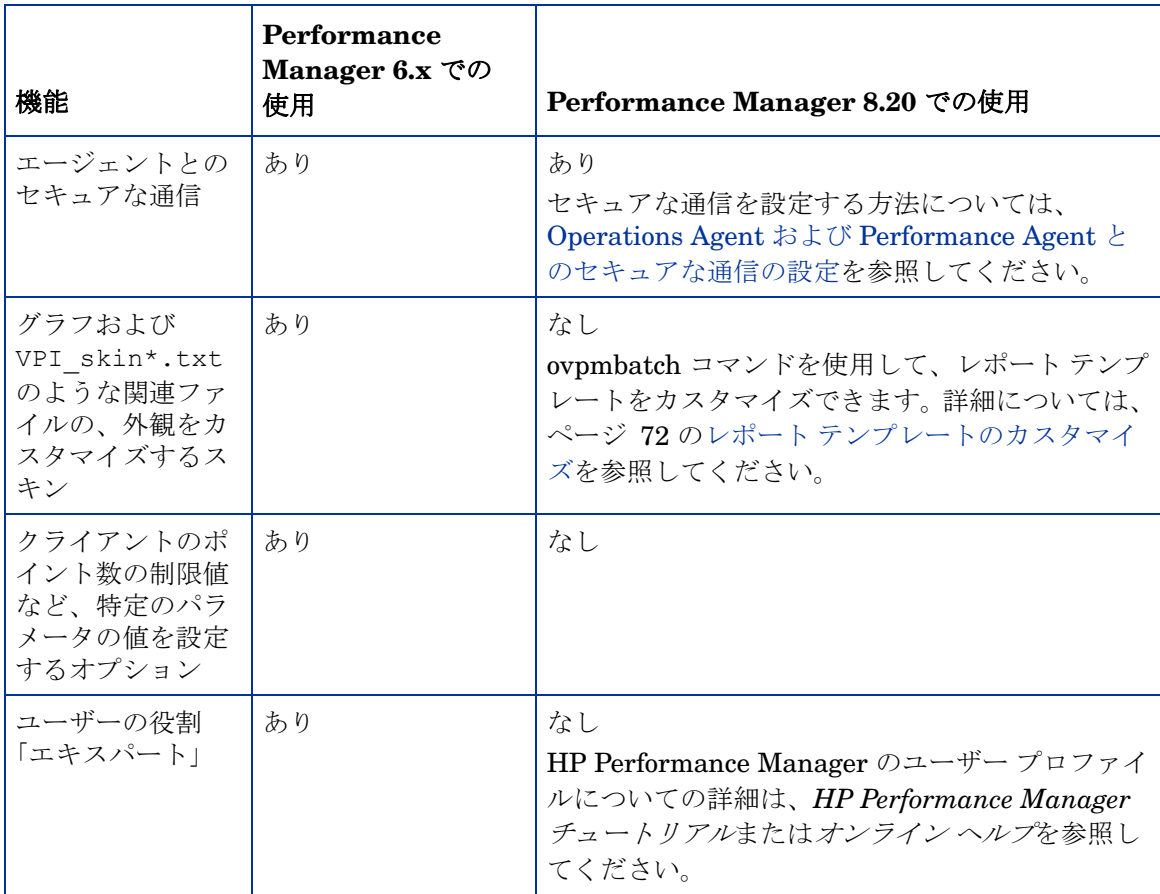

OpenView Performance Manager 6.x および Performance Manager 8.20 のデータ ディレクトリ 構造は、以下のとおりです。

表 **2** ディレクトリ構造

| ディレクトリ<br>構造                 | Performance Manager 6.x                                                                                                    | Performance Manager 8.20 での使用                                                                                                    |
|------------------------------|----------------------------------------------------------------------------------------------------|----------------------------------------------------------------------------------------------------|
| データ ディレク<br>トリおよびデー<br>タファイル | Windows システムで、デフォ<br>ルトのデータ ディレクトリは<br>$C:\PProgram$ Files\HP<br>openview\data で、<br>Performance Manager $\vec{\tau} - \beta$<br>ファイルは、<br><data dir="">\conf\perf <i>i</i><br/>ら取得できます。<br/>HP-UX および Solaris システ<br/>ムで、データディレクトリは<br/>/var/opt/0Vで、<br/>Performance Manager デー<br/>タ ファイルは、/var/opt/<br/>OV/conf/perf から取得でき<br/>ます。</data> | Windows 2003 では、デフォルトの<br>データ ディレクトリは<br>C:\Documents and<br>Settings\All<br>Users\Application Data\HP\HP<br>BTO Software です。<br>Windows 2008 では、デフォルトの<br>データ ディレクトリは<br>C:\ProgramData\HP\HP BTO<br>Software\で、Performance<br>Manager データ ファイルは、<br><pm data="" dir="">\conf\perf から<br/>取得できます。<br/>HP-UX および Solaris システムで、<br/>データディレクトリは/var/opt/OV<br/>で、Performance Manager データ<br/>ファイルは、/var/opt/0V/<br/>shared/server/conf/perf から<br/>取得できます。</pm> |

Performance Manager 8.x の新機能および改善した機能の一覧表を、以下に示します。

| 機能                            | <b>Performance</b><br>Manager 6.x での<br>使用       | Performance Manager 8.20 での使用                                                                                                    |
|-------------------------------|--------------------------------------------------|----------------------------------------------------------------------------------------------------|
| グラフの作成                        | あり<br>作成機能は、「表示」<br>タブを使用します。                    | あり<br>作成機能は、「作成」ボタンを使用して、すぐに<br>使用できるサンプル グラフおよびユーザー定義<br>グラフを作成することができます。                                                                                                    |
| グラフのデザイン                      | あり<br>グラフのデザインオ<br>プションは、「デザ<br>イン」タブを使用し<br>ます。 | あり<br>グラフのデザイン機能は、デザイン ウィザード<br>を使用します。デザイン ウィザードの段階的な<br>アプローチにより、グラフのデザインまたは編<br>集することができます。<br>デザインウィザードを使用して、システム比較<br>グラフ、インスタンス比較グラフ、マルチソー<br>スグラフ、予測グラフなどをデザインすること<br>ができます。また、この機能を使用して、既存<br>のグラフを編集することもできます。<br>グラフ メニューの「グラフのデザイン」オプ<br>ションを使用して、グラフをデザインすること<br>もできます。 |
| お気に入り                         | なし                                               | あり<br>お気に入りリストを作成し、そこにグラフを追<br>加することで、次回、指定したグラフを見つけ<br>やすくなります。                                                                                                    |
| お気に入りグラフを<br>ホーム ページとして<br>設定 | なし                                               | あり<br>お気に入りグラフをホーム ページとして設定し、<br>開くことができます。詳細については、HP<br>Performance Manager オンラインヘルプまたは<br>HP Performance Manager チュートリアルを参<br>照してください。                                                                                                    |
| ドリルダウン                        | あり                                               | あり<br>本バージョンでは、ドリルダウン機能が向上し<br>ました。パフォーマンスデータを表形式または<br>グラフ形式でドリルダウンし、ご希望の精度で<br>データを表示することができます。また、デー<br>タを表形式で表示する際、セルの内容を強調表<br>示およびフィルタをかける条件を設定すること<br>もできます。                                                                                                    |

表 **3 Performance Manager** ユーザー インターフェイスの機能

| 機能               | Performance<br>Manager 6.x での<br>使用                                                                     | Performance Manager 8.20 での使用                                                                                                    |
|------------------|----------------------------------------------------------------------------------------------------|----------------------------------------------------------------------------------------------------|
| 拡大および縮小          | あり<br>ただし、段階的な縮<br>小オプションは使用<br>できません。グラフ<br>を縮小すると、常に<br>グラフは元の状態に<br>リセットされます。                        | あり<br>グラフを拡大するには、マウスをクリックした<br>まま、左から右へ移動し、矩形領域を形成する<br>ようにドラッグします。また、縮小するには、<br>マウスを右から左にドラッグします。<br>グラフを拡大および縮小すると、さまざまな要<br>約レベルでデータを表示することができます。<br>前バージョンからの改善点として、Performance<br>Manager 8.20 では、段階的な縮小オプションが<br>使用できます。グラフを縮小すると、グラフは<br>一つ前の状態にリセットされます。                 |
| 通信プロトコルの自<br>動検出 | なし<br>このバージョンでは、<br>Performance<br>Manager にシステム<br>を追加する際、<br>CODA や MWA など<br>のプロトコル設定を<br>行う必要があります。 | あり<br>Performance Manager でグラフのデザインまた<br>は作成中に、自動的に HP Performance Agent<br>または HP Operations Agent が設定されている<br>通信プロトコルを検出します。Embedded<br>Performance Component (EPC) または<br>Performance Agent、あるいはその両方(これら<br>の収集元が同じシステムで稼働中の場合)に記録<br>されたデータを使用して、グラフをデザインま<br>たは作成することができます。 |
| 自動更新の間隔の<br>設定   | なし                                                                                                    | あり<br>Performance Manager 管理者は、Performance<br>Manager が作成されたグラフを自動更新する間<br>隔を設定することができます。<br>詳細については、自動更新の間隔の設定を参照<br>してください。                                                                                                    |
| ノードの遅延ロード        | なし                                                                                                    | あり<br>グループ内のノードは、該当するノードグルー<br>プツリーを拡張した場合にのみロードされます。<br>このオプションにより、Performance Manager<br>により管理されているノードが多数に及ぶ場合、<br>Performance Manager の作業効率環境が改善し<br>ます。                                                                                                    |

表 **3 Performance Manager** ユーザー インターフェイスの機能 **(** 続けて **)**

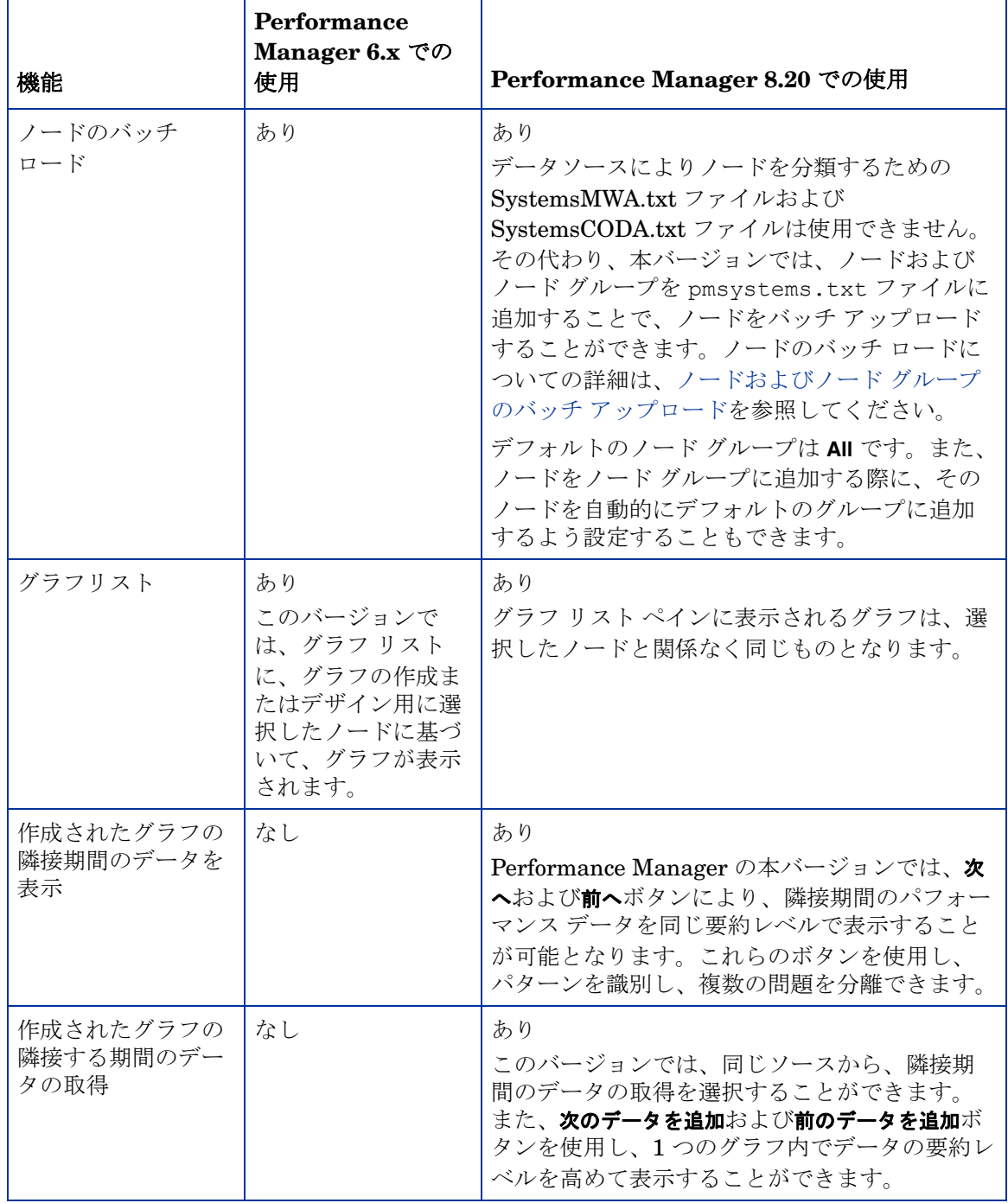

## 表 **3 Performance Manager** ユーザー インターフェイスの機能 **(** 続けて **)**

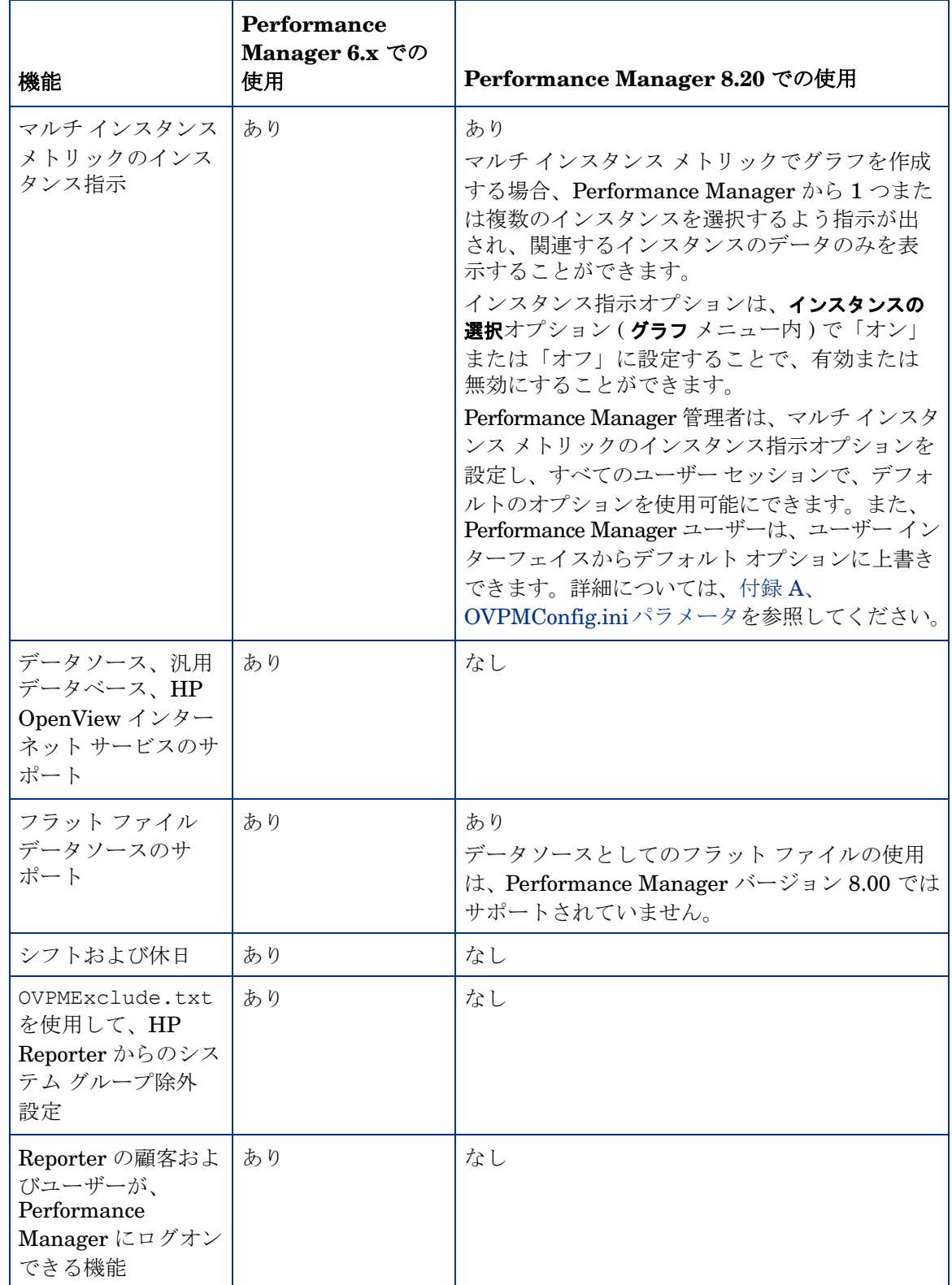

## 表 **3 Performance Manager** ユーザー インターフェイスの機能 **(** 続けて **)**

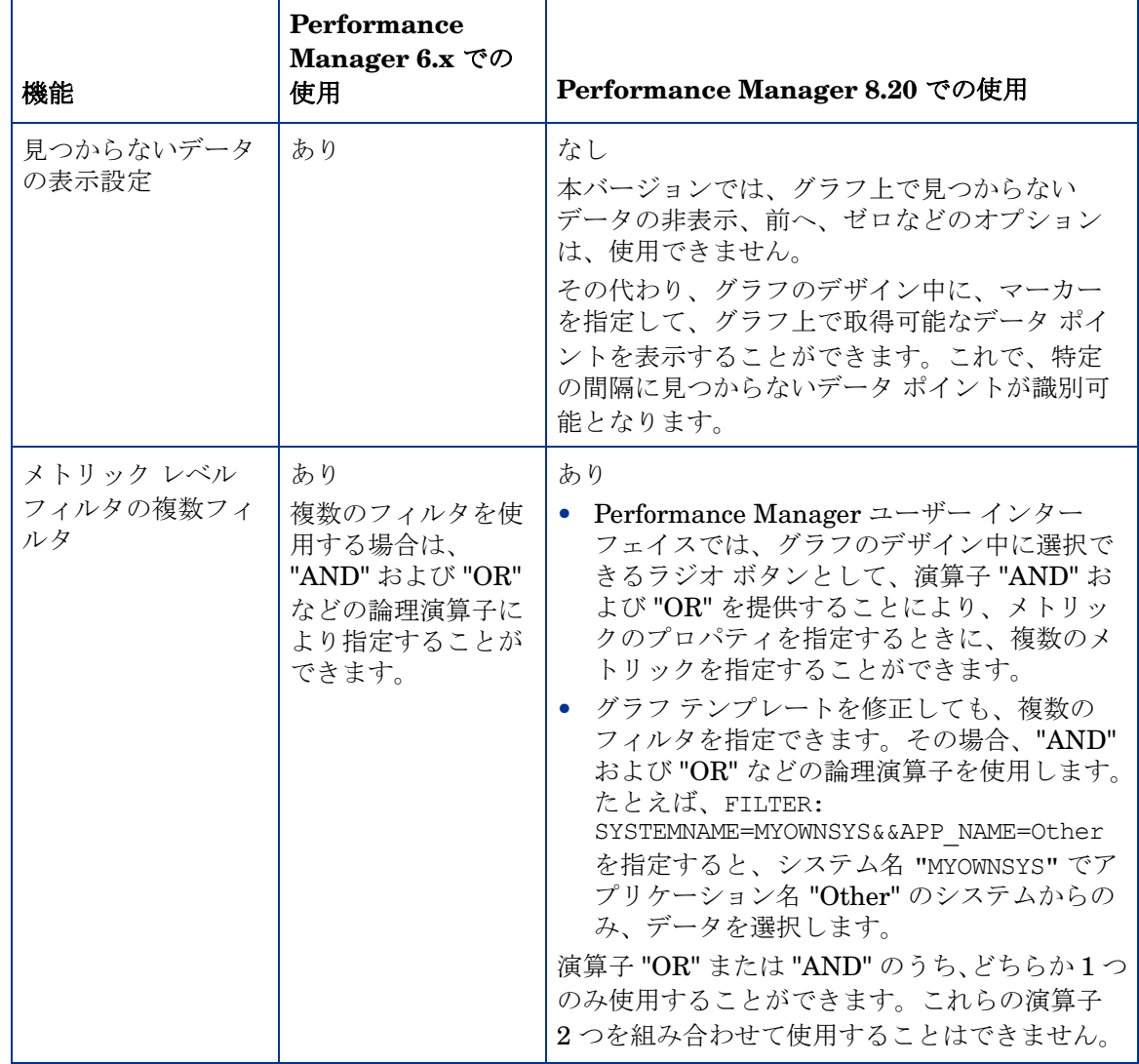

## 表 **3 Performance Manager** ユーザー インターフェイスの機能 **(** 続けて **)**

| 機能                                              | Performance<br>Manager $6x$ TO<br>使用                                               | Performance Manager 8.20 での使用                                                                                                    |
|-------------------------------------------------|------------------------------------------------------------------------------------|----------------------------------------------------------------------------------------------------|
| "=@" フィルタ                                       | あり<br>"=@" は、データソー<br>スからの値すべてに<br>一致する特別な場合<br>に使用され、それぞ<br>れの値はメトリック<br>に分けられます。 | なし<br>Performance Manager では、"=@"フィルタは<br>│ サポートされません。<br>ただし、メトリックのラベルで@@ <metric<br>Name&gt;を指定すると、データソースからのそれ<br/>ぞれの値が、単一のメトリックに分けられます。<br/>マルチインスタンス メトリックの場合、メト<br/>リックのラベルには、自動的に @@<instance<br>metric&gt; が追加されます。</instance<br></metric<br> |
| メトリック フィル<br>タ、表フィルタ、<br>表の強調表示の "*"<br>表現      | あり                                                                                 | なし<br>Performance Manager は有効かつ標準の表現の<br>みをサポートします。                                                                                                    |
| authip_vpi ファイル<br>を使用して顧客の承<br>認セキュリティの有<br>効化 | あり                                                                                 | なし                                                                                                    |

表 **3 Performance Manager** ユーザー インターフェイスの機能 **(** 続けて **)**

Performance Manager 8.x では使用できないキーワードの一覧表を、以下に示します。

| キーワード                                                                                                    | Performance<br>Manager $6x$ $\heartsuit$<br>使用                                            | <b>Performance Manager</b><br>8.20 での使用                                        |
|----------------------------------------------------------------------------------------------------|-------------------------------------------------------------------------------------------|--------------------------------------------------------------------------------|
| バッチによるグラフの実行                                                                                                    | あり<br>このバージョンで、<br>バッチ処理を実行す<br>るには、<br>Performance<br>Manager が稼働中で<br>あることが必須とな<br>ります。 | あり<br>バッチ処理を実行するとき<br><b>E</b> Performance Manager<br>サーバーが稼働中である必<br>要はありません。 |
| グラフのサブタイトル用キーワード (たと<br>之ば @@SHIFT、@@SKIPDAYS、<br>@@SHOWDAYS、@@NOHOLIDAYS)                                                                                                    | あり                                                                                        | なし                                                                             |
| GRID、GRIDHORIZ、GRIDVERT、<br>PIXELSHIGH、PIXELSWIDE、3D、<br>JAVAGRAPHPOINTS、JAVATABLEPOINTS、<br>MISSINGDATA、FILTER、SFMETRIC、<br>SFCOMPARE、SFVALUE、FILLSTYLE、<br>SORTBYLABEL, GROUP | あり                                                                                        | なし                                                                             |

表 **4** バッチのパラメータ

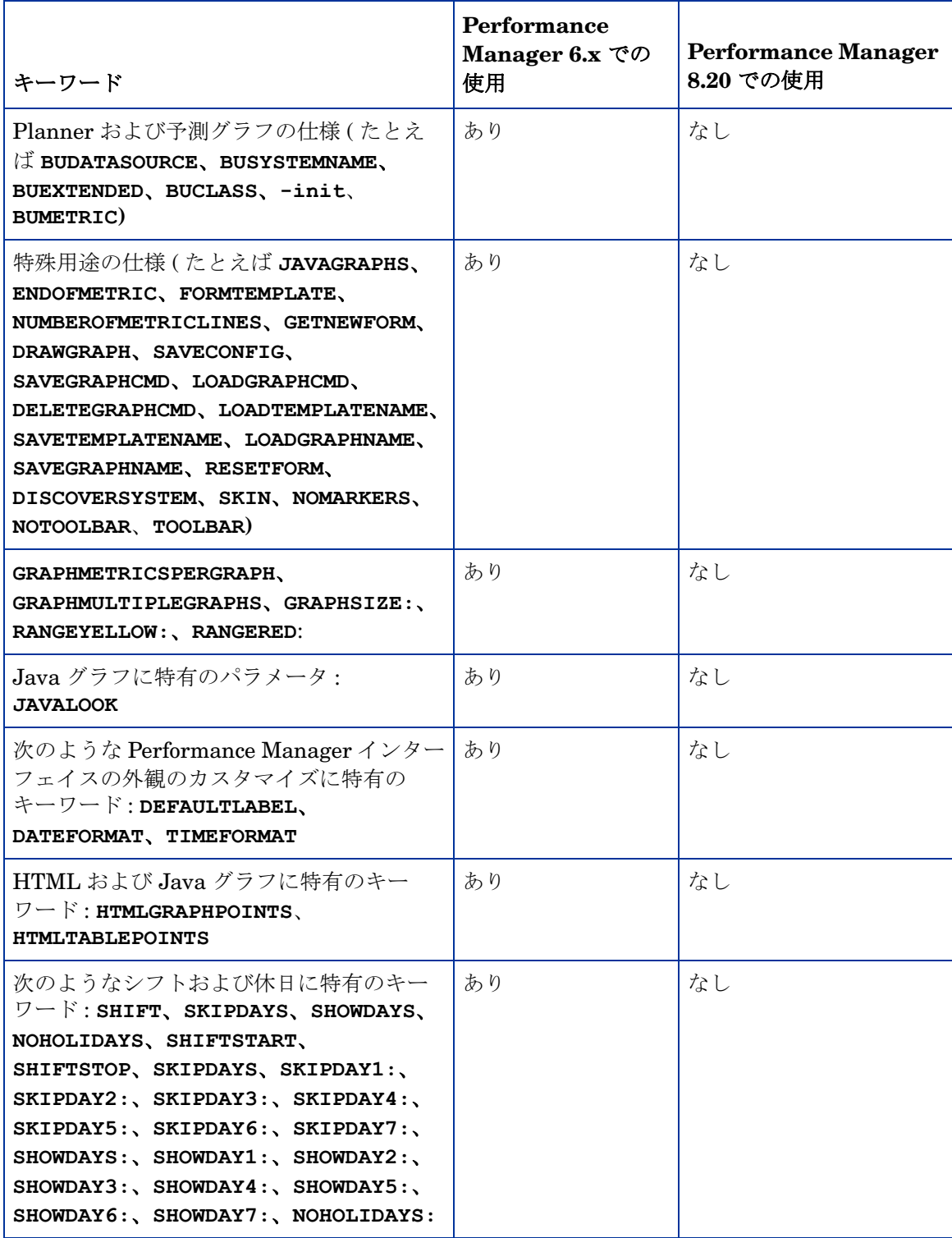

### 表 **4** バッチのパラメータ **(** 続けて **)**

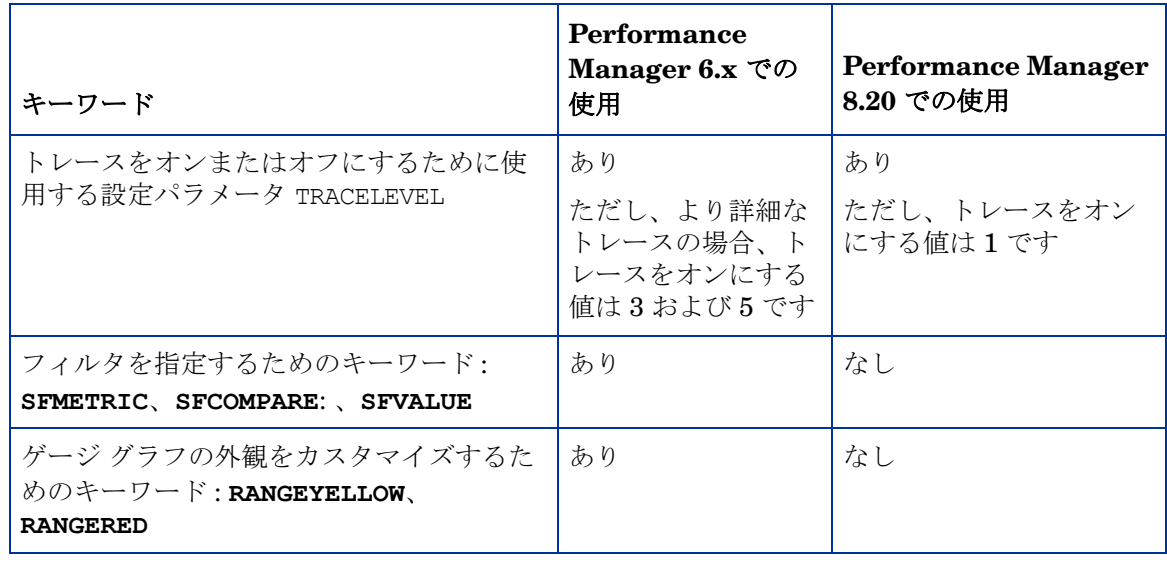

## 表 **4** バッチのパラメータ **(** 続けて **)**

Performance Manager 8.20 で使用可能なパラメータは[、バッチによるグラフの実行を](#page-70-1)参照して ください。

### 表 **5 Performance Manager** のコマンド

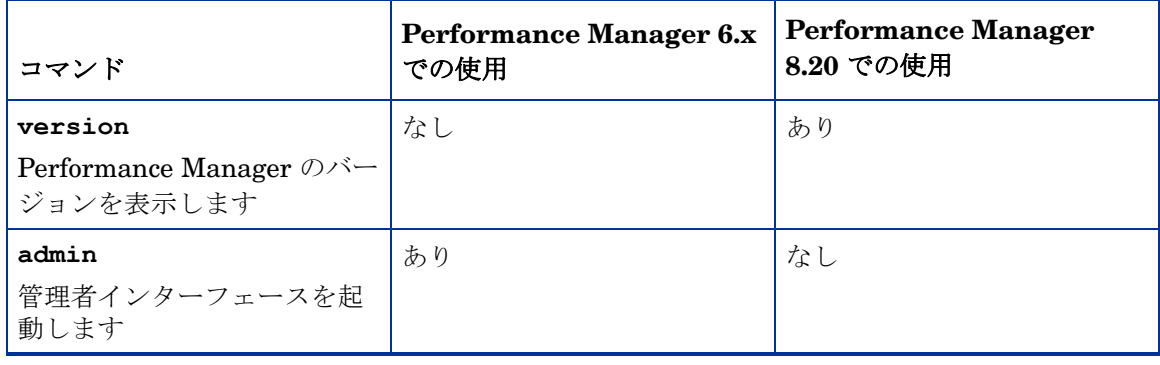

# <span id="page-24-0"></span>HP Performance Manager 8.10 と HP Performance Manager 8.20 の比較

以下の表は、HP Performance Manager 8.10 と HP Performance Manager 8.20 の機能の違いを 示しています。

| 機能                                                                                                    | <b>Performance Manager</b><br>8.10 での使用 | Performance Manager 8.20 で<br>の使用                                                                                                    |
|----------------------------------------------------------------------------------------------------|-----------------------------------------|----------------------------------------------------------------------------------------------------|
| パラメータ<br>Manage Default Nodegroup<br>(OVPMconfig.iniファイル<br>内)。<br>このパラメータにより、<br>Performance Manager のノー<br>ドグループにノードを追加す<br>る際、常にデフォルトのノー<br>ドグループ "All" にノードを<br>自動的に追加するように、設<br>定できます。このオプション<br>を有効にするには、このパラ<br>メータを「true」に設定し、<br>無効にするには「false」に設<br>定します | あり                                      | なし                                                                                                    |
| Performance Manager「管<br>理」ユーザー インターフェイ<br>スからの複数レベルノードグ<br>ループの管理                                                                                                    | なし                                      | あり<br>Performance Manager 管理者は、<br>複数レベル ノードグループを管<br>理できます。詳細については、<br>HP Performance Manager オンラ<br>インヘルプを参照してください。<br>注: Performance Manager $2-$<br>ザー インターフェイスにグループ<br>およびサブ グループのリストが表<br>示される場合、最上位レベルのグ<br>ループに直接接続されたノードが<br>常にツリー上位に表示され、その<br>後に、そのグループに接続された<br>サブグループが続きます。 |
| 複数レベル ノード グループの<br>バッチ アップロード                                                                                                    | なし                                      | あり<br>詳細については、ノードおよび<br>ノード グループのバッチ アップ<br>ロードを参照してください。                                                                                                    |

表 **6 HP Performance Manager** バージョン **8.10** と **8.20** の違い

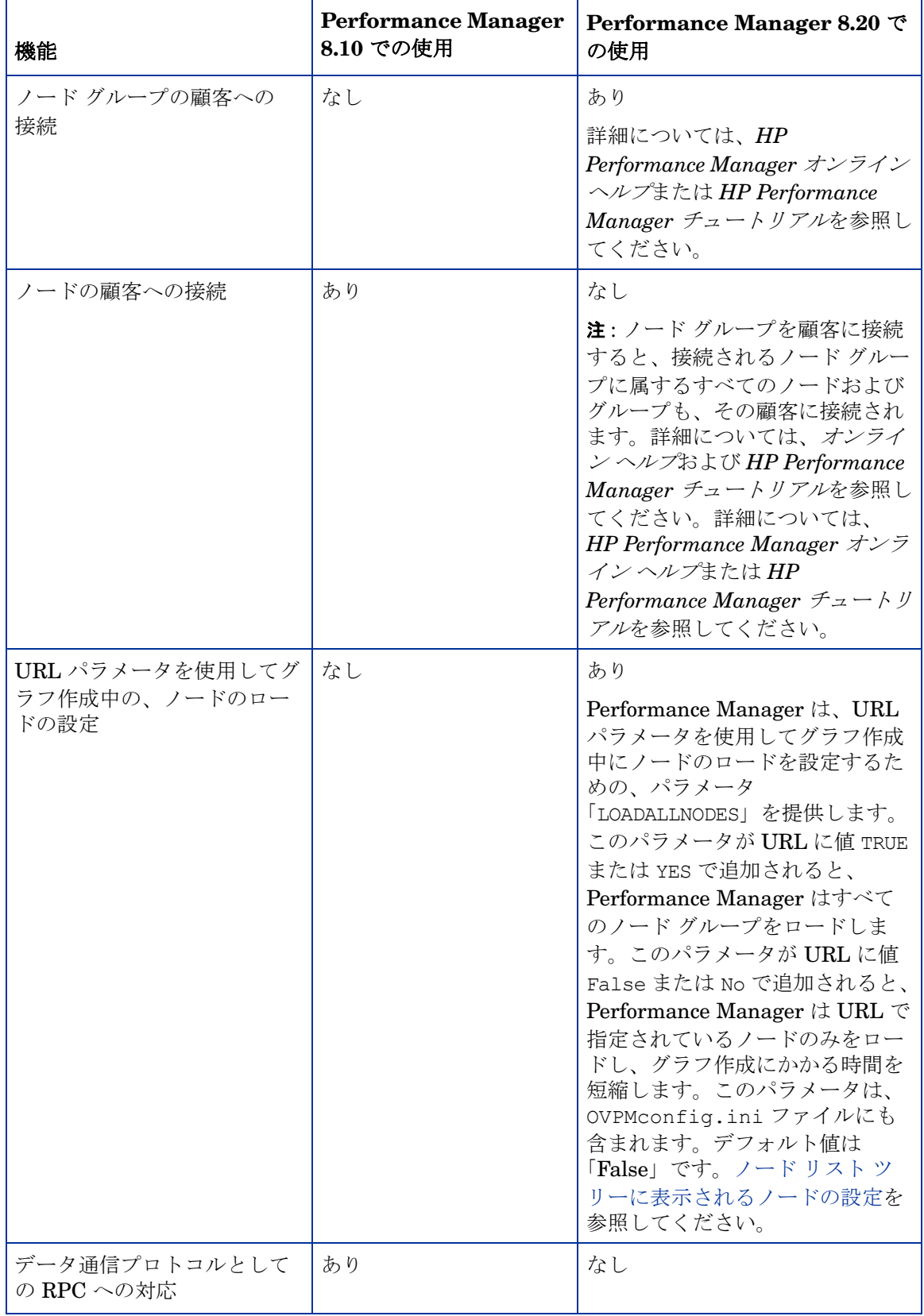

## 表 **6 HP Performance Manager** バージョン **8.10** と **8.20** の違い **(** 続けて **)**

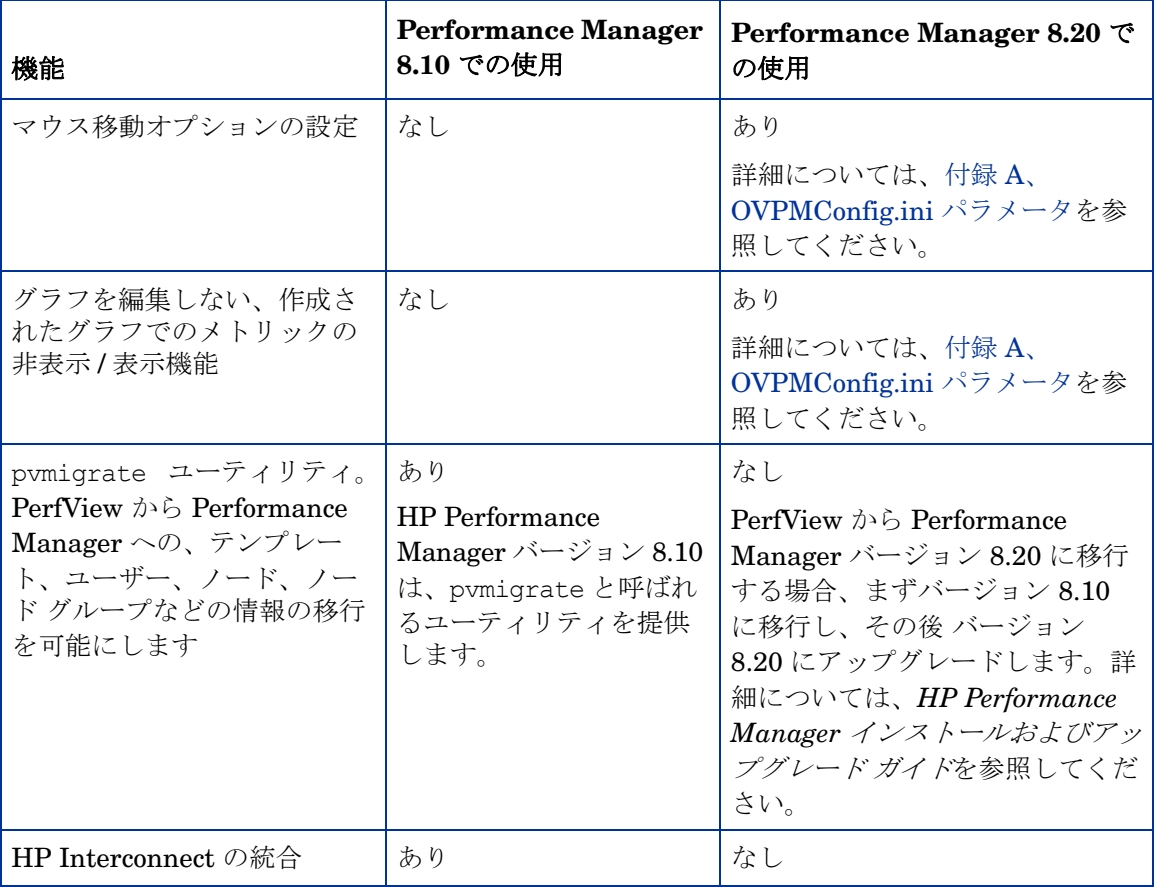

## 表 **6 HP Performance Manager** バージョン **8.10** と **8.20** の違い **(** 続けて **)**

# <span id="page-28-0"></span>3 管理のタスク概要

Performance Manager は、エンド ユーザーに対して Web ベースのユーザー インターフェイス を提供しています。このインターフェイスは、データをグラフ、表、スプレッドシートなどのさ まざまな形式で表示するために使用できます。エンドユーザーが Performance Manager イン ターフェイスを使用して作業を効率よく進めるために、Performance Manager 管理者は、次の タスクを実行する必要があります。

- セキュリティ ポリシーの設定
- 試用および正式なライセンス キーの管理
- Performance Manager ワークスペースの設定
- データソースへの接続設定
- 出力ファイルおよびディスク容量の管理

# <span id="page-28-1"></span>Performance Manager へのアクセス

Performance Manager に非セキュア モードでアクセスするには、次の URL を使用します。

**http://<systemname>:8081/OVPM**

Performance Manager にセキュア モードでアクセスするには、次の URL を使用します。

#### **https://<systemname>:8444/OVPM**

この場合、*<systemname>* は、Performance Manager がインストールされているシステムを指 します。Performance Manager がクラスタ環境にインストールされている場合、 *<systemname>* をクラスタの名前に置き換えてください。クラスタ設定で Performance Manager をインストールする方法についての詳細は、*HP Performance Manager* インストール、 移行およびアップグレード ガイドを参照してください。

また、Performance Manager は、HP Operations Manager for Windows コンソールのコマンド ライン インターフェイスからアクセスすることも可能です。Performance Manager に HP Operations Manager コンソールからアクセスする方法については、HP Operations Manager for Windows のマニュアルを参照してください。

Performance Manager では、URL レファレンスを認識することができるあらゆるアプリケー ションから、Performance Manager を呼び出し、グラフを作成することができます。URL にパ ラメータを入力し、グラフを作成する方法の詳細については、URL [パラメータからのグラフの](#page-66-1) [作成を](#page-66-1)参照してください。

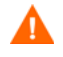

インストール中、デフォルトのポート番号 http (8081)、https (8444)、シャットダウン ポート (8006)、JK2-AJP 13 ポート (8010) が他のアプリケーションにより使用されている場合、次の 警告メッセージが表示されます。

情報:シャットダウン ポートは使用可能です。

情報: HTTP ポートは使用可能です。

警告:HTTPS ポートは使用されています。インストール後、変更してください。

この場合、Performance Manager のインストールが正常に終了しても、デフォルトのポート番 号を使用して Performance Manager にアクセスすることはできません。Performance Manager にアクセスするには、http、https、シャットダウン、JK2-AJP 13 ポート設定を変更する必要 があります。詳細は、ページ 100 の Performance Manager [にアクセスすることができないの](#page-99-3)ト ラブルシューティングのヒントを参照してください。

### <span id="page-29-0"></span>Performance Manager のコマンド

コマンド プロンプトで次のコマンドを使用することで、Peformance Manager ワークスペース を管理することができます。

### **<bin\_dir>/ovpm** *<* オプション *>*

この場合、< オプション> には以下のコマンドのいずれかを指定します。

- **status** Performance Manager 実行ステータスを確認します。
- **start** Performance Manager アプリケーションを開始します。

**ovpm start** コマンドを実行すると、OvTomcatB を使用するすべてのアプリケーションが開始 されます。

• **stop** - Performance Manager アプリケーションを停止します。

**ovpm stop** コマンドを実行すると、OvTomcatB を使用するすべてのアプリケーションが停止 されます。

- **config** Web サーバーのポート設定を変更します。詳細については、Web [サーバーのポー](#page-37-1) [ト設定の変更](#page-37-1)を参照してください。
- **restart** Performance Manager アプリケーションを停止した後、開始します。
- **license** 製品ライセンスを確認または更新します。このコマンドを実行すると、AutoPass ユーザー インターフェイスが表示されます。詳細については、[Performance Manager](#page-32-2) ライ センス [キーのインストールを](#page-32-2)参照してください。
- **trace** 詳細なトレース ファイルの生成を開始または停止します。**ovpm trace** コマンドを 実行すると、**TRACELEVEL** の値 (OVPMConfig.ini ファイル内 ) は自動的に 1 に設定され、 トレースがオンになります。
- **version** お使いのシステムにインストールした Performance Manager のバージョンを表 示します。

• **uploadsystems** - pmsystems.txt ファイルで指定したノード グループをアップロードし ます。このコマンドを実行中、"all" を指定しないようにしてください。pmsystems.txt ファイル、およびノードのバッチ アップロードについての詳細は[、ノードおよびノード](#page-53-1) グ [ループのバッチ](#page-53-1) アップロードを参照してください。

**アップロード システム コマンドを実行する前に、Performance Manager を停止す** ることをお勧めします。

- **migrate** このオプションを使用して、データを Performance Manager 8.10 から 8.20 へ 移行できます。データを移行するには、以下のタスクを実行します。
	- a Performance Manager バージョン 8.10 がインストールされているシステム (HP-UX PA-RISC) から、場所 <PM\_data\_dir>/conf を開き、フォルダ「Perf」を Performance Manager バージョン 8.20 がインストールされているシステム上の同じ場 所にコピーします。
	- b Performance Manager バージョン 8.20 がインストールされているシステム上で、下記 のコマンドを実行します。

**ovpm migrate**

Performance Manager 8.20 のデータすべてが、Performance Manager バージョン 8.20 がインストールされているシステムに移行されます。

# <span id="page-30-0"></span>Performance Manager へのログオン

デフォルトでは、Performance Manager のログ オンにユーザー名やパスワードは要求されませ ん。空欄の顧客に、パスワードが割り当てられていなければ、デフォルトのホーム ページが表 示され、Performance Manager が起動します。ただし、空欄の顧客にパスワードが割り当てら れている場合、このパスワードを使用してログオンしてください。

Performance Manager のデフォルトでは、ユーザーは設定されておらず、あらゆる Performance Manager クライアントは、グラフおよびユーザーの設定について、同じ領域を共 有します。顧客およびユーザーの設定についての詳細は[、顧客およびユーザーの設定](#page-60-2)を参照して ください。

お使いのブラウザ設定で JavaScript サポートが有効になっていない場合、Performance Manager へのログオン後、空白のホーム ページが表示されます。JavaScript サポートを有効に するには、Performance Manager ホーム [ページに内容が表示できない](#page-94-3)のトラブルシューティン グのヒントを参照してください。

本バージョンの Performance Manager では、Performance Manager ユーザー インターフェイ スから管理オプションを使用して、ノードの設定、顧客およびユーザーの設定ができます。 Performance Manager デフォルト ホーム ページのメニュー オプション「Admin」をクリック して、これらのオプションにアクセスする必要があります。

# <span id="page-32-0"></span>4 Performance Manager の設定

このセクションでは、Performance Manager のインストールが正常に終了した後に実行すべき 設定タスクについて説明しています。

# <span id="page-32-2"></span><span id="page-32-1"></span>Performance Manager ライセンス キーのインストール

Performance Manager を使用するには、ライセンス キーが必要です。Performance Manager をインストールして初めて使用する場合は、60 日有効な試用ライセンス ( 別名 Instant On ライ センス ) が付与されます。製品の使用を継続するには、この 60 日の試用期間内に、正式なライ センス キーを取得するか、試用期間を延長する必要があります。

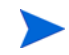

Performance Manager バージョン 8.10 を 60 日有効な試用ライセンス ( 別名 Instant On ライセ ンス ) で使用しており、試用ライセンスの有効期限が切れる前に Performance Manager バー ジョン 8.20 にアップグレードする場合、バージョン 8.20 は 60 日有効な新しい試用ライセンス でインストールされます。たとえば、Performance Manager バージョン 8.10 を 60 日間の試用 ライセンスで使用しており、15 日後に Performance Manager バージョン 8.20 にアップグレー ドした場合、バージョン 8.20 は 60 日有効な新しい試用ライセンスでインストールされます。

### 正式なライセンスを取得するには、次のオプションのうち 1 つを行います。

Web サイト **www.webware.hp.com** から、正式なライセンスまたは試用ライセンスの延長を 要求する。電子メールまたはインターネット接続により、ライセンス キーが提供されます。

### ライセンス キーを確認し、インストールするには、以下のステップに従います。

1 下記のコマンドをコマンドプロンプトで実行します。

#### **<bin\_dir>\ovpm license**

お使いの Performance Manager ライセンスの状態が表示された後、コマンド ライン プロン プト "License Command>" が表示されます。

HP-UX と Solaris システムでは、**ovpm** ライセンス コマンドを実行する前に、 AutoPass GUI を適切な表示ウィンドウに送る **DISPLAY** 変数をエクスポートします。

Performance Manager を試用ライセンスで実行している場合は、メッセージ「インスタント オン : はい」、ライセンス有効期限、ライセンス有効期限までの残り日数が、表示されます。

正式な製品ライセンスが既にインストールされている場合、メッセージ「HP Performance Manager は永久ライセンスです」が表示されます。

2 コマンド **gui** を License Command> コマンド プロンプトで実行します。**AutoPass**: **License Management** ユーザー インターフェイスが表示されます。

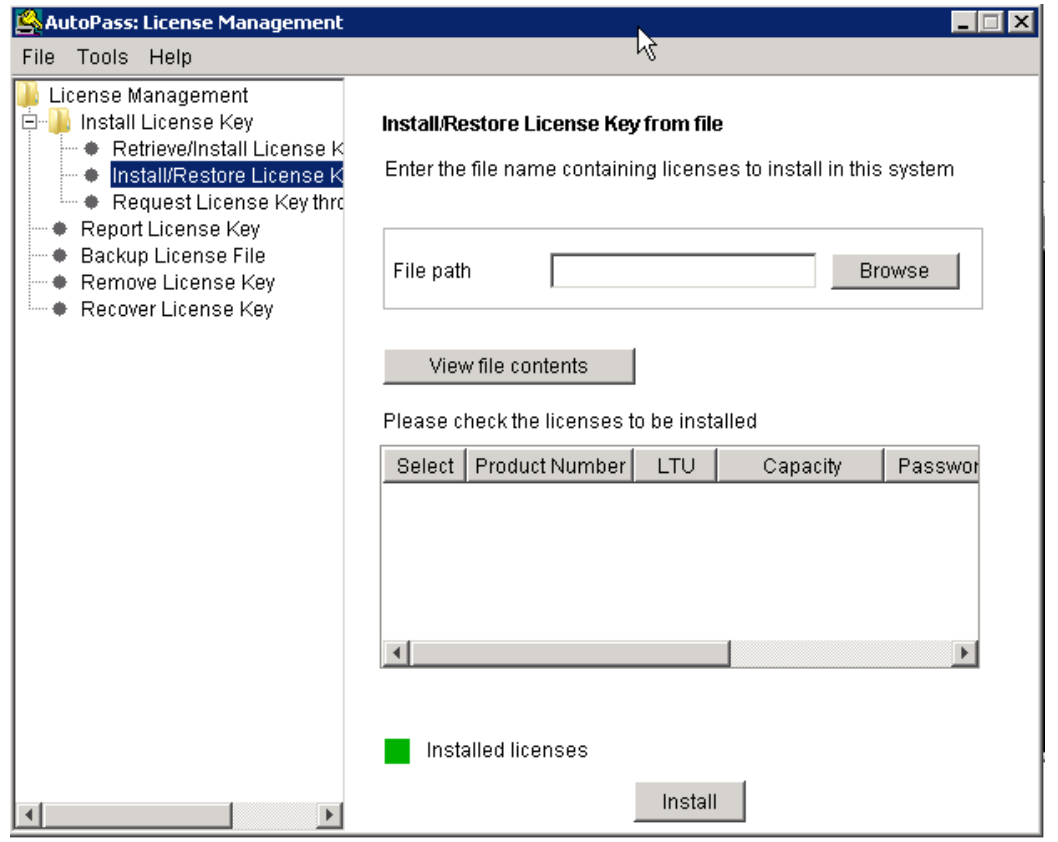

- 3 **AutoPass**: **License Management** ウィンドウに以下のオプションが表示されます。ご希望の要 件に合ったオプションを選択してください。
	- Install License Key
		- Retrieve/Install License Key このオプションは、インターネット接続を使用して お使いの HP ソフトウェア製品のライセンス キーを取得するために、使用します。
		- Install/Restore License Key from file このオプションは、ASCII テキスト ファイ ルからライセンス キーをインストールするために、使用します。
		- Request License Key through Email/Fax このオプションは、HP 注文番号を使用 してライセンス キーを要求するために、使用します。
- 4 上記のオプションのうち 1 つをクリックし、次の手順に従います。詳細については、*HP Autopass* オンライン ヘルプを参照してください。

または、ASCII テキスト ファイルでライセンス キーをお持ちの場合、以下のコマンド ライン オ プションを実行して、同様にインストールできます。

1 下記のコマンドを入力します。

<bin\_dir>**\ovpm license**

ライセンス コマンド プロンプトが表示されます。

2 以下のコマンドを実行します。

### **License Command>** インストール

- 3 入力ファイル名を入力するように求めるメッセージが、表示されます。
- 4 テキスト ファイルの名前を、パス全体と共に入力します。 ライセンスのインストールが終了すると、確認メッセージを受信します。
- 以下は、**Autopass**: **License Management** ユーザー インターフェイスで使用可能な他のオプション です。詳細については、*HP Autopass* オンライン ヘルプを参照してください。
	- Report License Key このオプションは、インストールされている製品ライセンスのリスト を表示するために、使用します。
	- Backup License Key このオプションは、ファイルにライセンス キーのバックアップを取 るために、使用します。
	- Remove License Kev このオプションは、インストールされているライセンスを削除する ために、使用します。
	- Recover License Key このオプションは、"Remove License Key" オプションを使用して削 除したライセンスを追加するために、使用します。

# <span id="page-34-0"></span>ローカライズされた言語での Performance Manager

Performance Manager は多言語化されているため、日付、時刻、数字形式などの機能は、クラ イアントのロケールルで使用される言語に従います。通常、ユーザー インターフェイスとマ ニュアルは英語表記のままですが、日付、時刻、数字形式の設定は、システム ロケールにあわ せて変更できます。

Performance Manager が特定の言語にローカライズされている場合、英語およびその言語で利用 できます。ローカライズ版では、ユーザー インターフェイスの選択項目、Web ページ、ログ ファ イル、オンライン ヘルプ、ユーザー マニュアルが、特定の言語に翻訳されています。Performance Manager 8.20 バージョンは、英語、日本語、韓国語、簡体字中国語で使用できます。

Performance Manager サーバーの言語設定がクライアントの言語設定と異なる場合、ユーザー インターフェイスの選択項目、Web ページ、ヘルプは、クライアントのデスクトップの設定言 語に基づいて表示されます。お気に入りのグラフ ファミリーの名前は、Performance Manager サーバーのロケールに基づいて、常に表示されます。Performance Manager がクライアントの ロケールにローカライズされていない場合、デフォルトでは、すべての項目が英語で表示されま す。カスタム定義のグラフは、作成時の言語で表示されます。

たとえば、クライアントのロケールが日本語に設定されており、Performance Manager サーバー のロケールが英語に設定されている場合、そのまま使用できるサンプル グラフは、日本語にロー カライズされた設定で表示されます。ただし、お気に入りのグラフ名は英語で表示されます。

Performance Manager を起動する前に、必要に応じてユーザーがシステムの言語設定およびロ ケール設定を設定する必要があります。これらの設定を変更した後、Performance Manager を 起動します。

# <span id="page-35-0"></span>タイム ゾーンについて

Performance Manager サーバーとエージェントのタイム ゾーン設定が異なる場合、 Performance Manager の設定が使用されます。Performance Manager サーバー、エージェン ト、クライアントのタイム ゾーンがすべて異なる場合は、グラフ作成 / プレビュー時に Performance Manager サーバーのタイム ゾーンが優先されます。

# <span id="page-35-1"></span>Performance Manager のセキュリティ設定

Performance Manager のセキュリティ設定は、以下の方法で行うことができます。

- Performance Manager サーバーへの物理的アクセス制限 コマンド ライン インターフェイ スによるシステムのアップロードや、Performance Manager ライセンス キーのインストー ルなどを実行するには、物理的アクセスまたはログオンが必要となります。Performance Manager に追加的なシステム ログオン セキュリティを設定することも可能です。たとえば、 UNIX サーバーで Performance Manager を再設定する場合、root 資格またはスーパーユー ザー資格によるシステムのログオンが必要になります。
- Performance Manager サーバーへのネットワーク アクセス制限 Performance Manager サーバーへのネットワーク アクセスは、分離ネットワークまたはファイアウォールを使用す ることで制限できます。
- 顧客およびユーザーの設定 顧客およびユーザーの設定により、データへのアクセスを制限 できます。
- Web サーバー ポート設定の変更 セキュリティを高めるために、デフォルト ポート設定を 変更することができます。詳細については、ページ 38 の Web [サーバーのポート設定の変更](#page-37-0) を参照してください。
- セキュアな通信の使用 クライアントとの通信に Secure Sockets (https) を使用するよう Performance Manager を設定することができます。詳細については、下記 [Secure Sockets](#page-35-2)  [Layer \(SSL](#page-35-2) または HTTPS) の使用を参照してください。

# <span id="page-35-2"></span>Secure Sockets Layer (SSL または HTTPS) の使用

Performance Manager では、**HTTP** プロトコルと **HTTPS** プロトコルのいずれのアクセスも、デ フォルトで有効になっています。デフォルトのポート番号は、**HTTP** ではポート番号 8081、 **HTTPS** ではポート番号 8444 となっています。このいずれかのプロトコルを使用するよう選択で きます。ただし、管理のタスクを安全に行うために、Performance Manager にセキュアな通信 モードでアクセスする必要があります。Performance Manager にセキュア モードでアクセスす るには、次の URL を使用します。

### **https://<systemname>:8444/OVPM**

Performance Manager に非セキュア モードでアクセスするには、次の URL を使用します。

#### **http://<systemname>:8081/OVPM**

また、デフォルトのポート設定を **HTTP** と **HTTPS** の両方の通信に対して、変更することができ ます。詳細については、ページ 38 の Web [サーバーのポート設定の変更を](#page-37-0)参照してください。
## セキュアな通信を無効にする

セキュアな通信を無効にするには、次の手順に従います。

- 1 Performance Manager が実行中の場合、停止します。
- 2 下記のコマンドをコマンドプロンプトで実行します。

**cd <bin\_dir>**

#### **ovconfchg -ns NONOV.TomcatB -set EnableHttps False**

3 Performance Manager を再起動します。

## Tomcat アプリケーション サーバーで SSL または HTTPS を使用する

Tomcat アプリケーション サーバーで **SSL** または **HTTPS** プロトコルを使用する場合、 Performance Manager をインストールした後、Tomcat サーバー証明書の取得が要求されます。 Performance Manager インストール後に取得された証明書は、次のシナリオで変更することが できます。

- **HTTPS** プロトコルを使用して Performance Manager に接続する場合、証明書はシステム名 と比較され、両方が一致することが確認されます。名前が一致しない場合、ほとんどのブラ ウザから警告が発せられ、ユーザーはこの時に、接続を続けるか中断するか決定できます。 Performance Manager インストール時に使用した名前が、**HTTPS** ユーザーの使用する名前 と異なる場合、別の証明書を取得することが必要となります。
- Performance Manager インストール時に空白のままとなっていた証明書のフィールドを使 いたい場合、新しい証明書を取得することが必要となる場合があります。証明書には、多く のフィールドが含まれており、ここに証明書の発行者などの情報を入力し、証明書で有効に している操作は安全であると保証することができます。Performance Manager のインス トール時の証明書では、このようなフィールドのほとんどが空白です。
- デフォルトの証明書パスワードを変更し、不正な変更を防ぐには、既存の証明書を置き換え ます。

Tomcat SSL 証明書を置き換える方法は、次の手順に従います。

既存の証明書を削除します。既存の証明書を削除するには、Keytool と呼ばれる Java SDK プログラムを実行する必要があります。次のコマンドをコマンド プロンプトで実行します。

**keytool -delete -alias ovtomcatb -keystore /var/opt/OV/certificates/ tomcat/b/tomcat.keystore**

既存の証明書を削除し、新しい証明書を作成するためのデフォルト パスワードは *changeit* です。

- 2 Performance Manager サーバーを再起動します。
- 3 新しい証明書を作成します。新しい証明書を作成するには、下記のコマンドをコマンド プロ ンプトに入力し、Keytool を実行します。

**keytool -genkey -alias ovtomcatb -keyalg RSA -keystore /var/opt/OV/ certificates/tomcat/b/tomcat.keystore**

4 Performance Manager サーバーを再起動します。

## Web サーバーのポート設定の変更

Performance Manager インターフェイスにアクセスするためのデフォルトの **HTTP** ポート番号 は 8081 です。また、セキュアな接続のためのデフォルトのポート番号は 8444 です。すべてのク ライアント システムは、Performance Manager サーバーに接続する権限を与えられています。

Performance Manager サーバーのデフォルト ポート番号を変更するには:

1 ポート番号に使用したい番号が、既に使用されていないか確認するため、次のコマンドをコ マンド プロンプトで実行します。

Windows システム上:

**cd <bin\_dir>**

cscript OvTomcatBCtl.vbs -checkport <portnumber>

UNIX システム上:

**cd <bin\_dir>**

#### **ovtomcatbctl -checkport <portnumber>**

ポートが使用可能か、使用されているかを示すメッセージが表示されます。たとえば、ポー ト番号 8081 が使用可能かどうかを確認した場合、使用可能であれば、「ポート番号 8081 は 使用されていません」というメッセージが表示されます。ポート番号 8081 が使用不可能な 場合、このポート番号は他のプログラムまたはサービスにより使用されていますという内容 のメッセージが表示されます。

- 2 Performance Manager を停止するため、次のコマンドをコマンド プロンプトで実行します。 **ovpm stop**
- 3 Performance Manager サーバーの http または https ポート番号を変更するには、以下のコ マンドをコマンド プロンプトで実行します。

**cd <bin\_dir>**

**ovconfchg -ns NONOV.TomcatB -Set HTTPPort** *<port number>* **ovconfchg -ns NONOV.TomcatB -Set HTTPSPort** *<port number>*

4 Performance Manager サーバーを起動します。

## セッションのタイムアウト間隔の設定

ユーザー セッションの有効期限時刻またはタイムアウト間隔を設定することができます。指定 した期間、ユーザー セッションが稼動していない場合、セッションの期限が切れて、ユーザー はシステムからログアウトされます。すべてのユーザー セッションのデフォルトのタイムアウ ト間隔は、1 時間に設定されています。

デフォルトのタイムアウト間隔を修正するには:

- 1 OVPMconfig.ini ファイル(<PM\_data\_dir>/conf/perf ディレクトリ内)を開きます。
- 2 **SESSION TIMEOUT** パラメータに、タイムアウト間隔を分単位で指定します。たとえば、30 分と指定したい場合、30 と入力します。
- 3 ファイルを保存します。
- 4 Performance Manager を再起動します。

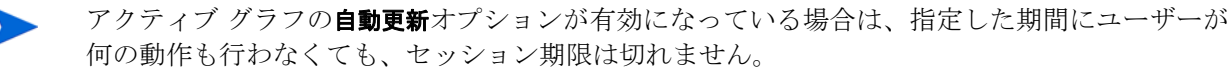

## 自動更新の間隔の設定

Performance Manager 管理者は、自動更新をご希望の間隔に設定することで、Performance Manager により作成したグラフが最新データに自動更新されるよう設定することができます。 デフォルトの自動更新間隔は 300 秒です。この設定は、OVPMconfig.ini ファイル (<PM\_data\_dir>/conf/perf ディレクトリ内) で行います。

自動更新の間隔に別の値を指定するには、次の手順に従います。

- 1 OVPMconfig.ini ファイル (<PM data dir>/conf/perf ディレクトリ内)を開きます。
- 2 **GRAPH\_AUTOREFRESH\_RATE** パラメータの値を指定します。ここで入力する値は、秒単位 となります。たとえば、間隔を 30 秒に指定し、Performance Manager ユーザー インター フェイスの自動更新チェック ボックスを選択した場合、作成したグラフに表示されている データが 30 秒ごとに Performance Manager により自動更新されます。
- 3 ファイルを保存します。
- 4 Performance Manager を再起動します。

Performance Manager ユーザー インターフェイスの自動更新チェック ボックスを選択すると、 グラフが再作成され、最新のパフォーマンス データが表示されます。このチェック ボックスを 表示するには、グラフの最新の記録セットを検索します。

## Java 仮想マシン メモリの設定

Java 仮想マシン (JVM) のメモリ不足により発生するメモリ例外を避けるため、Performance Manager に JVM MIN MEMORY パラメータを使用して、要求を受け付けないように設定できま す。このパラメータを特定の値に設定すると、利用可能なメモリが指定の値を下回った場合、 「Performance Manager サーバーのメモリが不足しているため、この要求は処理できません」と いうエラー メッセージが表示され、Performance Manager は要求を受け付けなくなります。要 求内容が XML グラフの作成の場合、Performance Manager には XML ファイルとともに「メモ リ不足エラー」メッセージが表示されます。このパラメータは、デフォルト設定されていないた め、OVPMconfig.ini ファイルで値を指定してください。

**JVM\_MIN\_MEMORY** を指定するには、以下の手順に従います。

- 1 OVPMconfig.ini ファイル (<PM data dir>/conf/perf ディレクトリ内 ) を開きます。
- 2 **JVM\_MIN\_MEMORY** パラメータと値 ( たとえば 5) を入力します。ここで入力する値の単位は MB ( メガバイト ) です。メモリの値を 5 MB に設定しており、Java ヒープ サイズが 5 MB 未満の場合、Java ヒープ サイズの使用可能メモリが JVM MIN MEMORY パラメータに指定 した値より大きくなるまで、Performance Manager は要求を受け付けません。
- 3 ファイルを保存します。
- 4 Performance Manager サーバーを再起動します。

最大 JVM ヒープ サイズのデフォルト値は 512 MB です。これより高い負荷が予測される場合、 ヒープ サイズをこれより高い値に設定してください。

# 5 他の HP Software 製品の統合

Performance Manager は、それ自体でシステム パフォーマンスのデータを収集するものではな く、他のデータソースから収集したデータを、グラフまたは表形式で表示するものです。 Performance Manager で、さまざまなソースから収集したデータを表示するには、Performance Manager がデータソースを検出できるように設定する必要があります。HP Performance Manager に統合するすべての製品リストは、リリース ノートを参照してください。

Performance Manager は、下記のデータソースおよびデータベースから、データを収録し表示 することができます。

### HP Performance Agent

Performance Agent は、システムのパフォーマンス情報を提供します。システムの健全性の情報 のほか、特定の期間のシステムの動作状況モニタリングに必要な情報を効果的に記録し、さまざ まな精度レベルで提供します。

Performance Agent は、システムのパフォーマンス データを収集し、設定されたデータ間隔で 記録します。これを利用して、分析が可能になります。また、Performance Agent は、収集した データを分析し、HP Operations Manager など他のツールに、応急措置の通知を送信します。

### HP Operations Agent、EPC

HP Operations Manager は、モニタリングするシステムに HP Operations Agent を使用しま す。HP Operations Agent には、システムの全体的な健全性およびパフォーマンスについての情 報を記録する Embedded Performance Component (EPC) が含まれます。Performance Manager などの製品に、EPC に記録されたデータを取得し、表示することができます。ここで 記録されたデータが評価され、ボトルネック、またはオペレータによる対応が必要な状況を識別 した上で、Operations Manager コンソールによる対応を受けます。

#### HP Reporter

Reporter は、Performance Agent および Operations Agent などを含む、ざまざまなパフォー マンス製品からのデータを統合したデータベースから構成されています。Reporter は、エージェ ントが設定されているシステムを検出し、これらを Reporter 管理者が設定したルールに従ってグ ループ化します。Performance Manager に Reporter の統合が設定されている場合、上記のシス テムおよびグループは Performance Manager にインポートされます。詳細については[、ページ](#page-47-0) 48 の [HP Reporter](#page-47-0) の統合を参照してください。

Performance Manager は、Reporter を実行中のシステム 1 つに限定した統合をサポートしま す。ただし、PA または Operations Agent 実行中のシステムは複数へのアクセスをサポートし ます。これらのシステム名は、Reporter から取得するか、または Performance Manager イン ターフェイスの管理メニューを使用しローカル入力するか、またはファイルからロードすること ができます。詳細については[、ノードおよびノード](#page-52-0) グループの管理を参照してください。

## Performance Agent、EPC、Reporter、および SPI からのデータ 収集

Embedded Performance Component は、Operations Manager がモニタリングしているシステ ムのデータを記録します。さまざまな Smart Plug-Ins (SPIs) が、データベースや、メール サー バーなどのアプリケーションをモニタリングします。SPI 設備は、アプリケーション データを 収録するためにすべてのシステムで使用されます。これらの SPI では、データの記録および管 理に、EPC または Performance Agent を使用します。

Reporter は、EPC および Performance Agent により収集されたデータの要約を集中管理するた めのデータ倉庫として機能します。Reporter はネットワーク内のさまざまなシステムにインス トールされているエージェントを検出し、毎晩、データを収集および集計した上で、中央データ ベースに保存します。それから、該当するグループのレポートが生成され、システムのデータに さまざまなランク付けが行われます。Reporter は、毎晩、新規レポートを生成し、管理レベル での企業内のシステム パフォーマンス概要を示します。

データが Reporter から表示される場合、Performance Manager は Reporter の中央データベー スからデータを取得します。このデータは、単一のシステム または複数のシステムから、同時 に取得することが可能です。データの精度は、Reporter がデータ収集時に行った要約により決 定されます。データは直接 Reporter が検出したシステムにより取得されるわけではないため、 Reporter のデータソースは、データベースに収集および保管されたデータのみを表示します。 これは通常、前日の深夜までのデータとなります。そのため、Reporter のデータはリアルタイ ムとはみなされません。ただし、Reporter データベースからデータを表示することで、ピーク 使用時にパフォーマンス データを取得するような要求を生産システムが受けることはありませ ん。Performance Manager に Reporter の統合を設定するための詳細は[、ページ](#page-47-0) 48 の HP [Reporter](#page-47-0) の統合を参照してください。

あるデータソース ( たとえば Performance Agent) から収集したデータを表示するグラフを作成す る場合、Performance Manager は、Performance Agent を実行中のシステムに接続し、データ を直接 Performance Agent ログ ファイルから取得します。このデータはリアルタイムに近く、数 分前のデータが得られます。ただし、Performance Manager はデータソースから取得したデータ を保管しないため、グラフ作成後、このデータは破棄されます。同じグラフを再び作成する際に は、Performance Manager がシステムに再接続し、データソースからデータを取得します。

## 通信プロトコル

EPC または Performance Agent あるいはその両方 ( これらの収集元が同じシステムで稼働中の 場合 ) に記録されたデータを使用して、グラフをデザインまたは作成できます。エージェントが 作動中のシステムに接続するには、Performance Manager は希望するシステムの名前または IP アドレスを使用します。Performance Manager は HTTP(s) を、Performance Agent および EPC の通信プロトコルとして使用します。

グラフのデザインまたは作成中、Performance Manager は、HTTP(s) 経由でデータソース PA または EPC に接続します。

ユーザーが Performance Manager ユーザー インターフェイスの「システム情報」アイコンをク リックし、特定のノードについての情報を取得しようとする場合、Performance Manager は、 エージェントが作働中のシステムに HTTP プロトコルによる接続を試みます。Reporter がお使 いのシステムに設定されている場合、ノードが Reporter データベース内で取得可能かどうかを 確認します。Performance Manager によりノード情報が取得されると、ノードのレポートが表 示されます。通常、このレポートには、次の内容が含まれます。

- ノード上で実行中のデータソース。
- Performance Manager によりシステムへの接続に使用される、データ通信プロトコル。
- そのシステムで実行中のデータソースが検出された通信プロトコル。
- システム上、使用可能なディスク数および CPU 数。
- システムにインストールされているオペレーティング システムのバージョン。
- 主要なメトリックおよび取得可能なメトリック クラスのリスト。

## Operations Agent および Performance Agent とのセキュアな 通信の設定

セキュアな通信により、ネットワーク間に転送したデータへの不正なアクセスを防ぐとともに、 エージェントへのアクセスをインストールごとに個別に有効にした Performance Manager に制 限できます。ただし、セキュアな通信は、データ移動時の暗号化と復号化の作業により、通常の 通信よりも速度が遅くなります。

## Operations Agent とのセキュアな通信

HP Operations Agent バージョン 8.00 以降のバージョンでは、Performance Manager とのセ キュアな通信を設定するオプションが提供されています。Operations Agent とのセキュアな通 信を設定するには、以下の手順に従います。

- 1 セキュアなデータ通信のインストールと設定については、Operations Manager の指示に 従ってください。
- 2 セキュアな通信を使用するシステムでは、**SSL\_SECURITY** を **ALL** に設定変更します。
- 3 システムにログオンし、次のコマンドを実行します。

**cd <bin\_dir>**

#### **ovconfchg -namespace coda -set SSL\_SECURITY ALL**

Performance Manager は、セキュアな通信用に設定されていないエージェント、またはセキュ アな通信をサポートしていないエージェントに対して、通常の通信 (**HTTP**) を使用しています。

## Performance Agent とのセキュアな通信

Operations Manager 8.00 環境で **HTTPS** 通信が設定されている場合、Performance Agent と Performance Manager との間のセキュアな通信を設定するために、以下の変更を行ってください。

Performance Agent system システムで、coda の SSL\_SECURITY を REMOTE に設定します。以下 のコマンドを実行します。

### **ovconfchg -ns coda -set SSL\_SECURITY REMOTE**

Performance Manager は、セキュアな通信が設定されたあらゆるエージェントに対し、自動的 にセキュアな通信 (**HTTPS**) を使用します。

## 証明書のインストール

Performance Manager では、セキュア ソケット レイヤー (SSL) プロトコルを使用した管理環境 のノードと通信するには、信頼できる権限者により発行されたルート証明書をインストールする 必要があります。

これらの証明書をインストールする手順は、Performance Manager がインストールされている 環境により異なります。以下のセクションでは、エージェントとのセキュアな通信を設定する手 順を、シナリオごとに説明しています。

## スタンドアロン設定の Performance Manager

### Performance Manager のみがインストールされているシステムに証明書をインストールする

Performance Manager のみがインストールされており、エージェント (Operations Agent また は Performance Agent) がインストールされていないシステムに、証明書をインストールするに は、次の手順に従います。

1 次のコマンドをコマンドプロンプトで実行して、Performance Manager のシステムに証明 書サーバーを設定します。

**ovconfchg -ns sec.cm.client -set CERTIFICATE\_SERVER <server\_name>**

この場合、**<server\_name>** は、証明書を発行する管理サーバー名を指します。

2 次のコマンドを実行して、証明書要求を管理サーバーに送信します。

**ovcert -certreq**

3 管理サーバーにログオンし、次のコマンドを実行し、保留要求を確認します。

```
ovcm -listpending -l
```
保留要求のリストが、以下のフォーマットで表示されます。

RequestID: 654ed592-e23c-7528-1d96-daf5d58f48e9 Context: CN: fb4e0a42-cc82-7528-1db0-b70ce0890a80 Nodename: MySystem IPAddress: 15.154.79.66 PeerAddress: 15.154.79.66 Platform: Windows 5.2, CPU: IA32 InstallType: Manual TimeReceived: 4/6/2007 10:43:44 PM India Standard Time

4 要求 ID を控えた上で、次のコマンドを実行し、証明書要求を承諾します。

#### **ovcm -grant <RequestID>**

```
この場合、<RequestID> は ovcm -listpending -l コマンド実行後に、保留要求のリ
ストに表示された ID を指します ( たとえば
654ed592-e23c-7528-1d96-daf5d58f48e9)。
```
Performance Manager サーバーに証明書が配備されました。

- 5 Performance Manager サーバーにログオンし、証明書をサーバーリソースグループにエク スポートします。証明書をエクスポートする方法は、次の手順に従ってください。
	- a 証明書をファイル形式にエクスポートするには、以下のコマンドを実行します。

**ovcert -exportcert -file <file> -pass <passphrase**>

たとえば、**ovcert -exportcert -file C:\temp\cert -pass 123**

b 信頼のおける証明書をファイル形式にエクスポートするには、次のコマンドを実行します。

**ovcert -exporttrusted -file <file1>**

たとえば、**ovcert -exporttrusted -file C:\temp\cert1**

6 証明書をサーバー リソース グループにインポートするには、次のコマンドを実行します。

**ovcert -importcert -file <file> -ovrg server -pass <passphrase>**

たとえば、**ovcert -importcert -file c:\temp\cert -ovrg server -pass 123**

これらの証明書をインポートするには、証明書のエクスポートに使用したのと同じパスワードを 使用します。

7 信頼のおける証明書をサーバー リソース グループにインポートするには、次のコマンドを 実行します。

**ovcert -importtrusted -file <file1> -ovrg server**

たとえば、**ovcert -importtrusted -file C:\temp\cert1 -ovrg server**

<span id="page-45-0"></span>Operations Agent と Performance Manager がインストールされているシステムへの、証明書のイン ストール

Operations Agent ( 証明書付きの HTTPS エージェント ) が Performance Manager 以前にイン ストールされているシステムに証明書をインストールするには、次の手順に従ってください:

- 1 Performance Manager サーバーにログオンします。
- 2 証明書をリソース グループ 'server' にエクスポートします。
	- a 証明書をファイル形式にエクスポートするには、次のコマンドをコマンド プロンプトで 実行します。

```
ovcert -exportcert -file <file> -pass <passphrase>
```

```
たとえば、ovcert -exportcert -file C:\temp\cert -pass 123
```
b 信頼のおける証明書をファイル形式にエクスポートするには、次のコマンドをコマンド プロンプトで実行します。

```
ovcert -exporttrusted -file <file1>
```
たとえば、**ovcert -exporttrusted -file C:\temp\trusted**

3 証明書をリソース グループ 'server' にインポートします。

**ovcert -importcert -file <file> -ovrg server -pass <passphrase>** たとえば、**ovcert -importcert -file c:\temp\cert -ovrg server -pass 123**

4 信頼のおける証明書をサーバー リソース グループにインポートします。

**ovcert -importtrusted -file <file1> -ovrg server**

たとえば、**ovcert -importtrusted -file C:\temp\trusted -ovrg server**

これらの証明書をインポートするには、証明書のエクスポートに使用したのと同じパスワードを 使用します。

OVPM 5.00 または 6.00 から Performance Manager 8.00 にアップグレードを行ったシステムへ の、証明書のインストール

OVPM 5.00 または 6.00 から Performance Manager 8.00 にアップグレードを行い、既に HTTPS エージェントが証明書とともにインストールされている場合、[Operations Agent](#page-45-0) と Performance Manager [がインストールされているシステムへの、証明書のインストール](#page-45-0)セク ションの手順に従ってください。

Operations Manager がインストールされているシステムに証明書をインストールする

Operations Manager for Windows または Operations Manager for UNIX がインストールされ ているシステムに Performance Manager をインストールする場合、Performance Manager は、 HTTPS による管理サーバーにより管理されるエージェントと、自動的に通信を行うことがで きます。

## Performance Manager のクラスタ設定

<span id="page-46-0"></span>Operations Manager がインストールされていないクラスタ設定への証明書のインストール

Operations Manager for Windows または Operations Manager for UNIX がインストールされ ていないクラスタ設定上に、Performance Manager をインストールする場合、次の手順に従っ てください。

- 1 Performance Manager システムにログオンします。
- 2 次のコマンドを、コマンド プロンプトで実行し、コア ID を生成します。

**ovcoreid -create -force -ovrg server**

3 サーバー リソース グループのコア ID を取得します。

**ovcoreid -show -ovrg server**

4 管理サーバーにログオンし、次のコマンドを実行し、証明書を発行します。

**ovcm -issue -name <nodename> -file <file> -coreid <coreid> -pass <passpharse>**

この場合、**<nodename>** は、Performance Manager がインストールされているシステム名 を指します。

**coreid** は、PM システム上での **'ovcoreid -show -ovrg server'** コマンドの出力を 指します。

たとえば、**ovcm -issue -name MySystem -file C:\temp\cert -coreid fb4e0a42-cc82-7528-1db0-b70ce0890a80 -pass 123**

5 次のコマンドを実行し、信頼のおける証明書をエクスポートします。

**ovcert -exporttrusted -file <file1>** 

たとえば、**ovcert -exporttrusted -file C:\temp\trusted**

- 6 管理サーバーから Performance Manager 実行中のシステムへ、*<file>* および *<file1>* を転送 します。
- 7 Performance Manager システムで、次のコマンドを実行し、証明書を「サーバー」リソー ス グループにインポートします。

**ovcert -importcert -file <file> -ovrg server -pass <passphrase>**

たとえば、**ovcert -importcert -file c:\temp\cert -ovrg server -pass 123**

**ovcert -importtrusted -file <file1> -ovrg server**

たとえば、**ovcert -importtrusted -file C:\temp\trusted -ovrg server**

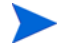

これらの証明書をインポートするには、証明書のエクスポートに使用したのと同じパスワードを 使用します。

Operations Manager がインストールされているクラスタ設定に証明書をインストールする

Operations Manager for Windows または Operations Manager for UNIX がインストールされ ているクラスタ設定に Performance Manager をインストールする場合、Performance Manager は、HTTPS による管理サーバーにより管理されるエージェントと自動的に通信を行うことが できます。

OVPM 5.00 または 6.00 から Performance Manager 8.00 にアップグレードを行ったクラスタ設定 への、証明書のインストール

OVPM 5.00 または 6.00 から Performance Manager 8.00 のクラスタ設定にアップグレードを行 い、Operations agent、Operations Manager for Windows または Operations Manager for UNIX がインストールされていない場合、証明書のインストールは ページ 47 の [Operations](#page-46-0)  Manager [がインストールされていないクラスタ設定への証明書のインストール](#page-46-0)の手順に従って ください。

Operations Manager for Windows または Operations Manager for UNIX がインストールされ ているクラスタ設定で、OVPM 5.00 または 6.00 から Performance Manager 8.00 へのアップグ レードを行う場合、Performance Manager は、HTTPS プロトコルによる管理サーバーにより 管理されるエージェントと、自動的に通信を行うことができます。

## <span id="page-47-0"></span>HP Reporter の統合

Reporter は、Performance Agent および EPC をインストールしたシステムを検出します。さら に、Reporter はそれらのシステムをオペレーティング システム別にグループ化します。ただし、 Reporter 管理者は、このグループを変更したり、独自のグループを追加することができます。 Reporter で定義されたシステムおよびグループは、Performance Manager に正常に統合される と、自動的に使用できるようになります。

Performance Manager を Reporter と統合するには、Performance Manager が Reporter で使用 される Reporter データベースに接続できるようにする必要があります。Performance Manager からアクセスするには、Reporter データベースは、Oracle または SQL Server である必要があ ります。

Performance Manager と Reporter の統合が正常に行われるには、Reporter が混合認証モード でインストールされていることを確認してください。Reporter が Windows 認証モードでイン ストールされている場合、レジストリ キーを混合モードに設定する必要があります。また、パ スワード 「openview」を用いて、ユーザー プロファイル 「openview」を作成する必要がありま す。ユーザーを作成する方法については、Reporter マニュアルを参照してください。

Reporter が Windows 認証モードおよびデータベースとして SQL 2005 をインストールされてい る場合、次の手順に従い、レジストリ キーを混合モードに設定します。

- 1 **http://www.microsoft.com** にアクセスします。
- 2 *Windows* インストーラを使用して、*SQL Server 2000 Desktop Engine* をインストール中に デフォルトのログイン認証モードを *SQL Server* 認証に変更する方法を検索します。
- 3 上記の記事の、レジストリ キーを混合モードに設定する手順に従います。

**PORT** エントリ (OVPMConfig.ini ファイル内 ) は、デフォルトのポート番号を指しており、 Performance Manager は Reporter との接続中に、これを使用します。

このエントリを、ダイナミック ポート番号に変更するには、次の手順に従います。

- 1 スタート ->プログラム->**Microsoft SQLServer 2005**->設定ツール->**SQL Server** 設定マネージャをク リックします。**SQL Server** 設定マネージャ画面が表示されます。
- 2 左ペインで、SQL Server 2005 ネットワーク設定を拡張し、**<** インスタンス名 **>** のプロトコルを クリックします。インスタンス名の検索についての詳細は、*HP Reporter* インストールおよ び特殊な設定ガイドを参照してください。
- 3 右ペインで、**TCP/IP** を右クリックし、コンテキスト メニューから有効にするオプションを選 択します。
- 4 < インスタンス名 > を再起動します。
- 5 SQL Server 設定マネージャ画面の右ペインで、**TCP/IP** を右クリックし、コンテキスト メ ニューからプロパティを選択します。**TCP/IP** プロパティ画面が表示されます。
- 6 **IP** アドレスタブをクリックします。TCP ダイナミック ポート番号が IPALL 下に表示されま す。このポート番号を、OVPMConfig.ini ファイルの **REPORTER** セクション下の **PORT**  で指定します。
- 7 ファイルを保存します。
- 8 Performance Manager を再起動します。

Performance Manager が Reporter と同じ Windows システム上にインストールされている場 合、統合が自動的に設定されます。Reporter が Performance Manager の後にインストールされ たか、別のシステムにインストールされている場合、OVPMconfig.ini を修正し、Reporter データベースを検出する必要があります。

OVPMconfig.ini を修正し、Reporter データベースを検出するには、以下の手順に従います。

- 1 OVPMconfig.ini ファイル(<PM\_data\_dir>/conf/perf ディレクトリ内)を開きます。
- 2 **[REPORTER]** セクションを更新します。サンプル行からコメント記号「**;**」を削除し、各自 のインストール内容に応じて、残りの情報を置き換えます。

例:

Reporter 製品がインストールされている場合、

[REPORTER]  $SYSTEM = mysys$ DSN = reporter TYPE = sqlserver USER = openview PASSWORD = openview PORT = 1521  $MINCONN = 5$  $MAXCONN = 10$ CONNEXPIRE = 60 SLEEPTIME = 2000 MAXRETRY = 30

この場合、

| <b>SYSTEM</b>     | データベースが配置されているシステムの名前を指します。                                                                                                    |
|-------------------|----------------------------------------------------------------------------------------------------|
| <b>DSN</b>        | データソース名、すなわち Reporter を指します。                                                                                                    |
| TYPE              | データベースの種類を指します ( たとえば SQL server または Oracle)。                                                                                                    |
| <b>USER</b>       | データベース アクセスのためのユーザー名を指します。                                                                                                    |
| <b>PASSWORD</b>   | 上記ユーザーのパスワードを指します。                                                                                                    |
| <b>PORT</b>       | データベース サーバーがリスンするポート番号を指します。Oracle<br>データベースをホストするシステムの場合、通常 1521 です。Reporter<br>が SQL Server データベースを使用している場合は、TCP ダイナミッ<br>ク ポート番号を調べ、PORT の値を変更します。 |
|                   | SQL 2000 および SQL 2005 のポート設定についての詳細は、<br>http://support.microsoft.com にアクセスしてください。                                                                    |
|                   | SQL server 2005 または 2000 の名付けたインスタンスへの接続方<br>法、および静的または動的ポートのどちらかを使用するための SQL<br>サーバーのインスタンス設定方法を検索します。                                               |
|                   | 検索結果の指示に従ってください。<br>з                                                                                                    |
| <b>MINCONN</b>    | 保持するデータベース接続の最小数を指します。                                                                                                    |
| <b>MAXCONN</b>    | 保持するデータベース接続の最大数を指します。                                                                                                    |
| <b>CONNEXPIRE</b> | 接続が終了されるまでの時間、または自動的に終了して再接続されるま<br>でに接続を確認することができる最大時間(秒単位)を指します。値0<br>(ゼロ)は、接続確認の期限がないことを意味します。デフォルトは60<br>秒です。                                     |
| <b>SLEEPTIME</b>  | スレッドが未使用の接続を取得できない場合の再試行間隔 (スリープ時<br>間、ミリ秒単位)を指します。デフォルト値は 2000 ミリ秒です。                                                                                |
| <b>MAXRETRY</b>   | スレッドが未使用のデータベース接続の取得を試行する最大回数を指し<br>ます。この回数を越えると、スレッドは接続の取得を中止します。<br>MAXRETRY のデフォルト値は30です。                                                          |

3 Performance Manager を再起動します。

## <span id="page-50-0"></span>ログ ファイルのプロキシ化

エージェント ログ ファイルを別のシステムに転送し、そのシステムのエージェント下にマウン トした場合、そのログ ファイルは 2 番目のシステムによって「プロキシされている」といいま す。プロキシ化されたログ ファイルは、HP Reporter がプロキシのホスト システムを検出する と、自動的に検出および設定されます。

プロキシ化されたログ ファイルを、Performance Agent システムに手動で追加するには、 **[system-name]DATASOURCE\_NAME** のようにしてシステムに追加します。

この場合、**DATASOURCE NAME** は、ovcodautil -obj 出力、または perflbd.rc ファイルの エントリで指定したデータソース名を指します。

この場合、

- **system-name** は、ログ ファイルをホストしているシステム名を指します。
- **datasource** は、perflbd.rc ファイル内のデータソース名です。

たとえば、システムのホスト名が system.xyz.com で、perflbd.rc のデータソースが abc の場 合、このプロキシ化されたログ ファイルを追加する構文は、次のようになります。

### **[system.xyz.com]abc**

プロキシ化されたログ ファイルが正常に追加された後、「システム情報」アイコンをクリック し、ホスト システムの情報を表示して、ログ ファイルが使用可能かどうかを確認してください。

# <span id="page-52-0"></span>6 ノードおよびノード グループの管理

Performance Manager ユーザー インターフェイスの管理メニューを使用して、ノード グループ およびノードの追加、ノード グループの顧客への接続や接続解除、ノードまたはノード グルー プの削除ができます。複数レベルでノード グループを持つことができます。ノードの設定につ いての詳細は、*HP Performance Manager* オンライン ヘルプおよび *HP Performance Manager*  チュートリアルを参照してください。Performance Manager ユーザー インターフェイスのヘル プ メニューから、ヘルプ ページおよびチュートリアルへのリンクを使用することができます。

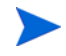

Performance Manager ユーザー インターフェイスにグループおよびサブ グループのリストが表 示される場合、最上位レベルのグループに直接接続されたノードが常にツリー上位に表示され、 その後に、そのグループに接続されたサブ グループが続きます。

## HP Operations Manager からノード リストをインポートする 設定

Operations Manager for Windows 8.20 およびそれ以降のバージョンから Performance Manager にノード グループをインポートするには、Operations Manager for Windows および Performance Manager の両方が、同じシステムにインストールされていることが必要となりま す。お使いのシステムに Operations Manager for Windows がインストールされている場合、 Performance Manager のインストール中、自動的にノード グループのインポート設定がなされ ます。すなわち、**IMPORT OVOW NODELIST** パラメータ (OVPMconfig.ini ファイル内 ) が自 動的に **TRUE** 設定となります。同じシステムに Operations Manager for Windows がインストー ルされていない場合、**IMPORT\_OVOW\_NODELIST** のデフォルト設定 **FALSE** となります。

ノード リストを Operations Manager for Windows からインポートするには、次の手順に従い ます。

- 1 OVPMconfig.ini ファイルを開きます。設定ファイルは、<PM\_data\_dir>/conf/perf ディレクトリに入っています。
- 2 [OVOW] セクションで、**IMPORT\_OVOW\_NODELIST** が **TRUE** に設定されていることを確認 してください。
- 3 ファイルを保存します。

**IMPORT OVOW NODELIST** パラメータが False 設定になっていると、Operations Manager からのノード リストのインポートが無効になります。同じシステムに Operations Manager for Windows がインストールされていない場合、**IMPORT\_OVOW\_NODELIST** が **FALSE** に設定され ていることを確認してください。

同じマシンに Operations Manager for Windows および Performance Manager がインストール されている場合、Operations Manager からのノード リストのインポートを有効にし、 Performance Manager が自身のノード リストを使用しないよう設定することができます。その 場合、IMPORT OVPM NODELIST パラメータ (OVPMconfig.ini ファイル内)を修正します。 たとえば、**IMPORT\_OVOW\_NODELIST** を **TRUE** に、**IMPORT\_OVPM\_NODELIST** を **FALSE** に設定 した場合、Operations Manager for Windows からのノード リストのインポートが有効になり、 Performance Manager 自身のノード リストは使用できなくなります。この場合、Performance Manager インターフェイスの管理メニューのノードを管理オプションは使用できなくなります。

既に Operations Manager for Windows がインストールされているシステムに Performance Manager をインストールする場合、IMPORT OVPM NODELIST パラメータ (OVPMconfig.ini ファイル内 ) は、自動的に **False** に設定されます。

Performance Manager ユーザーは、Operations Manager および Reporter 実行中に、**HPOM** か ら再読み込み、および **Reporter** から再読み込みオプションを使用して それぞれのノード グループ を再読み込みすることができます。これらのオプションは、Performance Manager ユーザー イ ンターフェイスのノードメニューから使用することができます。

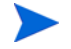

HP Performance Manager、HP Reporter、または HP Operations Manager のノードのみが管 理できます。

## ノードおよびノード グループのバッチ アップロード

バッチで、ノードのアップロード、および複数レベルのノード グループの作成ができます。 ノードをバッチで Performance Manager にアップロードするには、pmsystems.txt ファイル 内のノードおよびノード グループを指定してください。pmsystems.txt ファイルを編集する 場合は、次の点に注意してください

- このファイル内では、空白行またはシャープ記号 (#) で始まる行は、コメントとみなされます。
- **GROUP:** グループ名を指定します。**GROUP** 下に追加されたノードは、指定した名前でグルー プ化されます。**GROUP** エントリは、常に **END\_GROUP** パラメータで終了させてください。次 の **GROUP:** 行で新しいグループが開始します。
- 複数レベルのノード グループの場合、下記の形式でパスを指定してください。複数レベルを 示すには、下記のように「**/**」記号を使用してください。

Node\_group/node\_sub-group...

ここで、「Node group」が上位レベルのグループになり、「node sub-group」がその下の第2 レベルのグループになります。

● Performance Manager では、コメントが入っていないか、シャープ記号(#)がない行を、シ ステム名とみなします。システム名は、ネットワーク アドレスに有効なものである必要があ ります。有効なシステム名を入力するようにしてください。名前を IP アドレスにすると、 グラフの作成またはデザイン中にノードを選択する際、ユーザーの混乱を招く場合があるた め、ノードの名前を使用することをお勧めします。

- Performance Agent を実行中の別のノードに、プロキシ化されたログ ファイルを指定するに は、元のシステム名がホストするシステム名の前に来るようにしてください。構文 **[hostname]actualsystem** は、実際のシステム ログ ファイルが、指定したホスト名のシ ステムの Performance Agent にマウントされていることを示します。プロキシ化したログに ついての詳細は、ログ [ファイルのプロキシ化を](#page-50-0)参照してください。
- システムをご希望のグループ分類の後にリストすることで、システムを 1 つ以上のグループ に追加することができます。

ノードを一括してアップロードするには、次の手順に従ってください。

- 1 サンプル ファイル pmsystems.txt (<install\_dir>/newconfig/OVPM 内 ) を、 **<PM\_data\_dir>/conf/perf** ディレクトリにコピーします。
- 2 pmsystems.txt ファイル (<PM data dir>/conf/perf 内)を開き、このファイルを編 集し、ノード グループを追加します。以下の例に従います。

例 1:

**GROUP: MyGroup1**

**node1.xyz.com**

**node2.xyz.com**

この例では、ファイルにリストされたノードで、ノード グループ「My group1」が作成され ます。

例 2:

**END\_GROUP**

**GROUP: MyGroup1/Sub-Group1**

**node4.xyz.com**

**node5.xyz.com**

#### **END\_GROUP**

この例では、2 レベルのノード グループが作成され、「Sub-Group1」というノード グループ が、「MyGroup1」というノード グループの下位に属します。ファイルにリストされたすべ てのノードが、「MyGroup1」に属する「Sub-Group1」に接続されます。

例 3:

**GROUP: MyGroup1/Sub-Group1/Sub-Group2**

**node1.xyz.com**

**node7.xyz.com**

**END\_GROUP**

この例では、3 レベルのノード グループが作成され、「MyGroup1」という最上位レベルの グループの下位に「Sub-Group1」というノード グループが属し、その更に下位に 「Sub-Group2」というノード グループが属します。ファイルにリストされたすべてのノード が、サブ グループ「Sub-Group2」に接続されます。

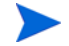

グループまたはノード グループを追加する場合、ノードを **GROUP:** タグと **END\_GROUP** タグの 中に入力してください。

3 ファイルを、<PM data dir>/conf/perf ディレクトリに保存します。

4 Performance Manager が実行中の場合、停止します。

- 5 pmsystems.txt ファイルで指定したシステムをアップロードするには :
	- a **ovpm uploadsystems** コマンドを実行します。
	- b Performance Manager を開始します。

アップロードが正常に終了すると、pmsystems.txt ファイルの名前が pmsystems\_bkp.txt に変更されます。アップロード時に例外が発生しない限り、以前の OVPMSystems.xml が置き 換えられます。OVPMSystems.xml ファイルが他の操作中に変更されている場合、 Performance Manager により、自動的にデフォルトの OVPMSystems.xml ファイルに置き換え られます。

6 **ovpm start** コマンドを実行し、Performance Manager サーバーを起動します。

## ノードの一時的な追加

ホームページおよびデザイン ウィザードのノードの選択画面から、ノードを追加オプションを使用し て、一時的にノードを追加できます。画面に追加されたノードは、Web ページを更新すると表 示されなくなります。これらのノードは、一時的にいかなるノード グループにも属さなくなり ます。

これで、DISABLE TEMP NODE ADDITION パラメータを設定することにより、ノードを追加オプ ションを有効または無効にできます。デフォルトでは、このパラメータは OVPMconfig.ini ファ イル内になく、ノードを追加オプションが有効で、すべてのユーザーが利用できます。詳細につ いては、付録 A、[OVPMConfig.ini](#page-110-0) パラメータを参照してください。

ただし、管理者権限を持つユーザーは、管理メニューのノードを管理オプションを使用すること で、Performance Manager サーバーのノード グループに、恒久的にノードを追加することがで きます。詳細については、*HP Performance Manager* チュートリアルまたはオンライン ヘルプ を参照してください。

# 7 フラット ファイルの管理

Performance Manager は、データソースとしてのフラット ファイルの使用をサポートします。 フラット ファイルは、基本的には行あたり 1 つのレコードの ASCII テキスト ファイルです。行 内のすべてのフィールドは、タブまたはコンマで区切られます。ファイル上部のヘッダー ライ ンにより、日付、時刻およびメトリック名を含むファイルのコンテンツが定義されます。

フラット ファイル形式は、1 つのファイル内の複数のメトリックをサポートします。すべての ファイル データソースに対して、Performance Manager にあるクラスは 1 つだけです。フラッ ト ファイルのクラス名は、「FILEDATA」です。各インスタンスを区別するために使用できる フィールドを単に含むだけで、複数のインスタンスをサポートすることができます。

### ファイル名と場所

Performance Manager によってサポートされるフラット ファイル名は、組み込み空白を含んで はならず、ファイル拡張子 .bus で終了してはいけません。例:MyOwnData.bus。

フラット ファイルは、Performance Manager サーバーに保存する必要があります。 Performance Manager 管理者がフラット ファイルをアップロードすることができ、ユーザー インターフェイスからはアップロードまたは管理できません。データソースとしてフラット ファイルを使用して、グラフをデザインまたは作成しているときに、デフォルトでは Performance Manager がログオン名に基づき、以下のディレクトリでフラット ファイルを探し ます。

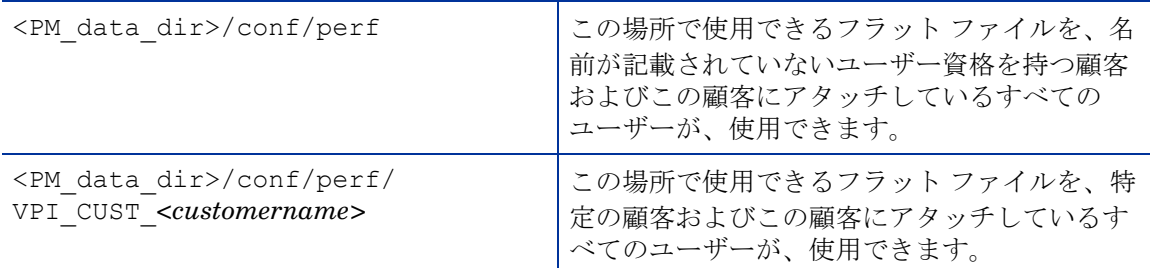

例: "user1"、"user2"、および "user3" が "customer1" に付随している場合、すべてのフラット ファイルは <PM\_data\_dir>/conf/perf/VPI\_CUST\_customer1 の場所で利用可能であり、 "customer1" および "customer1" にアタッチしているすべてのユーザーがアクセスできます。

### サンプル フラット ファイル

HP Performance Manager をインストールする際、デフォルトでは、次記のサンプル フラット ファイルを <Install\_dir>\newconfig\OVPM の場所で使用できます。

- HPCASE.bus.bkp
- CaseBus1.bus.bkp

これらのサンプル ファイルを使用するためには、ファイル名から「.bkp」を削除し、ユーザー 資格に基づく適切な場所に、サンプル ファイルをコピーする必要があります。

## フラット ファイルの形式

Performance Manager によってサポートされるフラット ファイルの形式には、以下が含まれます。

- [ヘッダー](#page-57-0) ライン ファイルの最初の行がヘッダー ラインです。この行はデータ行のフィール ドを特定します。
- [データ行](#page-58-0) データは、1つ以上の数字フィールドおよびテキスト フィールドで構成されます。 ファイルの各行は、1 つのデータ サンプルを表します。ただし、ヘッダー ラインである最初 の行を除きます。

フィールドの最初と最後の空白スペースは、すべて無視されます。空白行およびポンド記号 **#** で 始まる行は無視されます。

## <span id="page-57-0"></span>ヘッダー ライン

ファイルの最初の行がヘッダー ラインです。ヘッダー ラインはファイルのフィールドを特定し ます。ヘッダー ラインの各フィールドは、日付と時刻の修飾子およびメトリック名を含みます。 これらのフィールドを、区切り文字 ( タブまたはコンマ ) で区切ります。

二重引用符で囲まれたメトリック名は、このフィールドがテキスト データを含むことを示しま す。引用符で囲まれていないメトリック名は、そのフィールドが数字であることを示します。 メトリック名に、区切り文字 ( タブまたはコンマ ) を含めてはいけません。

フラット ファイルの最初のフィールドは、日付と時刻のフィールドでなければなりません。 ヘッダー ライン内の日付と時刻の修飾子は、文字 "Y"、"M"、"D" で構成されます。日付フィー ルドの順番は、形式を示します。例: (YMD = 年、月、日 ) または (MDY = 月、日、年 )。

時刻の修飾子は文字列 "TIME" で構成され、オプションで AM/PM のインジケータが付きます。 時刻が 24 時間形式の場合、"TIME" だけが必要です。時刻が 12 時間形式の場合、次に時刻文字 列にある "PM" を示すインジケータを入力します。(たとえば、TIMEPM)。TIME は分離した列 ではなく、DATE/TIME 列の一部と考えられることに注意してください。

## <span id="page-58-0"></span>データ行

- 各フィールドは他のフィールドから、区切り文字 (タブまたはコンマ)によって区切られます。
- 区切り記号を含むテキスト フィールドは、二重引用符で囲む必要があります。
- フィールド内に特殊文字がない場合、二重引用符はオプションです。
- 数値データは、整数または浮動小数点が可能です。Performance Manager は、分析のために データを浮動小数点に変換します。
- 各行の最初のフィールドはサンプルの日付にし、オプションとして時刻にします。日付は、 年、月、日のどの順番でも、数字以外、区切り文字以外の文字で区切って、指定できます (ヘッダー ラインで指定したように)。
- 時刻の形式は、時間、その次が分で、数字以外、区切り文字以外の文字で区切ります。時刻 が 12 時間形式の場合、その時に合った AM または PM を指定する必要があります。
- データ行数が 10,000 を超える場合、グラフ作成中の応答が遅くなるかもしれません。

# 8 顧客およびユーザーの設定

Performance Manager インターフェイスで使用可能な管理メニューは、顧客およびユーザーの 設定を行うためのオプションを提供します。以下の目的で、顧客およびユーザーを作成すること ができます。

- パフォーマンスデータへの不当なアクセスを制限します。
- ユーザーが作成したグラフを、当該ユーザーのログオン固有のフォルダに保存します。パス ワードにより、顧客のデータを保護し、不当なアクセスを防ぐことができます。
- ユーザー プロファイル権限を定義し、アクセス権限を持つタスクに限り、実行を許可しま す。たとえば、あるユーザーには、グラフを作成してサーバーに保存する権限を与え、他の ユーザーには、グラフの作成または編集を制限することができます。
- ノードグループを顧客に接続します。ノードグループを顧客に接続すると、そのノード グループに属するすべてのノードおよびノード グループは、自動的にその顧客に接続され ます。

## 顧客の設定

それぞれの顧客にログオン用パスワードを割り当てて、ある顧客が別の顧客のデータを表示する のを禁止することができます。ただし、顧客 ID およびパスワードを空白にしておくと、すべて のデータにアクセスできます。空白になっている顧客にパスワードを割り当てることで、不当な アクセスを防ぐことができます。

Performance Manager ユーザー インターフェイスの管理メニュー オプションを使用して、顧客 の追加または削除、顧客とユーザーおよびノードのアタッチ、顧客プロファイルの表示および編 集を行うことができます。顧客の設定についての詳細は、*HP Performance Manager* オンライン ヘルプおよび *HP Performance Manager* チュートリアルを参照してください。

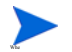

空欄の顧客を削除することはできません。別の顧客を削除すると、その顧客に接続されている全 ユーザーが削除され、その顧客に接続されているノード グループはすべて接続されなくなります。

## ユーザーの設定

複数のユーザーを 1 人の顧客にアタッチした場合、その複数のユーザーは、その顧客が作成した グラフ定義にアクセスできません。ユーザーまたは顧客が作成したどのグラフ テンプレートも、 そのユーザーまたは顧客に対して一意であり、別のユーザーまたは顧客が表示することはできま せん。

また、ユーザー ログオンをパスワードで保護し、各ユーザーの権限を定義することができます。

Performance Manager において、必要とされるタスクの実行権限を有するユーザー プロファイ ルは、次のように分類されます。

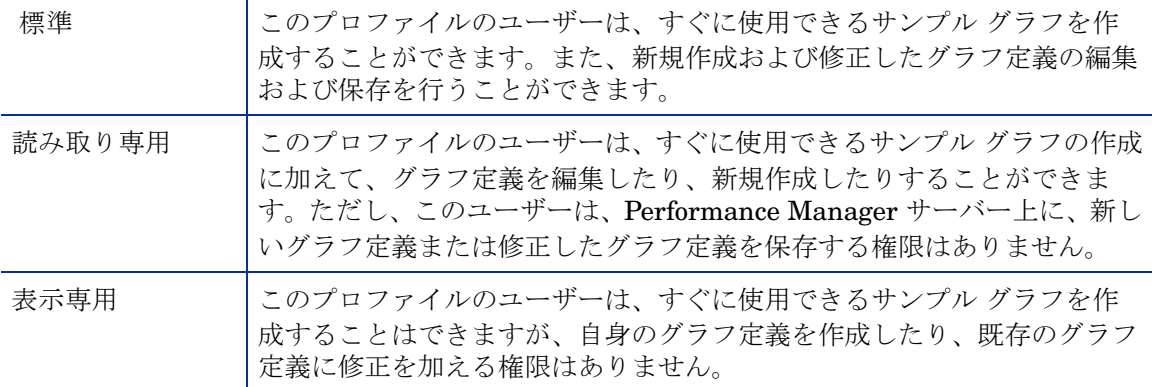

管理メニュー オプションを使用して、顧客へのユーザーの追加、ユーザー プロファイルの表示 および編集、ユーザーの削除を行うことができます。ユーザーの設定についての詳細は、*HP Performance Manager* オンライン ヘルプおよび *HP Performance Manager* チュートリアルを参 照してください。

## 顧客とノード グループの関連付けを設定します

Performance Manager は、複数レベルのノード グループをサポートします。顧客をノード グ ループに関連付けることができます。特定の顧客に接続されたすべてのユーザーは、ノード グ ループの関連付けを継承します。

上記についての詳細は[、ノードおよびノード](#page-52-0) グループの管理を参照してください。

Performance Manager 8.20 にアップグレードすると、ノードおよび顧客の関連付けは持ち越さ れません。これは、バージョン 8.20 では、ノード グループを顧客と関連付けて、複数レベルの ノード グループを持つことができるためです。Performance Manager 管理者が、ノード グルー プと顧客を手動で関連付ける必要があります。「管理」ユーザー インターフェイスからのノード グループおよびユーザーの管理については、*HP Performance Manager* チュートリアルまたはオ ンライン ヘルプを参照してください。

## コマンド ライン インターフェイスを使用した顧客およびユーザーの管理

コマンド ライン インターフェイス オプションを使用して、ユーザーおよび顧客を、追加および 削除できます。

### 顧客を追加するには、以下のコマンドを実行します。

#### **ovpm addcustomer name=<name> [password=<password>]**

この場合、「name」は追加したい顧客の名前を指します。パスワードは必須ではありません。 パスワードを指定しない場合、パスワードは空白になります。

#### 例:**ovpm addcustomer name=cust1 password=temppwd**

この例では、顧客「cust1」が Performance Manager に追加され、パスワードは「temppwd」 です。

### ユーザーを追加するには、以下のコマンドを実行します。

### **ovpm adduser name=<name> [password=<password>] [customer=<customer\_name>] [usertype=<usertype>]**

この場合、「name」は追加するユーザーの名前を指し、「customer」はユーザーが追加される顧 客の名前を指します。顧客名を指定しない場合、ユーザーは空白の顧客に追加されます。ユー ザーの種類を指定しない場合、デフォルトでユーザーの種類は「標準」になります。パスワード は必須ではありません。パスワードを指定しない場合、パスワードは空白になります。

### 例:**ovpm adduser name=user1 password=temppwd customer=cust1 usertype=<type>**

この例では、ユーザー「user1」が顧客「cust1」に追加されます。サポートされているユーザー タイプは、「標準」、「読み取り専用」、「表示専用」です。ユーザーの種類を指定しない場合、デ フォルトでユーザーの種類は「標準」に設定されます。

#### 顧客を削除するには、以下のコマンドを実行します。

#### **ovpm deletecustomer name=<name>**

この場合は、「name」は削除する顧客の名前を指します。顧客を削除すると、その顧客に属する すべてのユーザーも削除されます。

#### 例:**ovpm deletecustomer name=cust1**

この例では、顧客「cust1」が Performance Manager から削除されます。

#### ユーザーを削除するには、以下のコマンドを実行します。

#### **ovpm deleteuser name=user customer=cust**

この場合、「name」は削除するユーザーの名前を指し、「cust」はユーザーが属する顧客の名前 を指します。

#### 例:**ovpm deleteuser name=oper1 customer=cust1**

この例では、顧客「cust1」に属するユーザー「oper1」が Performance Manager から削除され ます。

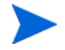

ユーザーまたは顧客を削除する場合、そのユーザーまたは顧客に固有の情報を含むフォルダ (VPI\_USER \* および VPI\_CUST \*) は、次の場所にバックアップされます。<PM\_data\_dir>/ conf/perf/CUST\_USER\_BKPDIRÅB

## 顧客およびユーザー設定の定義

Performance Manager では、顧客およびユーザーを、必要に応じて柔軟に設定できます。以下 のセクションでは、定義の詳細を説明しています。ユーザーおよび顧客の設定方法は、*HP Performance Manager* チュートリアルおよびオンライン ヘルプを参照してください。

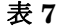

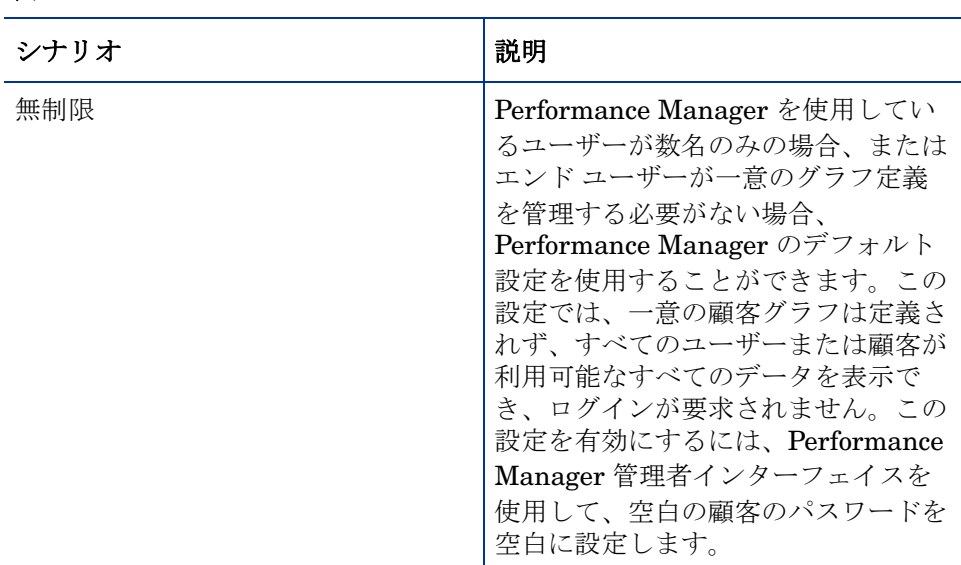

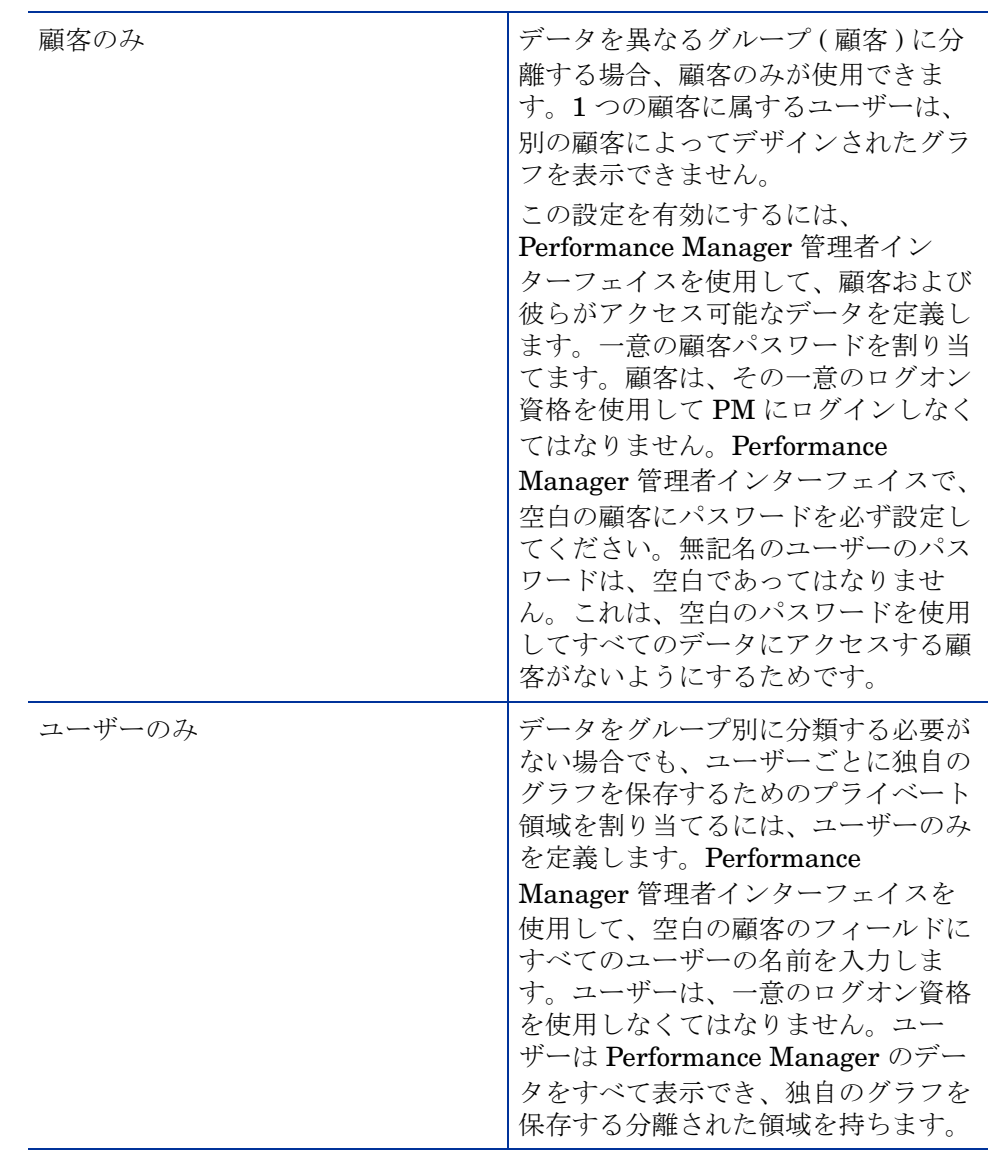

## 表 7 (続けて)

## 表 7 (続けて)

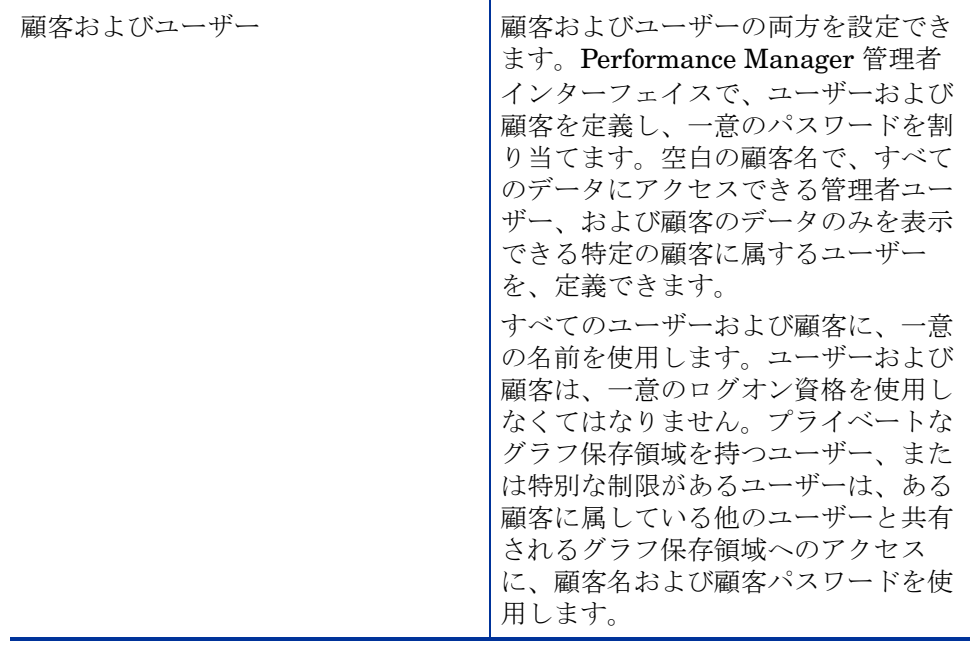

# 9 URL パラメータからのグラフの作成

Performance Manager では、URL レファレンスを認識することができるあらゆるアプリケー ションから、Performance Manager を呼び出し、グラフを作成することができます。

任意のアプリケーションから Performance Manager を呼び出し、グラフを作成するには、次の 手順に従います。

1 次の URL を使用します。

**http://<systemname>:<port number>/OVPM?**

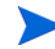

Performance Manager 4.x バージョンの URL 形式はサポートされなくなっています。現在の バージョンでサポートされている URL 形式に更新してください。たとえば、

**http://<server\_name>/HPOV\_IOPS/cgi-bin/Analyzer.exe?***<url\_parameters>* を示す URL は、**http://<server\_name>:<port\_number>/OVPM/Analyzer?***<url\_parameters>* を 示すように変更してください。

この場合、

- **<systemname>** は、Performance Manager サーバーが実行されているシステムの名前 です。Performance Manager に Web ブラウザからアクセスする場合、この変数を実際 のシステム名またはサーバー名、あるいはシステムの IP アドレスに置き換え、ネット ワーク名のサーバーが Performance Manager システムに解決できるようにする必要が あります。たとえば **system.abc.com**。
- 8081 はデフォルトの HTTP ポート番号です。ポート設定を変更した場合、 Performance Manager に割り当てたポートを指定することができます。Performance Manager に設定されているポート番号を確認するには、次のコマンドをコマンド プロ ンプトで実行します。

### **<bin\_dir>\ovconfget**

NONOV.TOMCATB セクションの HTTPPORT エントリを参照してください。

• **OVPM** が使用され、サーバー処理コードが検出されます。OVPM の後の疑問符 (?) は、 次の URL 構文が Performance Manager 実行中にサーバー コードを経過するパラメー タ文字列であることを示しています。

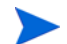

空欄の顧客にパスワードが割り当てられている場合、パラメータ経過時に Performance Manager のログイン ページが表示され、ログオンするよう指示が出されます。グラフにアクセ スするには:

a 空欄の顧客のパスワードを入力し、ログイン画面のログインをクリックするか、URL に 次のパラメータを入力します。

#### **CUTSTOMER=&PASSWORD=<password>**

この場合、<password> は空欄の顧客に割り当てられたパスワードです。

- b ログオン権限を持っている場合、URL の **CUSTOMER** および **PASSWORD** パラメータに、 ユーザー名とパスワードを入力し、グラフにアクセスすることができます。
- 2 **SYSTEMNAME** パラメータを入力し、その値を指定します。たとえば **SYSTEMNAME=SYSTEM.ABC.COM**。
- 3 **GRAPHTEMPLATE** パラメータを入力し、その値を指定します。たとえば **GRAPHTEMPLATE=Agents**。
- 4 **GRAPH** パラメータを入力し、作成したいグラフを指定します。たとえば、**GRAPH="Global History"**。system.abc.com のグローバル履歴グラフが表示されます。

URL 文字列に、以下に一覧表示した区切り文字を、組み合わせて使用する必要があります。

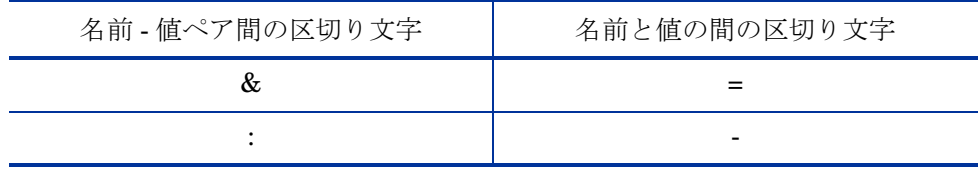

• URL 文字列に、以下に一覧表示した区切り文字を、組み合わせて使用する必要があり ます。

— ペアとペアの間の区切り文字として "&" を使用する場合、名前と値を接続する区切 り文字として "=" を使用します。

例:

**http://<servername>:8081/**

**OVPM?SYSTEMNAME=SYSTEM.ABC.COM&GRAPHTEMPLATE=Agents&GRAPH="Global History"**

— ペアとペアの間の区切り文字として "-" を使用する場合、名前と値を接続する区切 り文字として ":" を使用します。

例として、

**http://<servername>:8081/ OVPM?SYSTEMNAME=SYSTEM.ABC.COM:GRAPHTEMPLATE-Agents:GRAPH-"Global History"**

• グラフ名に空白スペースがある場合、空白スペースを結合記号に置換してグラフを描き ます。たとえば、**GRAPH="Global+History"** のようにします。

URL でグラフを生成するためのキーワードおよびパラメータの詳細は[、キーワードを](#page-73-0)参照して ください。

## ノード リスト ツリーに表示されるノードの設定

ノード リスト ツリーに表示されるノードは、パラメータ LOADALLNODES (OVPMconfig.ini ファイル内 ) を使用して、設定できます。グラフの作成中に、このパラメータを URL に追加し、 値を true または yes に設定すると、Performance Manager は、URL の一部として指定された ノード (SYSTEMNAME パラメータ ) のみをロードします。これにより、すべてのノードをロード するシナリオと比較して、グラフ作成にかかる時間が短縮されます。

グラフ作成後、作成したグラフページからホームページに移動すると、ノードツリーには、ルー ト レベルで URL に指定したノードのみが表示されます。ノードまたはノード グループの中に は、表示されないものがあります。

例として、

### **http://<servername>:8081/ OVPM?SYSTEMNAME=SYSTEM.ABC.COM&GRAPHTEMPLATE=Agents&GRAPH="GlobalHistory &"LOADALLNODES=yes**

このパラメータは、OVPMconfig.ini ファイルでも使用できます。値を True または Yes に設 定して、すべてのグループおよびノードをロードするか、False または No に設定して、URL で 指定されたノードのみをロードします。URL で指定した値は、OVPMconfig.ini ファイルで指 定した値に上書きされます。パラメータの詳細については、[OVPMConfig.ini](#page-108-0) パラメータを参照 してください。

# 10 バッチによるグラフの実行

**ovpmbatch** スクリプトを実行することで、Performance Manager にアクセスし、グラフを生成 することができます。スクリプトを実行するには、**GRAPHTEMPLATE** パラメータ、**SYSTEMNAME** パラメータ、**GRAPH** パラメータを入力します。また、**GRAPHTYPE** などの追加パラメータを指定 することもできます。

たとえば、コマンド プロンプトで次のコマンドを実行すると、指定したグラフが生成されます。

### **ovpmbatch GRAPHTEMPLATE=VPI\_GraphsAgents.txt GRAPH="Global History" SYSTEMNAME=system.abc.com**

この場合、

- **GRAPHTEMPLATE=VPI\_GraphsAgents.txt** は、グラフ テンプレート ファイルを指しま す。**Agents** を **GRAPHTEMPLATE** の値として指定することもできます。
- **GRAPH="Global History"** は、グラフ名を指します。
- **SYSTEMNAME=system.abc.com** は、グラフに表示されるデータを収集するシステムを指し ます。
- **GRAPHTEMPLATE** および **GRAPH** は、大文字と小文字の区別に注意して入力してください。
	- グラフ名に空白が含まれる場合、二重引用符(")で囲んでください。たとえば **graph="Global History"**。

バッチ処理に使用されるキーワードおよびパラメータの詳細は、ページ 74 [のキーワードを](#page-73-1)参照 してください。

バッチによるグラフの実行時に、グラフまたは表のデータは、テキスト ファイル形式で生成す ることができます。たとえば、グローバル履歴グラフ テンプレートを使用してグラフを作成す る際に、**GRAPHTYPE** を CSV または TSV に指定すると、テンプレートに保存されたグラフの種 類に上書きされ、指定したテキスト ファイル形式でデータが表示されます。バッチ処理の後、 Performance Manager により、標準出力に印刷されます。標準出力をディスク ファイルにリダ イレクトすることもできます。

たとえば、**ovpmbatch GRAPHTEMPLATE=VPI\_GraphsAgents.txt GRAPH="Global History" SYSTEMNAME=system.abc.com GRAPHTYPE=XML >globahistory.xml** と指定 すると、グローバル履歴グラフが XML 形式で生成され、標準出力は指定したディスク ファイル にリダイレクトされます。

また、以下のパラメータを指定することで、選択したディレクトリに出力することもできます。

#### **outputdir=<directory>**

ディレクトリが存在しない場合、作成されます。出力ディレクトリを指定すると、出力が stdout.txt として、指定したディレクトリに保存されます。HTML ファイルは graph.htm として保存され、最初のグラフ イメージは graph.png として保存されます。その他のグラフ イメージは graph1.png、graph2.png というように名前が付けられます。

表形式で生成された出力は、graph.htm ファイルに HTML テキストで書き込まれます。

標準出力をディスク ファイルにリダイレクトせず、出力ディレクトリも指定しない場合、バッ チ処理が正常に終了後、グラフ表示の URL が表示されます。**ovpmbatch** 操作の出力は、 Performance Manager Web サーバーの <INSTALL

DIR>\www\webapps\OVPM\datafiles\batch\*<session\_id>* ディレクトリに保存されます。

この場合、<session\_id> は、セッション ID に基づいて Performance Manager により自動生成 された英数字の値を指します。

## レポート テンプレートのカスタマイズ

レポート テンプレートのデザインをカスタマイズするには、ovpmbatch を使用します。レポー ト テンプレートをカスタマイズするには、以下のタスクを実行します。

- 1 html 形式のレポート テンプレート ファイルを作成するか、OVPMReportTemplate.htm ファイルをカスタマイズします。
- 2 以下のキーワードを使用します。

#### **REPORTTEMPLATE=<filename>**

この場合、*<filename>* は、レポート テンプレート ファイルの場所をパス全体で示します。 レポート テンプレート ファイルの場所を指定しない場合、デフォルトで Performance Manager が <PM data dir>/conf/perf ディレクトリでテンプレート ファイルを検索し ます。

例 : **ovpmbatch GRAPHTEMPLATE=VPI\_GraphsAgents.txt GRAPH=Global History SYSTEMNAME=system.abc.com REPORTTEMPLATE=c:\userdefined.htm**. この例では、 userdefined.htm は C ドライブにあるレポート テンプレート ファイルを示します。
## 出力ファイルの管理

ユーザーが **ovpmbatch** を実行して HTML グラフを生成した場合、HTML ファイルおよび PNG ファイルは、グラフ生成に使用したパラメータに基づいて、デフォルトの出力ディレクト リに書き込まれます。

たとえば、mysys.india.net から **<bin\_dir>/ovpmbatch GRAPHTEMPLATE=Agents GRAPH="Global History" SYSTEMNAME=mysys.india.net** コマンドをコマンド プロンプ トで入力してグローバル履歴グラフを作成した場合、URL アドレス

**http://<systemname>:<portnumber>/OVPM/datafiles/batch/<graph>.htm** が表示 されます。

この場合、*<graph>* は、Performance Manager により生成されたランダムな数を表します。

出力を Web ページとして表示するには、ブラウザに **http://<systemname>:<port number>/OVPM/datafiles/batch/<graph>.htm** を入力します。

**ovpmbatch** により標準グラフが作成されるとき、同時に HTML ファイルおよび必要な png イメージ ファイルが作成されます。ovpmbatch 表グラフの出力は、HTML 形式で <graph>.htm として保存されます。

出力ファイルをローカル システム ディスクに検出するには、**<install\_dir>/www/ webapps/ovpm/datafiles/batch** ディレクトリを指定します。

バッチのカスタマイズ

<span id="page-73-0"></span>キーワード

以下の表は、グラフ生成時に、グラフ テンプレート、URL、バッチ処理で使用されるパラメータ およびキーワードのリストです。

表 **1** 標準パラメータ

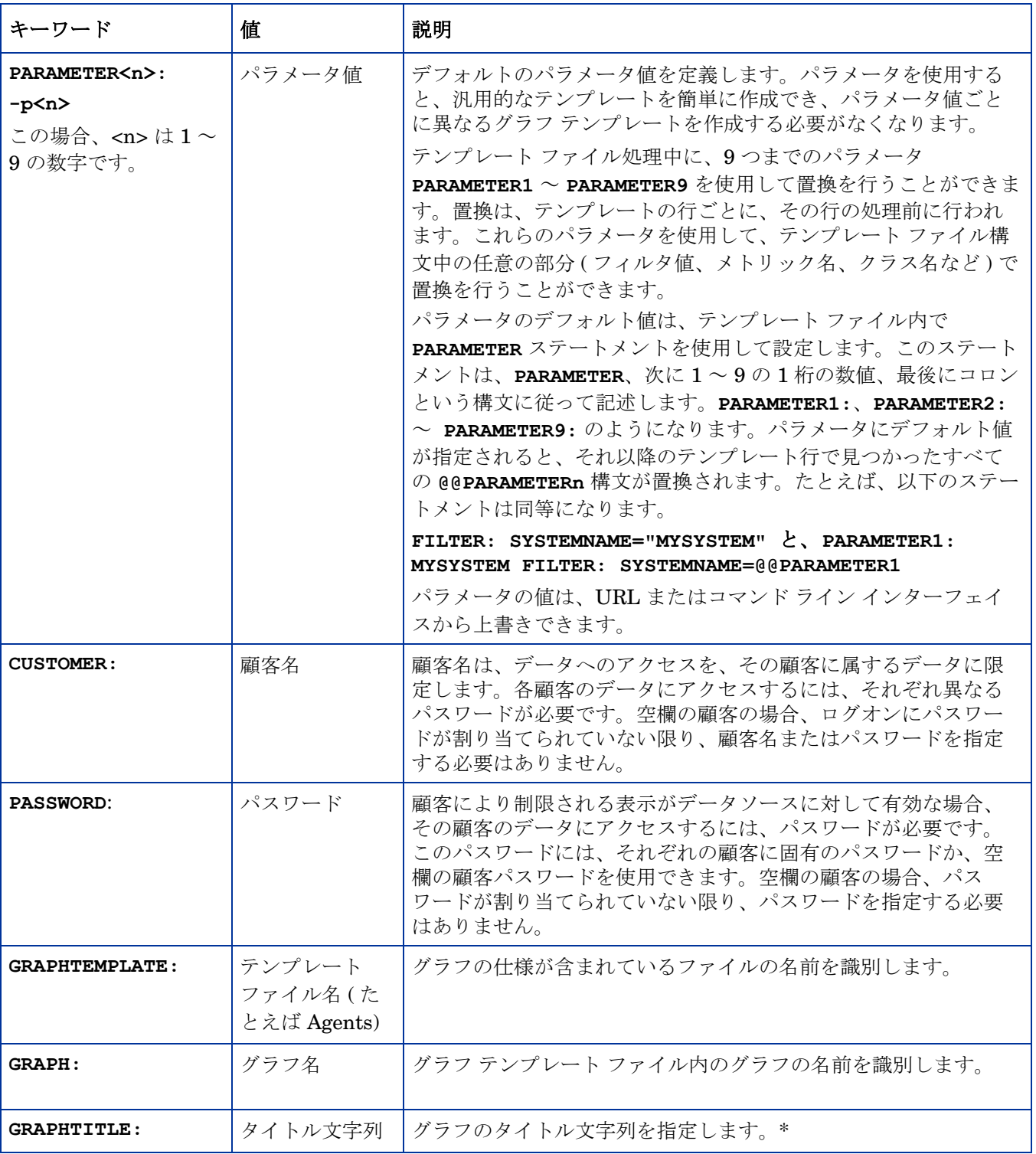

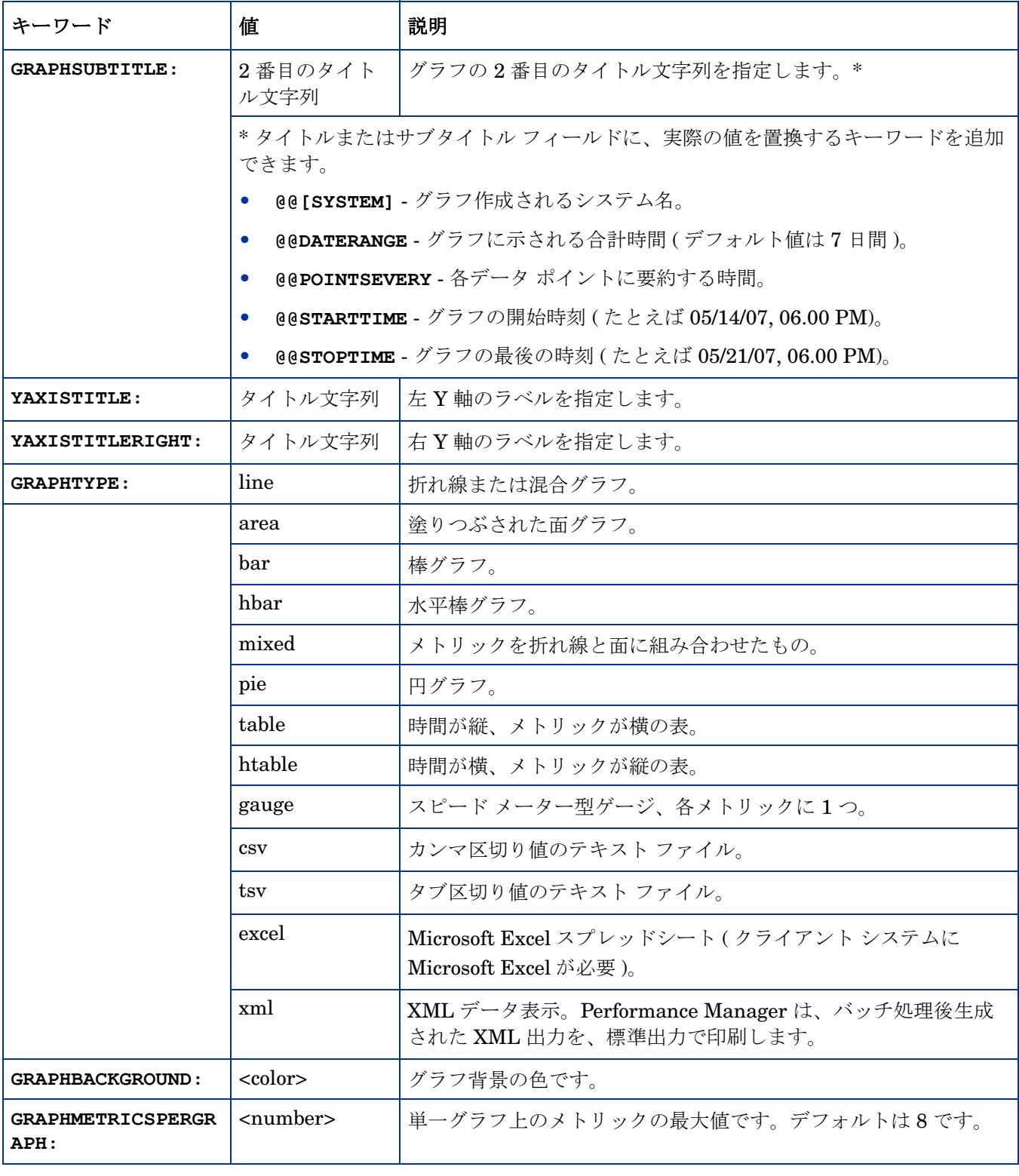

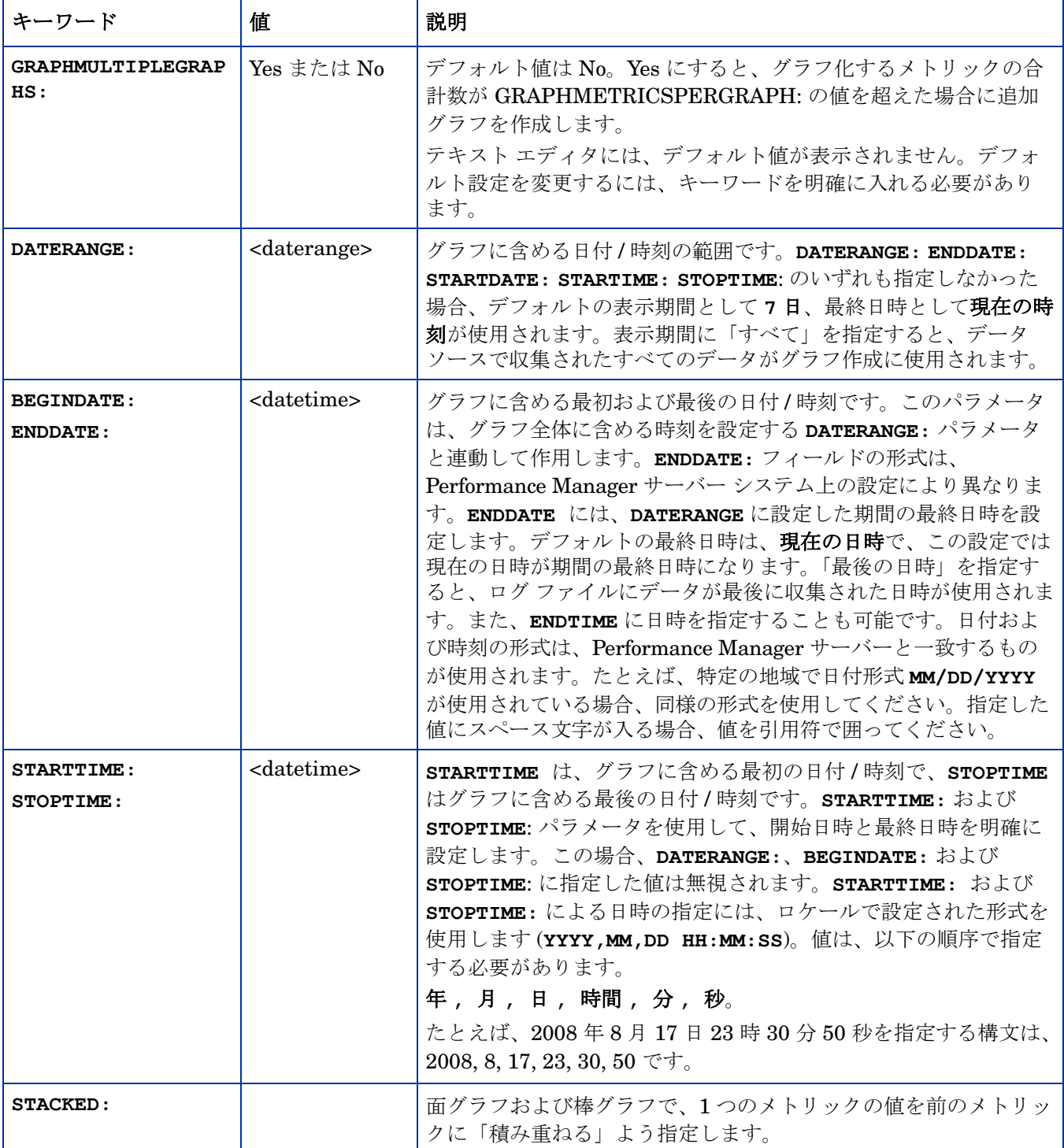

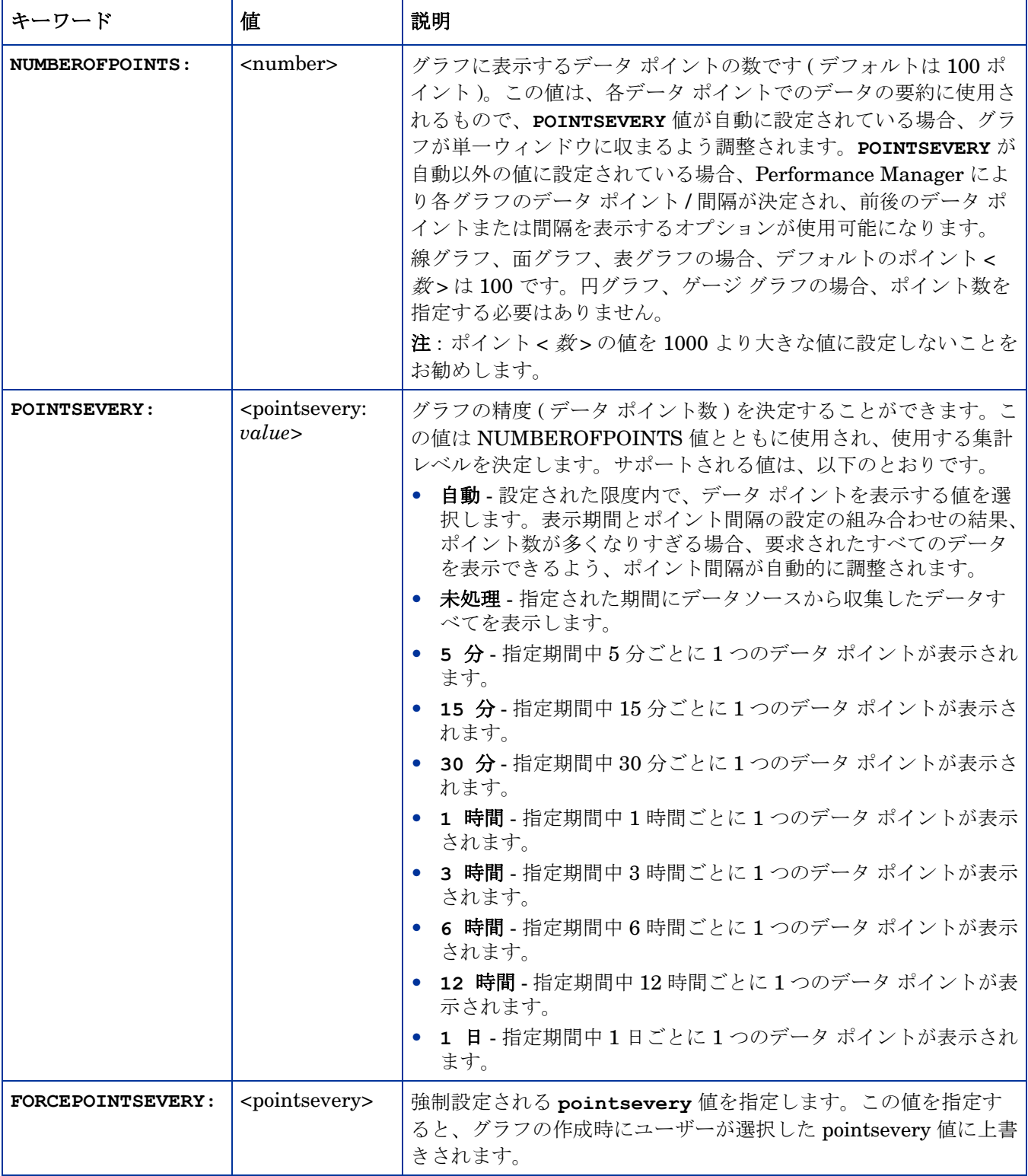

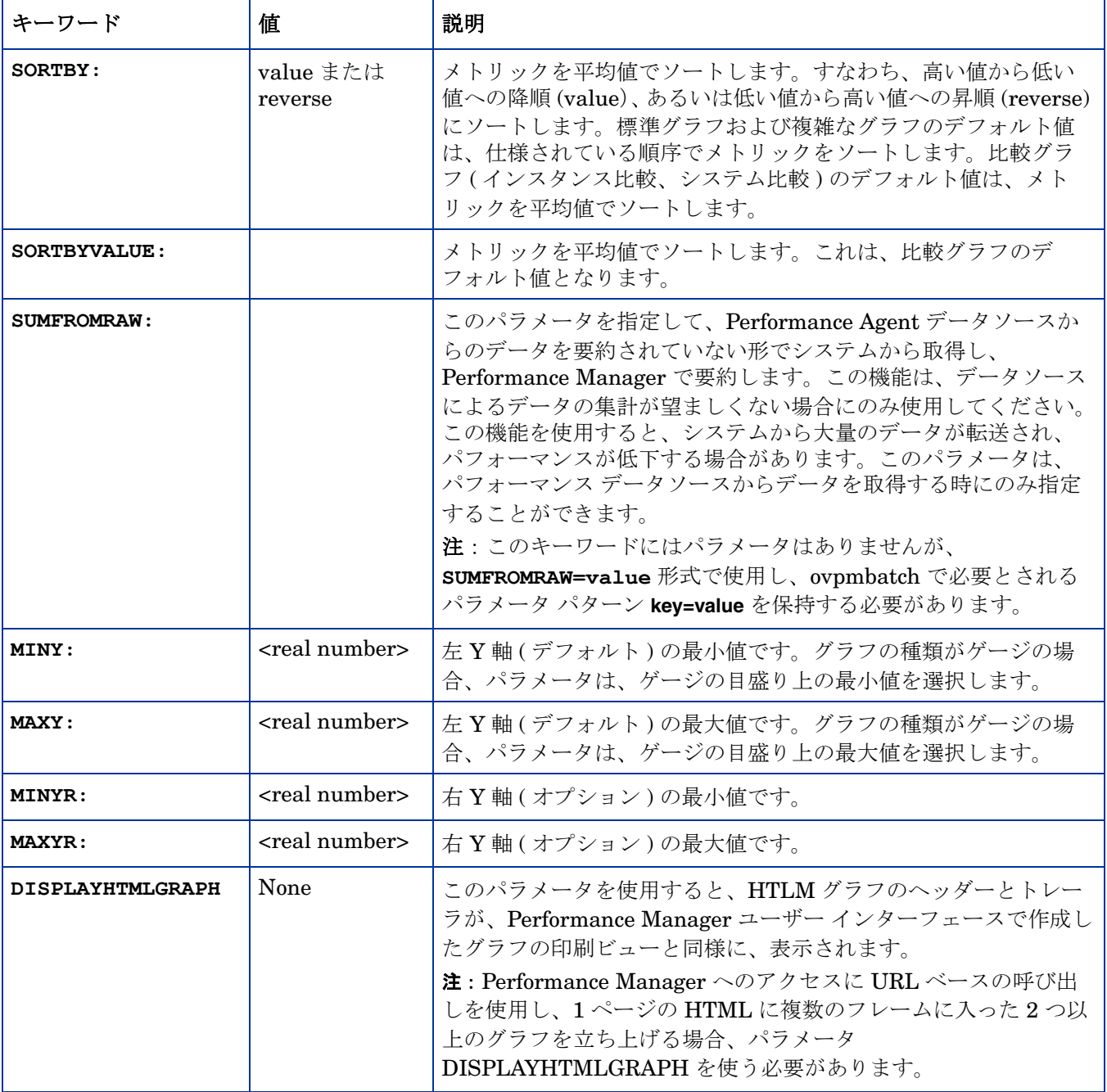

次の表の仕様は、予測グラフにのみ適用されます。

### 表 **2** 予測グラフの仕様

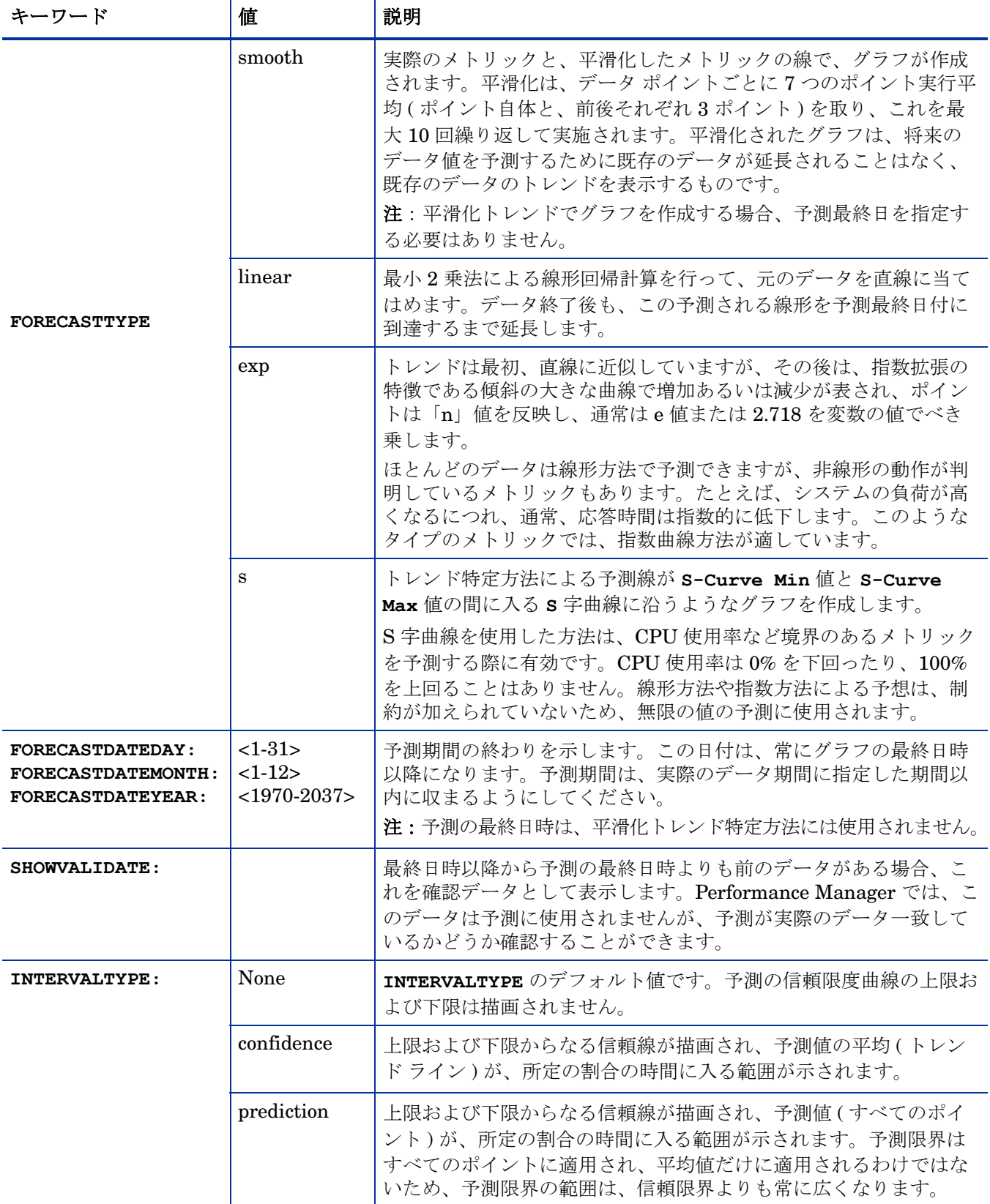

### 表 **2** 予測グラフの仕様 **(** 続けて **)**

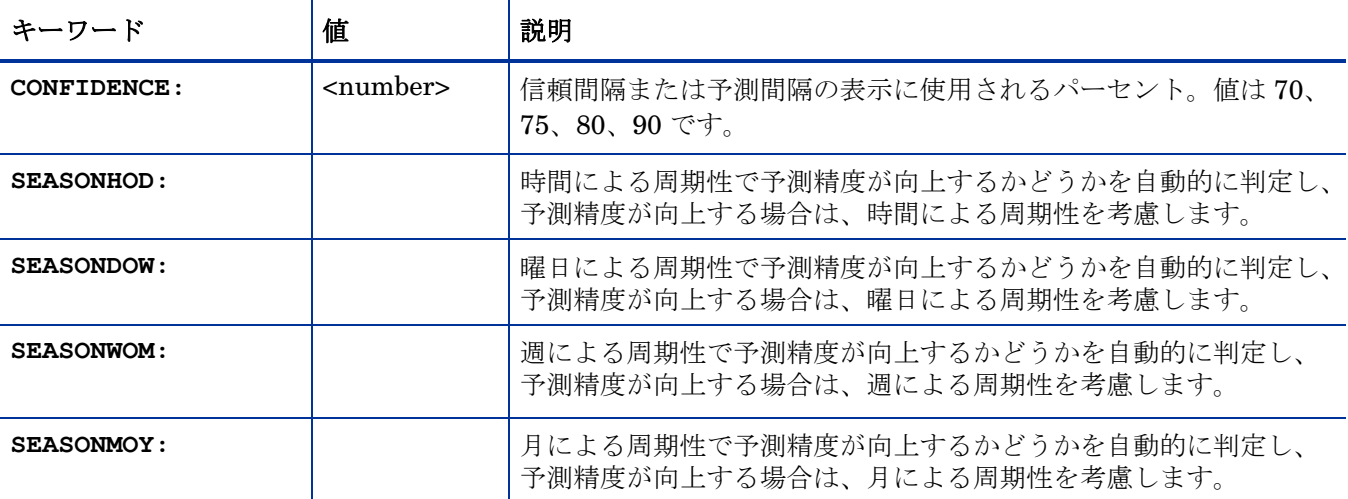

以下の仕様は、メトリックより先に指定することができます。その場合、指定した値がデフォル トの仕様になります。以下の仕様は、必要に応じて、メトリック単位で上書きできます。

| キーワード              | 値                                                    | 説明                                                                                                    |
|--------------------|------------------------------------------------------|----------------------------------------------------------------------------------------------------|
| DSN:               | <name></name>                                        | 名前付きのデータソースを識別する文字列です。                                                                                                    |
| <b>DATASOURCE:</b> | PA                                                   | HP Performance Agent (旧称 MeasureWare Agent<br>(MWA)) がデータソースです。この場合、エージェントを<br>実行しているシステムの名前を SYSTEMNAME 仕様に含める<br>必要があります。                                                                                 |
|                    | <b>EPC</b>                                           | この場合、Operations Agent を実行しているシステムの名<br>前を SYSTEMNAME 仕様に含める必要があります。                                                                                                    |
|                    |                                                      | データソースが指定されず、1つ以上のシステム名が指定<br>された場合、データソースは各システム上のエージェント<br>に基づいて選択されます。1つのシステム上で複数のエー<br>ジェントが使用可能な場合、使用されるエージェントは次<br>の順に選択されます [PA、EPC]。                                                                 |
| <b>SYSTEMNAME:</b> | <system name=""></system>                            | Performance Agent または EPC を実行しているシステムの<br>名前を指定します。(この仕様は、DATASOURCE が PA また<br>は EPC に設定されている場合、必須です)。複数のシステ<br>ム名を(メトリック定義よりも前に)指定した場合、各シス<br>テムについてグラフが繰り返されます。                                          |
| <b>DSEXTENDED:</b> | <datasource:systemnam<br>e</datasource:systemnam<br> | DATASOURCE と SYSTEMNAME を同時に指定できます。こ<br>のパラメータで指定する値は、DATASOURCE値、コロン、<br>および SYSTEMNAME 値からなります。SYSTEMNAME 値が<br>必須でない場合、DATASOURCE 値のみで十分です。<br>有効な拡張データソースの例として、DSEXTENDED:<br>PA:mysys.net.com があげられます。 |

表 **3** デフォルトのメトリック仕様

### 表 **3** デフォルトのメトリック仕様 **(** 続けて **)**

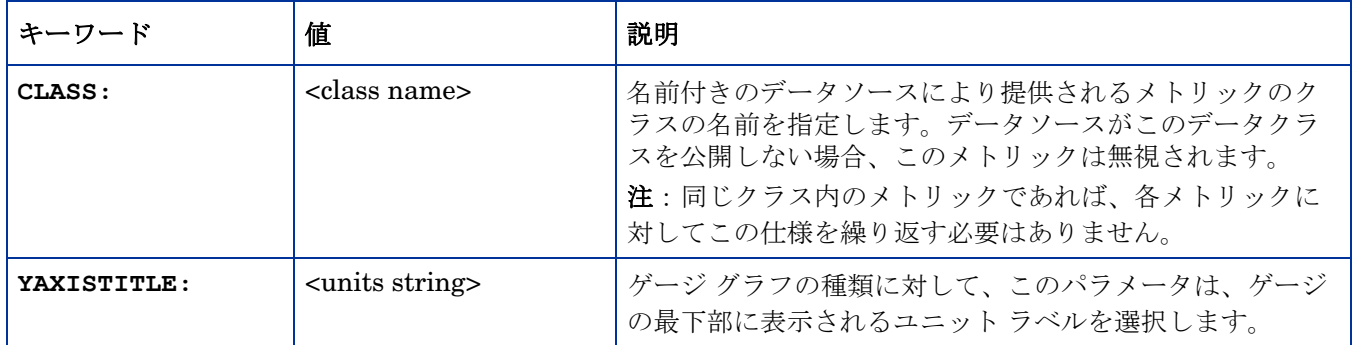

以下の仕様は、特定の 1 つのメトリックに関して指定できます。その次のメトリックが以下の 点を指定しない場合、デフォルト値が使用されます。

表 **4** メトリックの仕様

| キーワード          | 値                         | 説明                                                                                                |
|----------------|---------------------------|---------------------------------------------------------------------------------------------------|
| <b>METRIC:</b> | <metricname></metricname> | データソースから提供されるメトリックの名前を指定します。メト<br>リックが CLASS 内部で公開されない場合、このメトリックは無視さ<br>れます。                      |
|                |                           | 計算したメトリック                                                                                         |
|                |                           | 計算したメトリックは、他のメトリックに対する計算を行うことで得<br>られます。計算したメトリック名は、他のメトリック名、定数、およ<br>び演算子 +、-、*、/、(および)から構成されます。 |
|                |                           | メトリックの計算は、数学的な優先順位の規則を適用します。計算に<br>乗算/除算、加算/減算の組み合わせを含める場合は、かっこを使用<br>する必要があります。例:                |
|                |                           | • $5+(2*20) = 45$                                                                                 |
|                |                           | • $5+2*20 = 140$                                                                                  |
|                |                           | かっこを使用する場合は、かっこの開始、終了が正しく対応している<br>ことを確認してください。また、計算したメトリックにはスペースを<br>含めないでください。                  |
|                |                           | 計算したメトリックの例:                                                                                      |
|                |                           | CLASS: APPLICATION                                                                                |
|                |                           | METRIC: (APP CPU TOTAL TIME*100.0) / INTERVAL                                                     |

### 表 **4** メトリックの仕様 **(** 続けて **)**

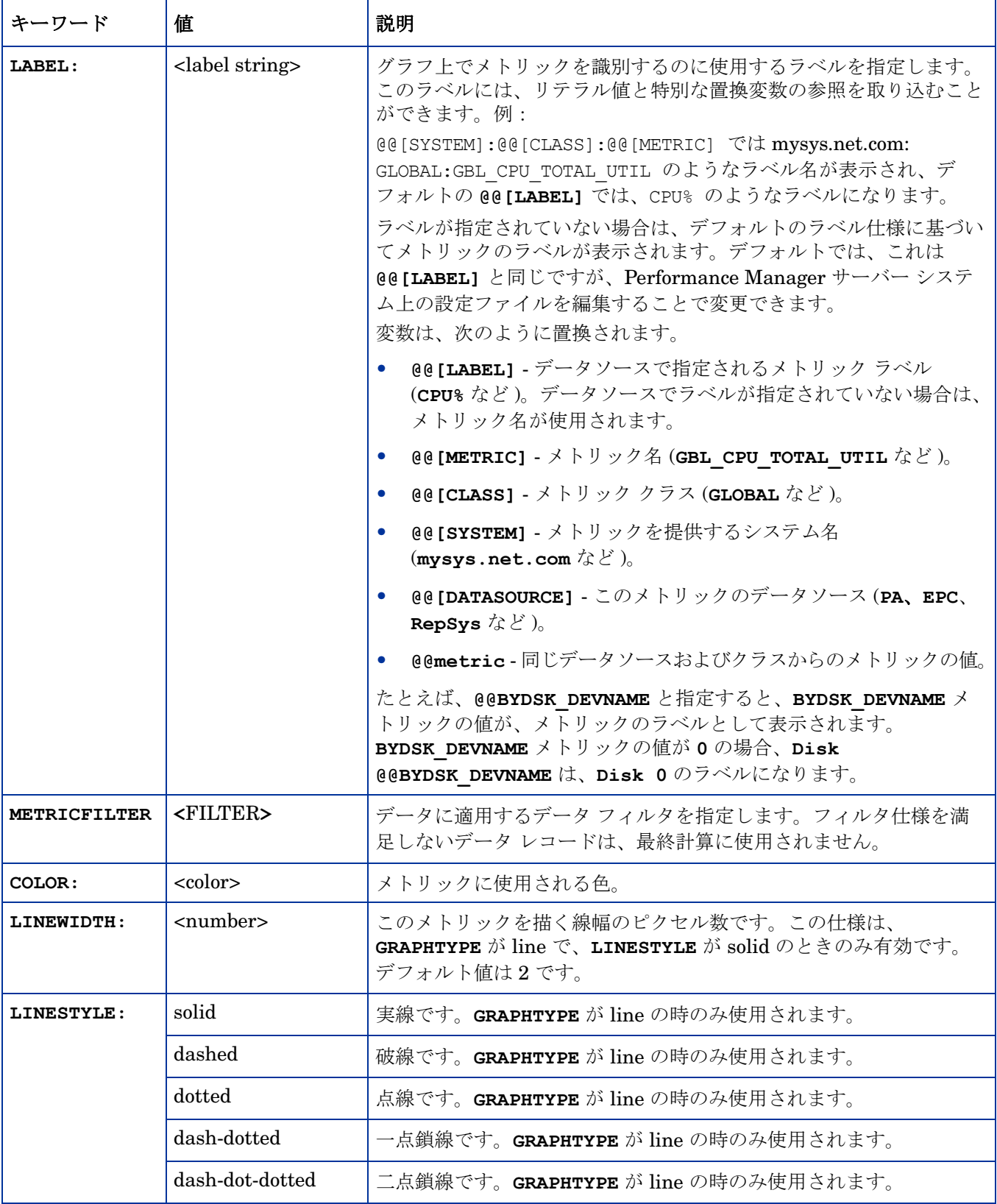

### 表 **4** メトリックの仕様 **(** 続けて **)**

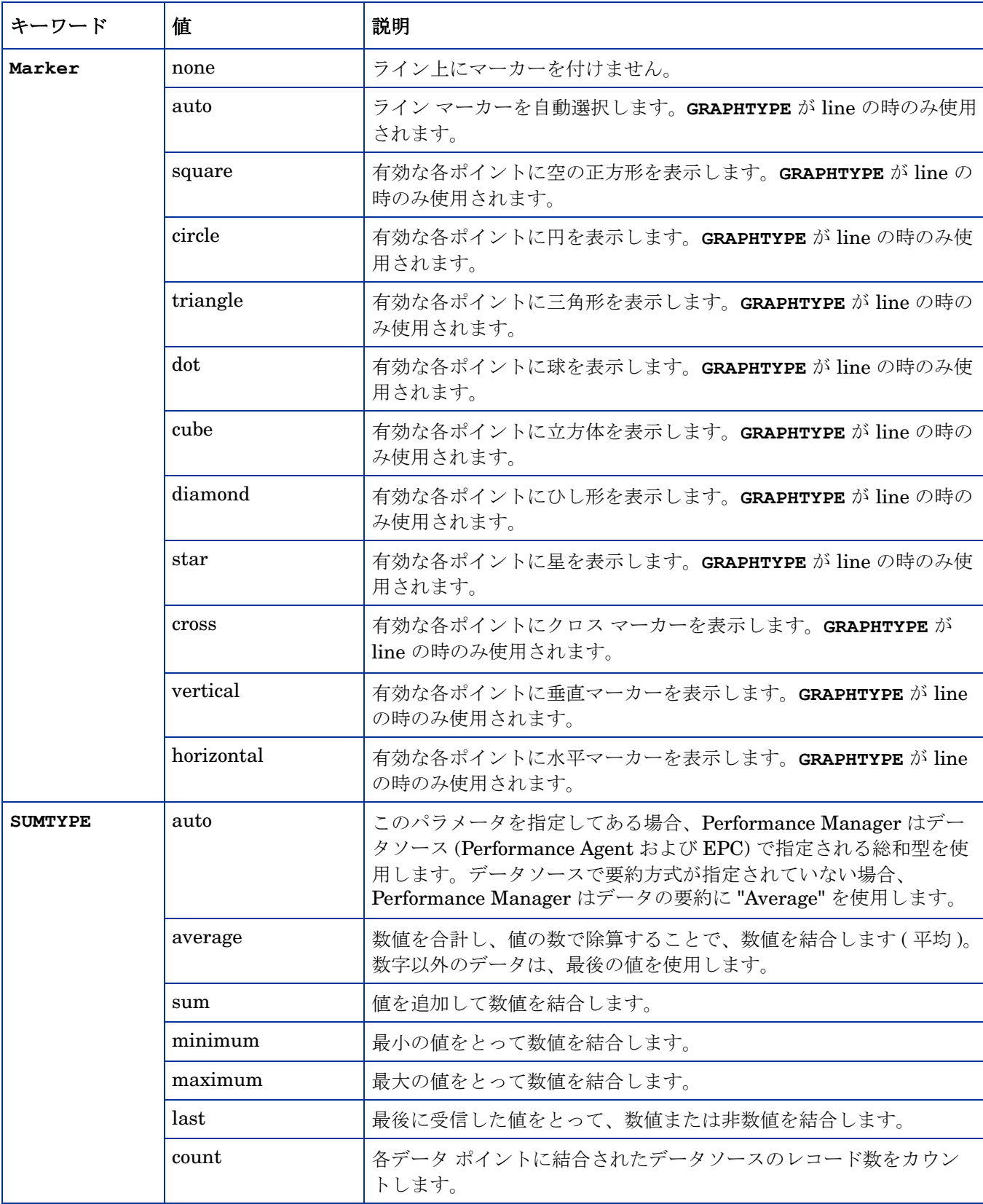

次の仕様は、表にのみ適用されます。これらの仕様は、表内のデータに対して行われる特殊な後 処理を示しています。

#### 表 **5** 表の仕様

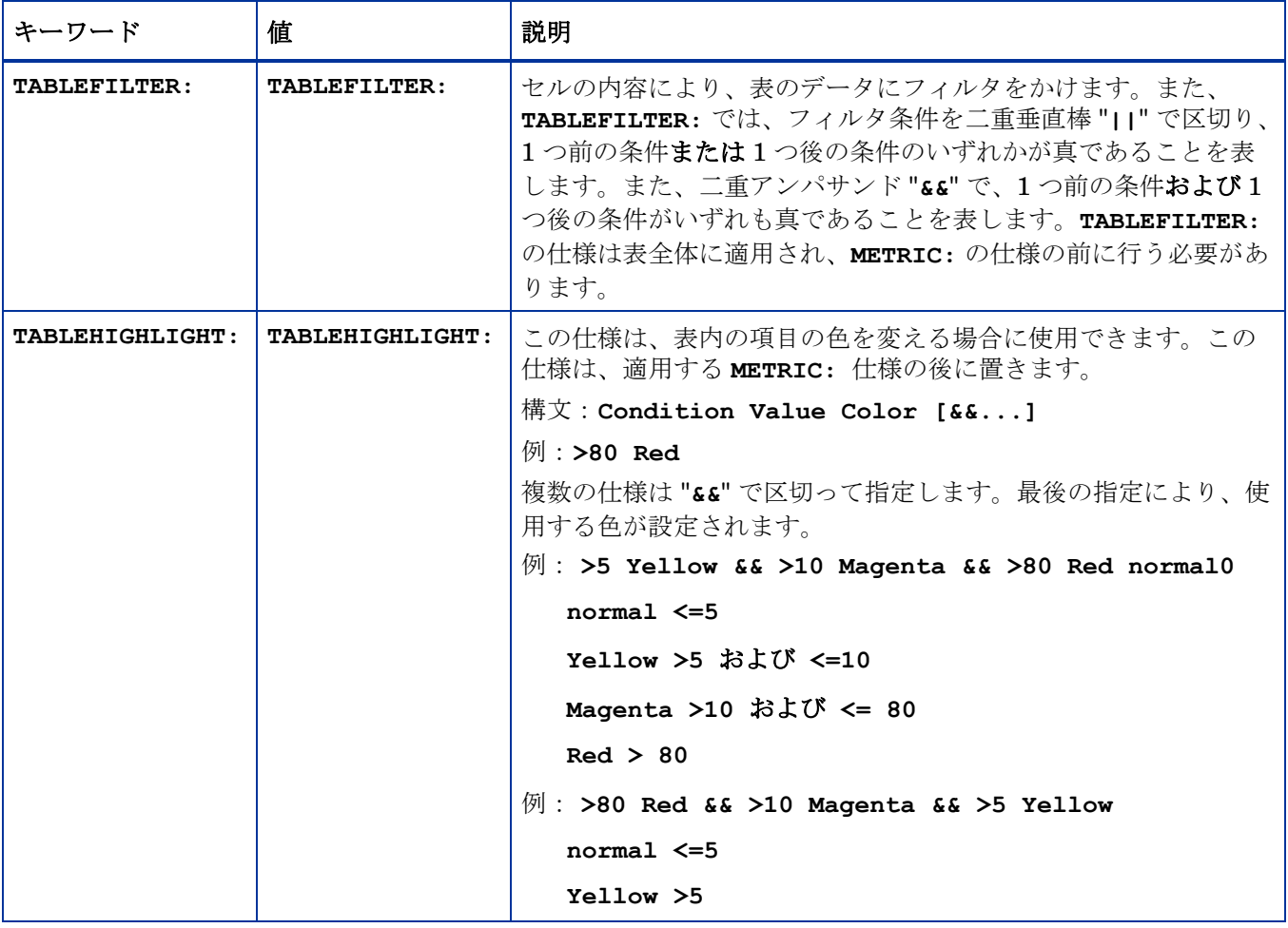

#### 以下の仕様には、表で説明するような特別な意味があります。

### 表 **6** 特殊用途の仕様

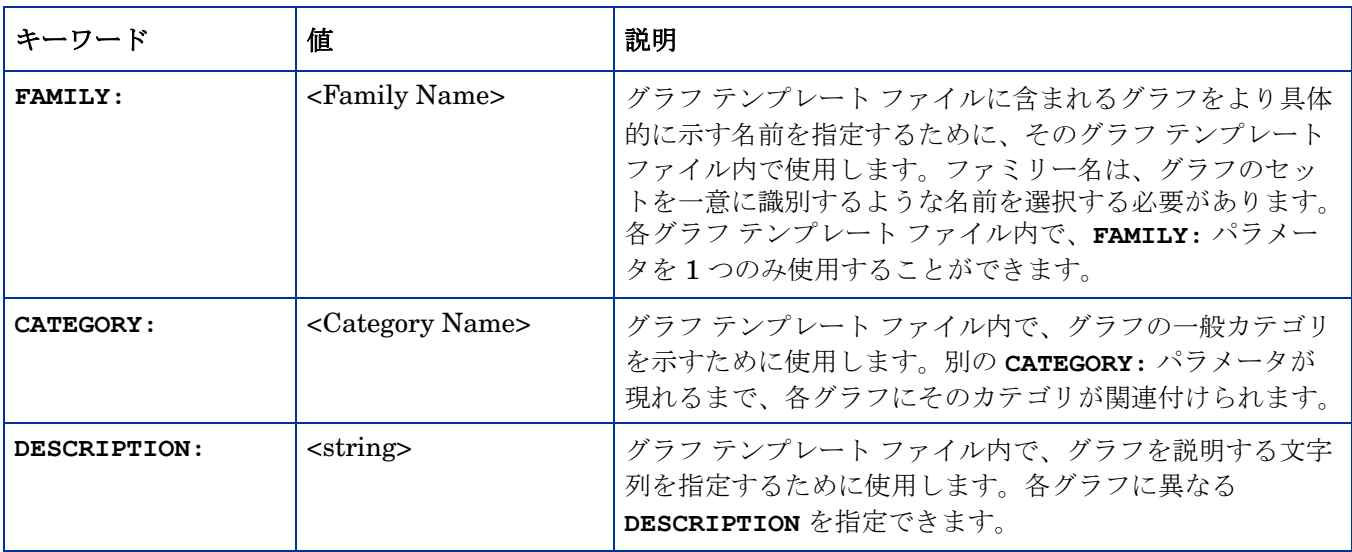

## 表 **6** 特殊用途の仕様 **(** 続けて **)**

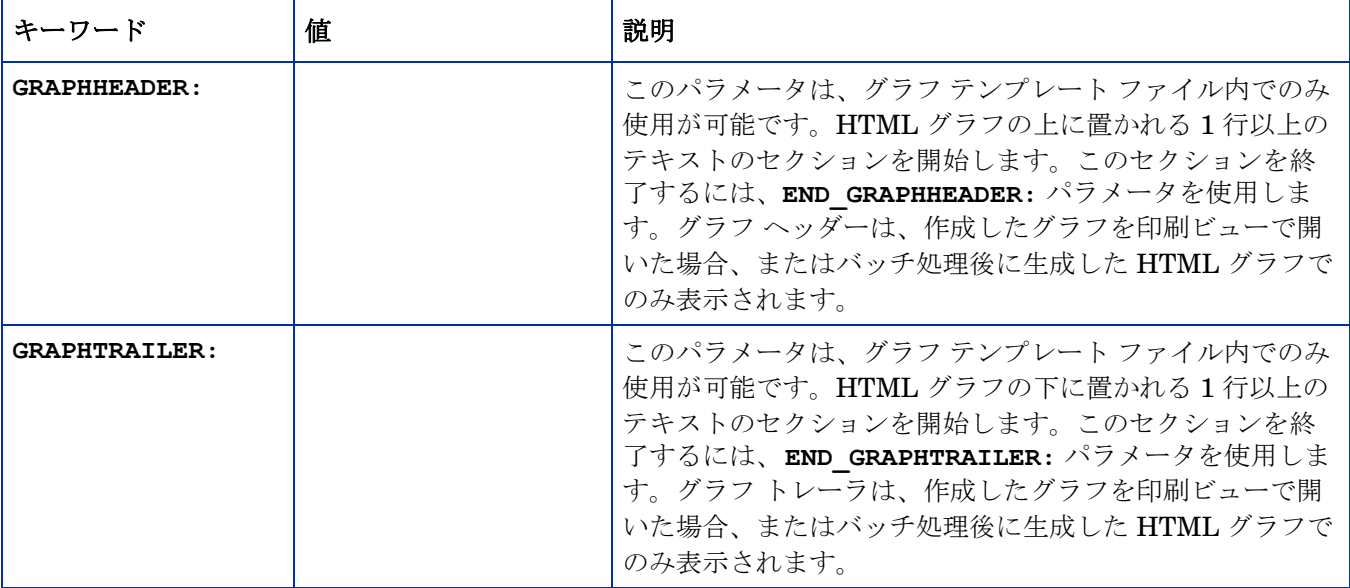

## 11 Performance Manager の日常的なメンテナンス

Performance Manager は日常的なメンテナンス タスクを実行し、不要になったファイルやディ レクトリのディスク容量を再要求し、24 時間アクセスされていないデータソースを閉じます。

**ovpmbatch** バッチ処理後に生成された出力ファイルは、<INSTALL

DIR>\www\webapps\OVPM\datafiles\batch ディレクトリに保存されます。これらのファ イルは 24 時間経過すると、自動的にクリーンアップされます。バッチ出力ファイルは、ローカ ル システムの別の場所に保存するか、Performance Manager でファイルを保持するよう設定す ることができます。

バッチ出力ファイルを保持するには、次の手順に従います。

- 1 OVPMconfig.ini ファイル (<PM\_data\_dir>/shared/server/conf/perf ディレクト リ内 ) を開きます。
- 2 RETAIN BATCH FILES パラメータを TRUE に設定します。

デフォルトでは、RETAIN BATCH FILES パラメータは OVPMconfig.ini 内で定義されていま せん。このパラメータを、ファイルに手動入力してください。**RETAIN\_BATCH\_FILES** は **FALSE** に設定することをお勧めします。また、パラメータを **TRUE** に設定した場合は、出力 ディレクトリのファイルを定期的にクリーンアップしてください。

- 3 ファイルを保存します。
- 4 Performance Manager を再起動します。

このメンテナンスは、毎日現地時間の午前 3 時に実行されるようにスケジューリングされていま す。メンテナンス スケジュールを設定するには、次の手順に従います。

1 OVPMconfig.ini ファイル(<PM\_data\_dir>/conf/perf ディレクトリ内)を開きます。

2 メンテナンス タスクのスケジュールを行いたい時間 (時/分)を **DAILY MAINTENANCE TIME** パラメータに指定します。このパラメータのデフォルト値は 03:00 です。指定する時間は 24 時間形式で指定する必要があります。たとえば、23:30 と します。

- 3 ファイルを保存します。
- 4 Performance Manager を再起動します。

ディスク スペースのクリーンアップは、設定されなくなった顧客およびユーザーに対しても実 行されます。顧客およびユーザーごとに、顧客またはユーザーのグラフを格納するディレクトリ が存在します。顧客ログオンに属するファイルは、次のディレクトリに検出されています。

- 顧客ごとに、設定ディレクトリ<PM\_data\_dir>/conf/perf/ VPI CUST <customername> が存在します。
- 空欄の顧客については、ユーザー ディレクトリは <PM\_data\_dir>/conf/perf/ VPI\_USER\_<username> にあります。
- 特定の顧客のユーザーについては、ユーザー ディレクトリは<PM\_data\_dir>/conf/ perf/VPI CUST <customername>/VPI USER <username> にあります。

これらのディレクトリとディレクトリ内のファイルは、顧客あるいはユーザーが設定されなくな ると、自動的に削除されます。顧客またはユーザーを削除した後も、これらのファイルを残して おきたい場合は、ローカル システムの別の場所に保存します。

# 12 グラフ テンプレートの管理

Performance Manager の高度な機能の一部を使用するために、グラフ テンプレートを手動で編 集できます。ほとんどのグラフ属性は、Performance Manager ユーザー インターフェイスから 指定することができます。Performance Manager インターフェイスでは設定できない仕様がい くつかあるため、グラフ テンプレート ファイルの手動編集が必要になります。

グラフ テンプレート作成は、標準の Performance Manager ユーザー インターフェイスを使用 し、ユーザー インターフェイスでサポートされていない項目のみ手動で編集を行います。

Performance Manager ユーザー インターフェイスを使用する場合、グラフは特定の領域に保存 され、グラフを作成したユーザーは、ここでグラフを修正したり、または削除を行います。ユー ザーが生成したグラフを、すべてのユーザーが Performance Manager のすぐに使用できるサン プル グラフのように、読み取り専用モードで利用できるようにすることが望ましい場合、ユー ザー定義のグラフを恒久的グラフ領域に移動することができます。

M

恒久的グラフ領域に保存したユーザー定義グラフは、Performance Manager の新し いバージョンにアップグレード中またはパッチの適用中に、上書きできます。

パラメータ集合は、グラフ定義テンプレートを構成するもので、グラフの生成に URL 内および バッチ処理で使用されます。これらのパラメータの詳細は[、キーワード](#page-73-0)を参照してください。

## グラフ テンプレート ファイルの編集

Performance Manager のデザイン ウィザード機能を使用して、新しいグラフを作成したり、定 義済みのグラフやユーザーが作成したグラフを修正し、新しいグラフとして保存することができ ます。

そのまま使用できるサンプル グラフは、修正または削除しないことをお勧めします。

Performance Manager で、計算メトリックなどのユーザー インターフェイスでサポートされて いない機能を設定するには、vi やメモ帳などのテキスト エディタを使用してグラフを作成する ことができます。グラフ定義を手動で編集することで、機能の一部の設定ができます。グラフを 手動でゼロから作成することもできますが、ユーザー インターフェイスで基となるグラフ定義 を作成して保存し、その後で複雑な機能を手動で追加することをお勧めします。

グラフ テンプレート名は VPI Graphs\*.txt となり、Performance Manager サーバー システ ムの異なるディレクトリに保存されます。

#### グラフの種類 あんない かいかん 場所

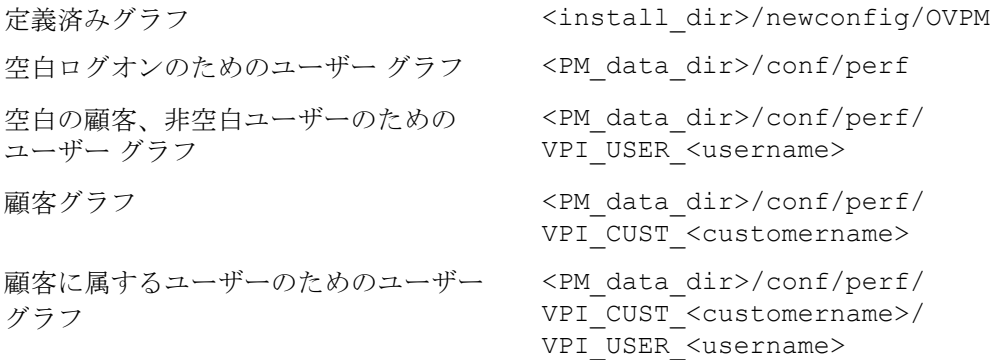

ユーザー インターフェイスから、これらのディレクトリに保存されたファイルを表示すること ができます。ユーザー インターフェイスから保存されるファイルは、<PM\_data\_dir>/conf/ perf ディレクトリに保存されます。データ ディレクトリ内のすべてのファイルの名前は VPI GraphsUser<graph family name>\*.txt となります。グラフ テンプレート ファイル 名は、ユーザー インターフェイスには表示されません。ユーザー インターフェイス内のグラフ は、ファミリーにより分類されます。

グラフ テンプレートを手動で編集する場合は、以下の点に注意してください。

- 1 すべてのグラフの名前は VPI Graphs で開始し、末尾には拡張子 .txt を付けること。上記 の表記法を満足していない名前のファイルは、グラフ テンプレート ファイルとして認識さ れません。ファイルは、<install\_dir>/newconfig/OVPM または <PM\_data\_dir>/ comf/perf ディレクトリのいずれかに、保存してください。
- 2 データ ディレクトリ内のユーザー定義グラフ テンプレートのテンプレート ファイル名に、 ユーザー名が含まれない場合 (VPI\_GraphsUser\*.txt ではなく VPI\_Graphs\*.txt) 、 <install\_dir>/newconfig/OVPM ディレクトリと <PM\_data\_dir>/conf/perf ディレ クトリに同じ名前のグラフ テンプレート ファイルが存在しないことを、確認してください。
- 3 同じファミリー名を含むグラフ テンプレート ファイルを2つ作成しないでください (**FAMILY:** パラメータに同じ文字列を使用しないでください )。このようにすると、ユーザー インターフェイスからグラフを使用するときに見分けにくくなります。
	- ▲ <install\_dir>/newconfig/OVPM ディレクトリ内の VPI\_Graphs テンプレート ファイルを、修正または削除しないでください。デフォルトのグラフ テンプレート を修正したい場合は、別のファイル名でコピーを作成してください。デフォルトの テンプレート ファイルは、Performance Manager を最新バージョンにアップグレー ドしたときに上書きされます。

4 グラフ テンプレート ファイルは、プレーン テキスト形式です。行の長さは 2000 文字より 短くし、各行の末尾に改行記号を付けます。その他の形式情報は、ファイル内に保存できま せん。テンプレート ファイルの内容は、以下の表で説明しています。

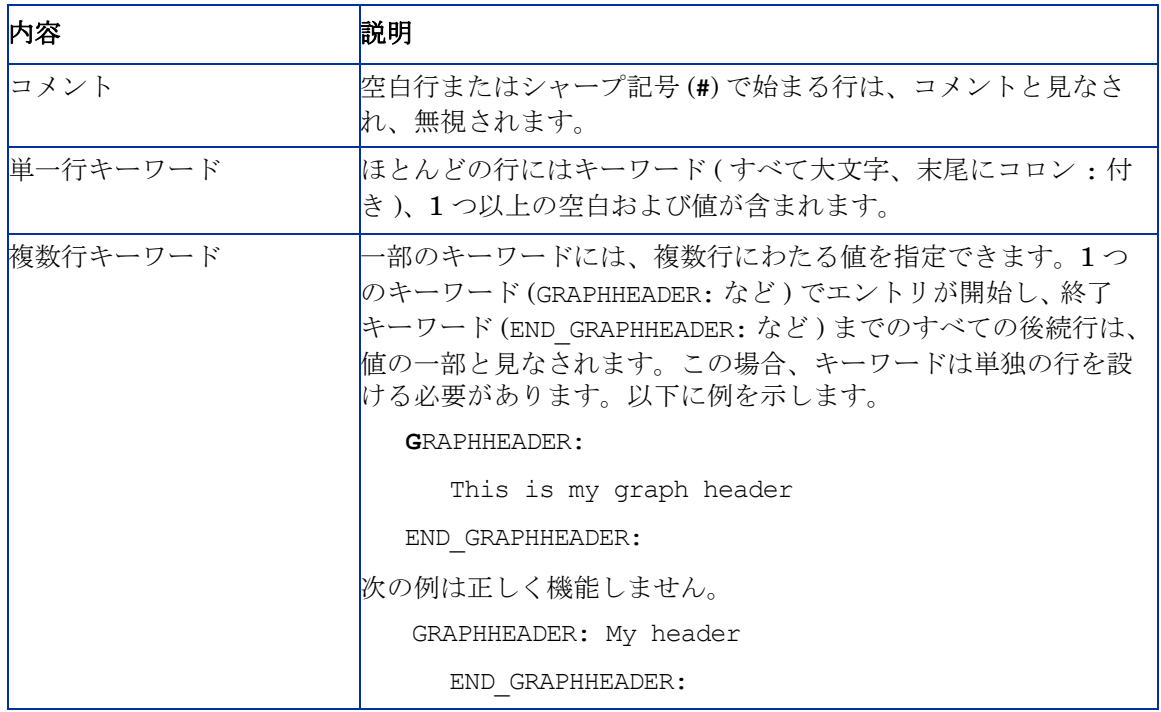

単一のグラフまたは表を定義するキーワードは、GRAPH: キーワードと END GRAPH: キーワード の間に置きます。一部のキーワードは、最初のグラフ定義または表定義の開始よりも前に置く ことができます。そのようなキーワードは、グラフ テンプレート ファイル全体に適用されます ( 例:FAMILY: など )。すぐに使用できるサンプル テンプレートも、グラフ作成時のキーワード を確認するためのサンプルとして使用することができます。

## グラフ テンプレートのデザイン カスタマイズ

作成したグラフを印刷ビューで表示したり、バッチ処理後は、グラフは HTML 形式で開いたり することができます。このレポート テンプレートのデザインには、自社のロゴなどの情報を入 れて、HTML 形式でカスタマイズすることができます。レポート テンプレートのデザインを修 正するには:

- 1 OVPMReportTemplate.htm (<PM data dir>/conf/perf ディレクトリ内 ) をテキスト エディタで開きます。
- 2 必要に応じて、テンプレートを修正します。
- 3 ファイルを保存します。

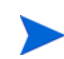

OVPMReportTemplate.htm で行った変更は、印刷ビュー時にのみ表示されます。グラフ生成 に **ovpmbatch** スクリプトを使用している場合、OVPMReportTemplate.htm で行った変更は、 バッチ出力ファイルに表示されます。

## ユーザー設計したグラフの恒久的な使用

Performance Manager ユーザー インターフェイスを使用して作成されたグラフは、 <PM\_data\_dir>/conf/perf ディレクトリに保存されます。Performance Manager ユーザー インターフェイスを使用することで、<PM\_data\_dir>/conf/perf ディレクトリのグラフ定義 は、正しいログオンおよびパスワードを取得しているどのユーザーでも、変更または削除できま す。Performance Manager は、別のユーザーに属するグラフの読み出し、修正、保存が行えま せん。すぐに使用できるサンプル グラフは、Performance Manager ユーザー インターフェイス から修正できません。<install\_dir>/newconfig/OVPM ディレクトリにあるすぐに使用でき るサンプル グラフは、読み取りは可能ですが、Performance Manager インターフェイス ユー ザーが変更することはできません。ユーザー設計したグラフも、そのグラフを <PM\_data\_dir>/conf/perf ディレクトリから <install\_dir>/newconfig/OVPM ディレ

クトリに移動することによって、修正不可能な状態にすることができます。

ただし、これらの操作が可能なのは、Performance Manager がインストールされているシステ ムにログオンしているユーザーだけです。グラフ テンプレートの修正は、vi エディタやメモ帳 などのテキスト エディタを使用した場合のみ可能です。ユーザー インターフェイスからは、こ れらの変更は行えません。

グラフ テンプレート ファイルを移動すると、同じファミリーに属するすべてのグラフに変更が 適用されます ( 文字列 **FAMILY** により識別されます )。

すぐに使用できるサンプル グラフの一部を修正した場合、グラフ テンプレートをもう一度コ ピーし、別の名前を付けてください。また、ファイル名は、ユーザー定義グラフで指定された表 記法、VPI GraphUser<graph\_family\_name>.txt に従ってください。上記の表記法に従わ ないと、新しいグラフ名はユーザー インターフェイスには表示されません。

<install dir>/newconfig/OVPM ディレクトリ内のグラフ テンプレート ファイルは、data ディレクトリのグラフ テンプレート用に使用しないでください。すべてのグラフ テンプレート ファイルには、VPI GraphUser<name>.txt という名前が付けられます。<install\_dir>/ newconfig/OVPM ディレクトリ内にユーザー名が含まれるグラフ テンプレートを、作成しない でください。

- ユーザー定義グラフ テンプレート ファイルを、名前変更でファイル名のユー ザーの部分を削除しないで、単に data ディレクトリから <install\_dir>/ newconfig ディレクトリにコピーすることはしないでください。
	- 2 つの異なるグラフ テンプレート ファイルに同じファミリー名 **FAMILY:** を使用 しないでください。このようにすると、ユーザー インターフェイスからグラフを 表示するときに見分けにくくなります。

#### グラフ テンプレートを、恒久的な場所に転送するには:

- 1 グラフを作成および保存後、vi またはメモ帳などのテキスト エディタを使用して、グラフ テンプレート ファイルを開きます。グラフ テンプレート ファイルは、デフォルトでは <PM data dir>/conf/perf ディレクトリに保存されます ( ユーザー ログオンにより ます)。
- 2 **GRAPH:** および **END\_GRAPH:** の行を含むすべてのテキストをコピーします 。
- 3 ファイルを新規作成するか、このテキストを定義済みグラフ領域 (<install\_dir>/ newconfig/OVPM) 内の既存のファイルに追加します。このファイルの名前は VPI\_Graph<name>.txt にしてください。
- 4 ファイルを <install\_dir>/newconfig/OVPM ディレクトリ ( ユーザー テンプレート ファイルが保存されている<PM\_data\_dir>/conf/perf ディレクトリではなく)に保存し ます。

変更は、ユーザー インターフェイスに自動的に反映されます。既にユーザー インターフェイス を使用している場合、グラフ メニューからグラフリストの再読み込み オプションを使用して、最新 の変更を表示します。

## 13 トラブルシューティングのヒント

## データ表示エラーのトラブルシューティング

トラブルシューティングが必要となるシナリオには、次のようなものがあります。

## Performance Manager ホーム ページに内容が表示できない

Performance Manager へのログオン後、ホーム ページのヘッダーしか表示されません。

#### 原因

お使いのブラウザで JavaScript サポートが有効になっていないと、ホーム ページのコンテンツ が表示できません。

#### 解決方法

Performance Manager ホーム ページを表示するには、Internet Explorer (IE) または Mozilla Firefox ブラウザの信頼済みサイトのリストに Performance Manager を追加し、JavaScript サ ポートを有効にします。

Performance Manager Web サーバー URL を信頼済みのサイトに追加するには:

- IE ブラウザの場合:
	- a Internet Explorer のツール メニューを開き、インターネットオプションをクリックしま す。「インターネット オプション」のポップアップが表示されます。
	- b セキュリティ タブをクリックします。
	- c 信頼済みサイト アイコンを選択します。
	- d サイトをクリックします。「信頼済みサイト」がポップアップ表示されます。
	- e Performance Manager Web サーバーの URL を入力し、追加をクリックします。入力し た URL は、信頼済みサイトのリストに表示されます。
	- f 「閉じる」をクリックします。
	- g **OK** をクリックします。
	- h ブラウザを再起動します。
- Mozilla Firefox ブラウザの場合:
	- a ツール メニューでオプションをクリックします。オプションのポップアップが表示されます。
	- b プライバシー タブをクリックします。
	- c 例外ボタンをクリックします。
	- d Web サイトのアドレス下のボックスに、Performance Manager Web サーバー URL を 入力します。
	- e 許可をクリックします。
	- f 閉じるをクリックします。
	- g **OK** をクリックします。
	- h ブラウザを再起動します。

IE ブラウザ上で Performance Manager を信頼済みのサイトに追加しても、ホーム ページが表 示できない場合は、次のステップに従って、Internet Explorer ブラウザの JavaScript サポート を有効にします。

- 1 Internet Explorer のツール メニューを開き、インターネット オプションをクリックします。 インターネット オプションのポップアップが表示されます。
- 2 セキュリティタブをクリックします。お使いのブラウザのセキュリティのレベルが「高」に 設定されているかどうかを確認します。
- 3 「信頼済みのサイト」アイコンが選択されていることを確認して、レベルのカスタマイズをク リックします。セキュリティ設定がポップアップ表示されます。
- 4 スクリプトのセクションまでスクロール ダウンし、アクティブ スクリプトを有効にするオプ ションを選択します。
- 5 **OK** をクリックします。
- 6 適用をクリックします。

Mozilla Firefox ブラウザの場合:

- 1 ツール メニューで、オプションをクリックします。
- 2 コンテンツをクリックします (Firefox バージョン 1.5 および 2.0)。
- 3 **JavaScript** を有効にするチェック ボックスを選択します。
- 4 **OK** をクリックします。

## Microsoft Excel および TSV 形式のデータが表示できない

#### 原因

ブラウザのセキュリティ設定で Microsoft Excel および TSV 形式のファイルをダウンロードする オプションが有効になっているか確認する必要があります。

#### 解決方法

ブラウザ設定を確認するには、次のタスクを実行します。

- 1 Internet Explorer のツール メニューを開き、インターネットオプションをクリックします。 「インターネット オプション」がポップアップ表示されます。
- 2 セキュリティ タブをクリックします。お使いのブラウザのセキュリティのレベルが「高」に 設定されているかどうかを確認します。

「インターネット」アイコンを選択し、「レベルのカスタマイズ」をクリックします。「セ キュリティ設定」がポップアップ表示されます。

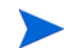

Performance Manager をローカル イントラネット アプリケーションとして使用している場合、 「ローカル イントラネット」アイコンを選択してください。

- 3 「ダウンロード」のセクションまでスクロール ダウンし、「ファイルのダウンロード」で有効 にするオプションを選択します。
- 4 **OK** をクリックし、「インターネット オプション」ポップアップを閉じます。
- 5 コントロール パネルを開き、フォルダ オプションをダブルクリックします。
- 6 「ファイルの種類」タブをクリックし、登録済みのファイルの種類を表示します。
- 7 XLS についても、登録済みのファイルの種類のリストから、**XLS** を選択します。TSV につ いても、リストから **TSV** ファイル形式を選択し、詳細ボタンをクリックします。「ファイル の種類の編集」がポップアップ表示されます。
- 8 「ダウンロード後に開く確認をする」チェック ボックスをクリアします。
- 9 **OK** をクリックします。
- 登録済みのファイルの種類のリストに TSV が追加されていない場合、まずリストに追加してか ら、ファイルの種類の設定を編集してください。

## ポイント間隔の値を 1 時間より大きい値に設定した場合に、データが表示 されない

ポイント間隔の値を 1 時間より大きい値に設定した場合、Performance Manager にデータが表 示されません。

#### 原因

Performance Manager では、ポイント間隔が 1 時間より大きい値に設定されており、エージェ ントと Performance Manager サーバーが同様なタイム ゾーンにあるのに、システムの時間設定 が同期化されていない場合に、データが表示されなくなります。

#### 解決方法

エージェントの時間設定を確認します。エージェントの時間設定が、Performance Manager サーバーの時間設定と異なっている場合は、Performance Manager 管理者にお問い合わせの上、 時間設定の同期化をしてください。

## 印刷ビューまたは ovpmbatch 出力でグラフを表示できない

グラフを印刷ビューで開いた場合、Performance Manager にグラフが表示されません。

#### 原因

OVPMReportTemplate.htm が <PM\_data\_dir> で使用可能になっていないと、印刷ビューま たは ovpmbatch 操作によって生成された出力で、グラフを表示することができません。

#### 解決方法

OVPMReportTemplate.htm ファイルが、<PM\_data\_dir> で使用可能かどうかを確認します。 ファイルを使用できない場合は、OVPMReportTemplate.htm ファイルを <Install\_Dir>newconfig/OVPM ディレクトリから <PM\_data\_dir> にコピーします。

## 新しいセッションを開始しているのに、以前のグラフが表示される

Performance Manager にログオン後、別のユーザー ログインでセッションを開始しているのに、 前のユーザー セッションで作成されたグラフが表示されます。

#### 原因

グラフ作成時に、グラフ イメージがブラウザによりキャッシュされ、小さな変更を選択してグ ラフを再作成しても更新されません。

#### 解決方法

- ブラウザのキャッシュをクリアします。
- 必要に応じて、新しいブラウザでグラフを表示します。

## 見つからないデータが識別できない

エージェントでは、ある特定の間隔のデータが記録されていないのに、Performance Manager でグラフを作成した時に、その間隔にも線が引かれています。

#### 原因

Performance Manager 8.20 は、以前のバージョンと異なり、見つからないデータをグラフ上で 表示するように設定できません。作成されたグラフには、Performance Manager により、前後 のデータ ポイントを結ぶ線が表示されます。

#### 対処方法

取得されたデータ ポイントを示すマーカーを使用します。特定の期間のデータが見つからない 場合、Performance Manager には線が表示されるだけで、マーカーは使用されません。これで、 特定の間隔に見つからないデータ ポイントが識別可能となります。

また、グラフ上でマウスを動かすことで、特定の間隔のデータ ポイントがあるかどうかを確認 することができます。その期間にデータ ポイントが見つかった場合、Performance Manager は そのポイントの値を表示します。

## 棒グラフ上にタイムスタンプが表示されない

グラフに表示されるバー ( 棒 ) が多すぎる場合、タイムスタンプのデータをはっきり表示するこ とができません。

#### 原因

ポイント数の値が非常に高く設定されており、グラフに表示されるバーが多すぎる場合、タイム スタンプがはっきり表示されなくなります。グラフも過度に雑然と表示されます。

#### 対処方法

パラメータ MAXPOINTS FOR CATEGORYBAR を使用して、棒グラフを「カテゴリ バー」として 表示するポイント数の上限を設定します。「ポイント数」の値がこのパラメータで指定した値を 上回る場合、棒グラフは、X 軸上でタイムスタンプが分割される「非カテゴリ」バーとして表示 されます。これにより、棒グラフがはっきり表示されます。詳細については[、付録](#page-108-0) A、 [OVPMConfig.ini](#page-108-0) パラメータを参照してください。

注 : 「カテゴリ バー」グラフでは、データのタイムスタンプが各バーに対して表示されます。グ ラフにポイント ( バー ) が多すぎる場合、各バーに対するタイムスタンプがはっきり表示されな くなります。その場合、「非カテゴリ バー」グラフを選び、タイムスタンプを X 軸上で均等に表 示できます。ただし、「非カテゴリ バー」グラフのバー幅は、非常に狭くなります。

## Performance Manager サーバーのトラブルシューティング

## Performance Manager が自動的に起動しない

システムを再起動した後、Performance Manager が自動的に起動しません。

#### 原因

HP OpenView コントロール サービスのサービス コンソールが「手動」起動に設定されている 場合、システムを再起動した後、Performance Manager は自動的に起動しません。

#### 解決方法

HP OpenView コントロール サービスは、デフォルトでは「自動」に設定されていません。HP OpenView コントロール サービスのサービス コンソールを「自動」起動に設定し、システムを 再起動します。

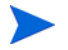

HP OpenView コントロール サービスを「自動」起動に設定すると、お使いのシステムの再起 動時に、このサービスを使用するすべての製品が自動的に起動されます。このサービスを使用す るコンポーネントを表示するには、次のコマンドを実行します。

#### **ovc -status**

本サービスにより制御しているすべてのコンポーネントのリストおよび状態が表示されます。

## Performance Manager にアクセスすることができない

デフォルトのネットワークポート設定により Performance Manager にアクセスすることができ ません。

#### 原因

- お使いのシステムには、非ルート ユーザーまたは非ローカル システム アカウント権限を持 たないユーザーが実行できるように ovtomcatb が設定されており、同じシステムに Performance Manager 8.20 がインストールされている場合、Performance Manager にアク セスできない場合があります。
- また、デフォルトの http (8081) または https (8444) ポートが他のアプリケーションで使用 されている場合、これらの番号を使用して Performance Manager にアクセスすることはで きません。

#### 対処方法

● 非ルート ユーザーおよびローカル システム アカウント権限を持たないユーザーが実行でき るよう ovtomcatb が設定されていないか確認してください。そのように設定されていた場 合、管理者またはルート ユーザー権限を持つユーザーのみが ovtomcatb を実行できるよう、 設定を変更します。

• Performance Manager に、URL **http://<***systemname***>:<***portnumber***>/OVPM** を使用 してアクセスしてください。Performance Manager ホーム ページが表示されない場合、 デフォルトのポートが使用されていないか確認してください。

```
また、ポート番号に使用したい番号が、既に使用されていないか確認するため、次の
コマンドをコマンド プロンプトで実行します。
```
Windows システム上:

**cd <bin\_dir>**

cscript OvTomcatBCtl.vbs -checkport <portnumber>

UNIX システム上:

**cd <bin\_dir>**

**OvTomcatBCtl -checkport <portnumber>**

ポートが使用可能か、使用されているかを示すメッセージが表示されます。

- ポート設定を変更する方法は、次の手順に従います。
	- a 以下のコマンドをコマンド プロンプトで実行し、**HTTP**、**HTTPS** および **ShutdownPorts** のポート番号を変更します。

**<bin\_dir>ovconfchg -ns NONOV.TomcatB -set HTTPPort** *<port number>* **<bin\_dir>ovconfchg -ns NONOV.TomcatB -set HTTPSPort** *<port number>*

**<bin\_dir>ovconfchg -ns NONOV.TomcatB -set ShutdownPort** *<port number>*

b Performance Manager を再起動します。

## グラフ作成中のメモリ不足エラー

グラフを作成中に、Performance Manager に、メモリ不足のエラー メッセージが表示されます。

#### 原因

メモリ不足のエラー メッセージは、Performance Manager サーバーの Java 仮想マシン (JVM) メモリが容量不足の場合に表示されます。Performance Manager サーバーの JVM がメモリ不 足となる原因として、同時に処理すべき要求が多すぎる場合、またはグラフの作成やプレビュー 中に大量のデータが取得される場合があげられます。

#### 対処方法

- 1 Performance Manager サーバーの標準的な負荷を確認し、この負荷を処理できるように JVM 設定を修正します。詳細については、Java 仮想マシン [メモリの設定を](#page-39-0)参照してください。
- 2 表示期間の選択を短くし、グラフを作成します。

## お気に入りのグラフ ファミリーが表示できない

グラフがお気に入りに追加されているのに、グラフリスト ペインに、お気に入りのグラフ ファ ミリーが表示されません。

#### 原因

該当する顧客またはユーザーのディレクトリに、VPI GraphsUserFavorites.txt がない場 合、お気に入りグラフ ファミリーを表示できません。

#### 解決方法

ユーザーまたは顧客を作成した時に作成される VPI\_GraphsUserFavorites.txt ファイルが、 該当する顧客またはユーザーのディレクトリに入っているか確認します。このファイルが見つか らない場合、VPI GraphsUserFavorites.txt.bkp ファイルを、<install\_dir>/ newconfig/OVPM ディレクトリからコピーし、名前を VPI\_GraphsUserFavorites.txt に 変更して、該当する顧客またはユーザーのディレクトリに保存します。

## ユーザー定義グラフが表示できない

Performance Manager 8.20 へのアップグレード後、OpenView Performance Manager サーバー に保存したユーザー定義グラフ テンプレートが見つかりません。

#### 原因

OpenView Performance Manager サーバーに保存したユーザー定義グラフは、以前のグラフ テ ンプレートを、Performance Manager 8.20 へのアップグレード中に新しいデータ ディレクトリ にコピーしない限り、表示されません。

#### 解決方法

グラフ テンプレートが古いデータ ディレクトリから新しいデータ ディレクトリにコピーされて いるか確認します。新しいデータ ディレクトリに、テンプレートが見つからない場合は、 Performance Manager サポート チームにお問い合わせください。

## Performance Manager ノード リストが表示できない

Performance Manager ノード リストがノード リスト ペインに表示されません。ただし、 Operations Manager for Windows からインポートしたノードは、ノード リストに表示されます。

#### 原因

Operations Manager for Windows がインストールされているシステムに、Performance Manager をインストールした場合、**IMPORT\_OVPM\_NODELIST** パラメータ (OVPMconfig.ini ファイル内 ) は、デフォルトで「False」に設定されており、**IMPORT\_OVOW\_NODELIST** は 「True」に設定されています。詳細については、[HP Operations Manager](#page-52-0) からノード リストを [インポートする設定](#page-52-0)を参照してください。

#### 解決方法

Performance Manager ノード リストを使用するには、**IMPORT\_OVPM\_NODELIST** パラメータを 「True」に設定します。

## 「HP Performance Manager ライセンスの有効期限が切れました。解決方法 については、サポート チームにお問い合わせください」エラー

Performance Manager のインストールは正常に終了しましたが、Performance Manager へのア クセス時に、「HP Performance Manager ライセンスの有効期限が切れました。解決方法につい ては、サポート チームにお問い合わせください。」というエラー メッセージが表示されます。

#### 原因

このエラー メッセージは、お使いの Performance Manager ライセンス期限が切れた場合に表示 されます。

#### 解決方法

ライセンス期限が切れていないか確認します。期限切れの場合 Performance Manager ライセン ス キーをインストールします。詳細については、[Performance Manager](#page-32-0) ライセンス キーのイン [ストールを](#page-32-0)参照してください。

## HTTP ステータス 404 - /OVPM エラー

ブラウザから Performance Manager にアクセスしようとすると、次のエラー メッセージが表示 されます。 HTTP ステータス 404 - /OVPM エラー -----------------------------------------------------------------------------  $--$ type Status report message /OVPM/ description The requested resource (/OVPM/) is not available. -----------------------------------------------------------------------------  $---$ 

Apache Tomcat/5.5.20

#### 原因

このエラー メッセージは、<INSTALLDIR>/www/webapps/OVPM ディレクトリが空の場合に表 示されます。

#### 解決方法

- hotfix ファイルが、正しくないディレクトリに展開されていないか確認します。
- もう一度、Perf.war ファイルを、<Install Dir>/newconfig/OVPM から <Install\_dir>/www/webapps/OVPM に展開します。

## バッチ モードでアップロードしたノードが表示されない

バッチ形式でアップロードしたノードがノード リストに表示されません。

原因

ノードをバッチでアップロードするときに例外が生じると、バッチ モードでアップロードされ たノードは、ノード リストに表示されません。

#### 解決方法

Performance Manager は、アップロード開始前に、既存の OVPMSystems.xml のデータを OVPMSystems\_bkp.xml として、自動的にバックアップします。例外の場合、壊れたファイル がバックアップされたファイルに置換されます。アップロード処理が再び失敗した場合、 OVPMSystems\_bkp.xml の名前を OVPMSystems.xml に変更することもできます。既にアップ ロードされたノード リストが元に戻ります。

## Internet Explorer で、同時に 2 つを上回るグラフ作成の要求を送ることがで きない

グラフ作成中、ユーザーは、同時に 3 つ以上の要求を送信することができません。

#### 原因

Internet Explorer に、同時に 3 つ以上の「グラフの作成」要求を送ることはできません。これ は、HTTP クライアントが、Web サーバー上で開いている場合、HTTP 仕様 1 つにつき、同時 に 3 つ以上の接続を保つことが許されていないためです。サーバーに 2 つの要求が送られてか ら、3 つ目の要求が送られます。

詳細については、以下の Web サイトにアクセスしてください。

#### **http://www.w3.org/Protocols/rfc2616/rfc2616-sec8.html#sec8.1.4**

## Reporter 3.80 の統合が正常に行われない

Performance Manager には Reporter 3.80 の統合が設定されているにもかかわらず、Reporter をデータソースとして使用したり、Reporter からノード リストをインポートすることができま せん。

#### 原因

Reporter を Windows 認証モードでインストールした場合、Reporter の統合を正常に行うこと ができません。

#### 対処方法

- レジストリ キーを混合モードに設定します。詳細については、[HP Reporter](#page-47-0) の統合を参照し てください。
- Reporter の統合用に OVPMconfig,ini ファイル内で指定したポート番号が正しいか、確認し てください。詳細については、[HP Reporter](#page-47-0) の統合を参照してください。

## OutOfMemoryException

Performance Manager 8.20 を HP-UX システムにインストール後、Performance Manager Web インターフェイスにアクセスを試みている時に、エラー "OutOfMemoryException" が表示され ます。トレース ログ ファイルにも、同じエラーが表示されます。

#### 原因

"OutOfMemoryException" エラーは、HP-UX 上で Java アプリケーションが作業を効率よく進 めるために必要な Java Out-of-Box (JOOB) が Performance Manager システムにインストール されていない場合に生じます。

#### 解決方法

Java Out-of-Box がシステムにインストールされているか、確認します。JOOB が Performance Manager システムにインストールされていない場合、これをインストールし、Performance Manager にアクセスしてください。

## ノードを管理オプションが使用できない

ユーザーが Performance Manager に空欄の顧客としてログオンしているのに、「ノードを管理」 メニュー オプションが使用できません。

#### 原因

Performance Manager が自身のノード リストを使用するよう設定されていない場合、「ノード を管理」メニュー オプションは使用できません。

#### 解決方法

Performance Manager が自身のノード リストを使用できるようにするには、 **IMPORT OVPM\_NODELIST** パラメータ (OVPMconfig.ini ファイル内) を「True」に設定しま す。詳細については、HP Operations Manager からノード [リストをインポートする設定を](#page-52-0)参照 してください。

## Hotfix for Performance Manager が正常に配備されたか確認できない

Hotfix for Performance Manager の配備後、Hotfix が正常に配備されたか確認することができ ません。

#### 解決方法

• 次のコマンドをコマンド プロンプトで実行します。

#### **ovpm version**

このコマンドは、Performance Manager システムに配備された Perf.war ファイルのバー ジョンを表示します。

• Performance Manager ユーザー インターフェイスのヘルプ メニューから、**Performance Manager** についてをクリックします。

## グラフ作成中に、メッセージ「対象のノードまたはデータソースにアクセ スする時にエラーが発生しました」が表示される

グラフ作成中に、メッセージ「対象のノードまたはデータソースにアクセスする時にエラーが発 生しました」が表示されます。

#### 原因

このメッセージは、Performance Manager が、ノードに、またはシステムで作動中のエージェ ントに接続できなかったことを示します

#### 解決方法

- 選択したノードが正しく作動しているか確認します
- エージェントがインストール済みで、選択したノードで作動しているか確認します。ノード のシステム情報を表示して、上記を確認します。
- データ通信プロトコルとして使用されたデータ通信プロトコル RPC が、Performance Manager バージョン 8.20 でサポートされていないことを確認します。

## 統合関連のトラブルシューティング

## HP Operations Manager (HPOM) の統合

#### 問題

Operations Manager コンソールから、グラフをデザインしているときに、ユーザー セッション が 1 時間以上稼動していない場合、セッションが期限切れとなり、ユーザーはシステムからログ アウトされます。ユーザーが動作を再開すると、ログオン ウィンドウが表示されます。

#### 原因

Performance Manager への初回アクセス要求の送信中に、HPOM では、空欄の顧客のパスワー ドを受け付けるよう設定されているため、HPOM ユーザーはパスワードを入力する必要があり ません。デフォルトでは、ユーザー セッションが 1 時間以上稼動していない場合、セッション の期限が切れて、ユーザーはシステムからログアウトされます。セッションがタイムアウトした 場合、ユーザーはログインしなくてはなりません。

#### 解決方法

パラメータ SESSION TIMEOUT (OVPMconfig.ini ファイル内 ) を使用して、ユーザー セッショ ンの有効期限時刻またはタイムアウト間隔を設定することができます。

例:この期間を 24 時間または 48 時間に設定することができます。このパラメータについての 詳細は[、セッションのタイムアウト間隔の設定](#page-38-0)を参照してください。

## Performance Manager のインストール後、Tomcat5.0 (OvTomcatA) がホスト する他のアプリケーションまたは製品へのアクセスができない

コマンド **ovc -start** を実行すると、OvTomcatA と OvTomcatB の両方が同時に起動します。 また、OvTomcatA と OvTomcatB の両方のログ ファイルが生成されます。OvTomcatA がホス トするアプリケーションは、OvTomcatA と OvTomcatB の両方が稼動中でも、アクセスできな くなります。

#### 原因

Tomcat の状態を確認するには、コマンド **ovc -status** を使用します。OvTomcatA の状態が 稼動中であると示されていても、OvTomcatB がインストールされた後、http ポートは無効にな ります。これは、コマンド ovc -start を実行したときに、OvTomcatA の http ポートが有効に なっていないためです。

#### 対処方法:

まず、OvTomcatA の http ポートを手動で有効にし、それから OvTomcatA を再起動し、 OvTomcatA がホストするアプリケーションにアクセスします。OvTomcatA と OvTomcatB を 同時に稼動するには、コマンド プロンプトで以下の構文を実行します。

#### **ovc -start**

```
ovtomcatctl -enablehttp
```

```
ovc -restart ovtomcatA
```
デフォルトでは OvTomcatA はポート 8080 をリスンし、OvTomcatB はポート 8081 をリスンし ます。システムに OvTomcatA がインストールされているかどうかを確認するには、以下のコマ ンドを実行します。

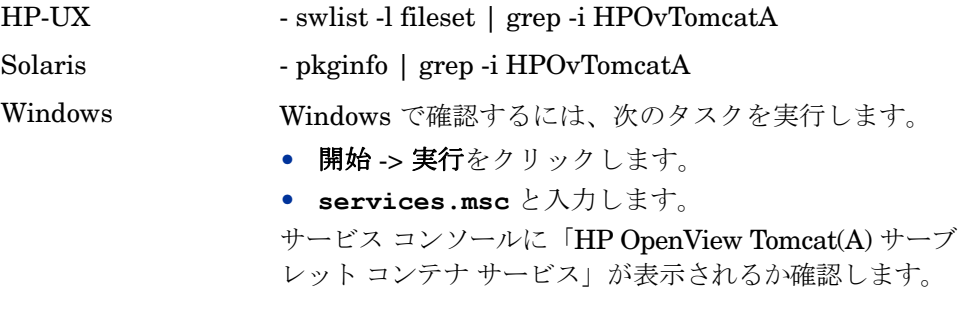

## アップグレード関連のトラブルシューティング

## Performance Manager 8.20 にアップグレード後、ノードと顧客の関連付け が利用できない

Performance Manager バージョン 8.10 を使用して作成したノードと顧客の関連付けが、 Performance Manager バージョン 8.20 へのアップグレード後、利用できません。

#### 原因

Performance Manager 8.20 にアップグレードすると、ノードおよび顧客の関連付けは持ち越さ れません。これは、バージョン 8.20 では、ノード グループを顧客と関連付けて、複数レベルの ノード グループを持つことができるためです。バージョン 8.10 では、1 つのノードを 1 つの顧 客と関連付けることしかできません。

#### 対処方法

Performance Manager 管理者が、ノード グループと顧客を手動で関連付ける必要があります。 「管理」ユーザー インターフェイスからのノード グループおよび顧客の管理については、*HP Performance Manager* チュートリアルまたはオンライン ヘルプを参照してください。
## A OVPMConfig.ini パラメータ

次の表は、Performance Manager を設定するために、OVPMConfig.ini ファイル内で指定する 必要があるパラメータのリストを示しています。

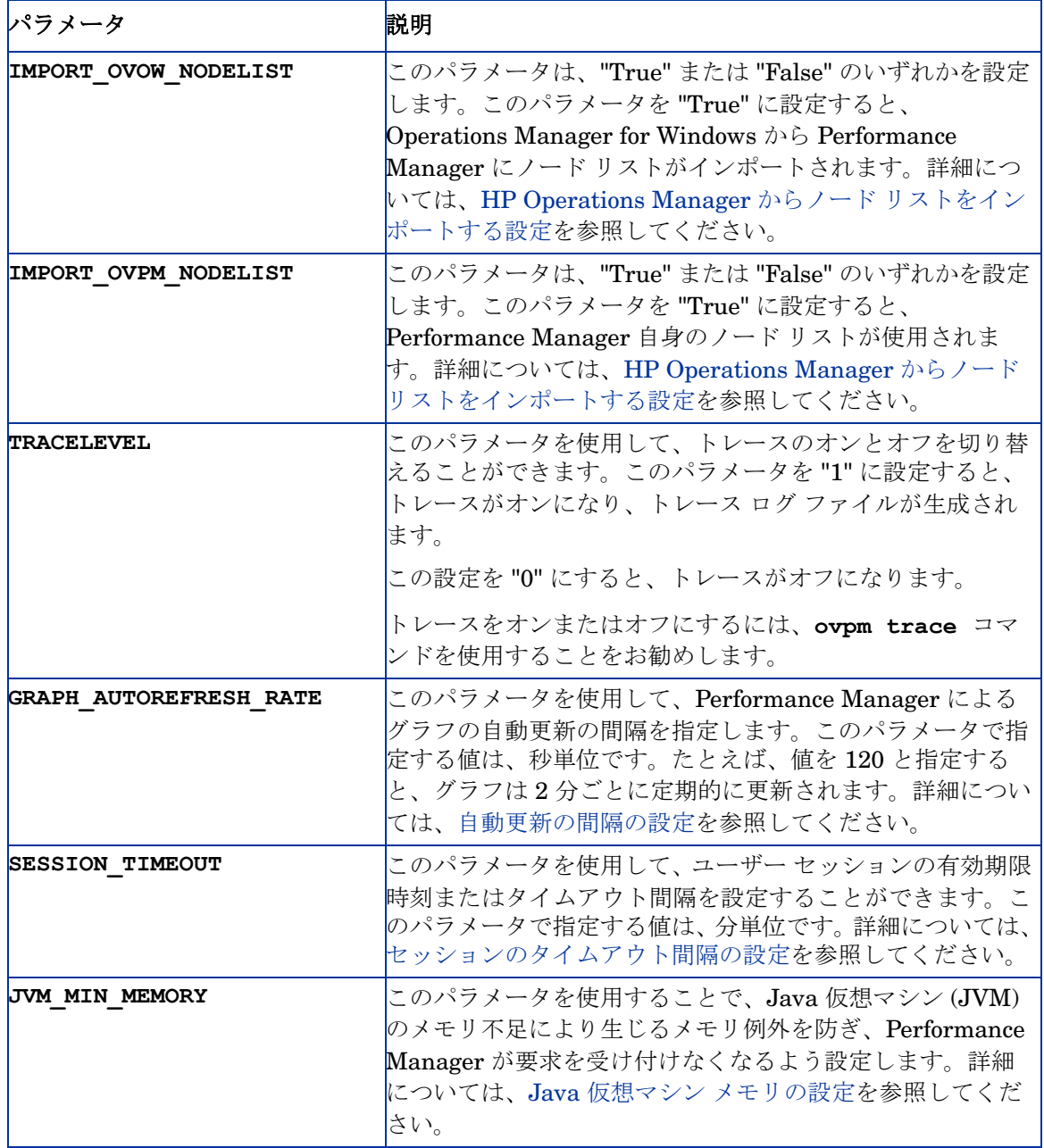

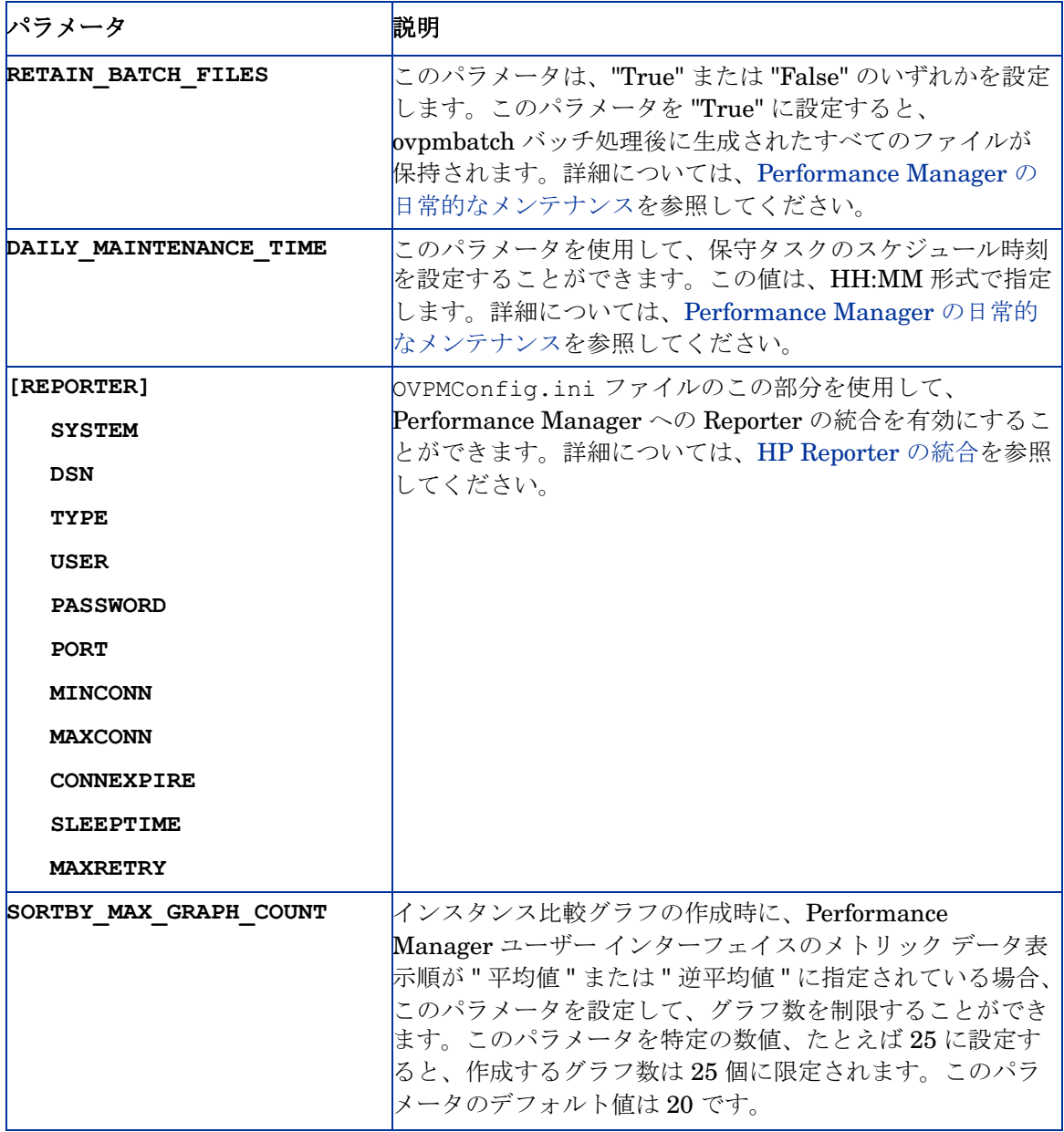

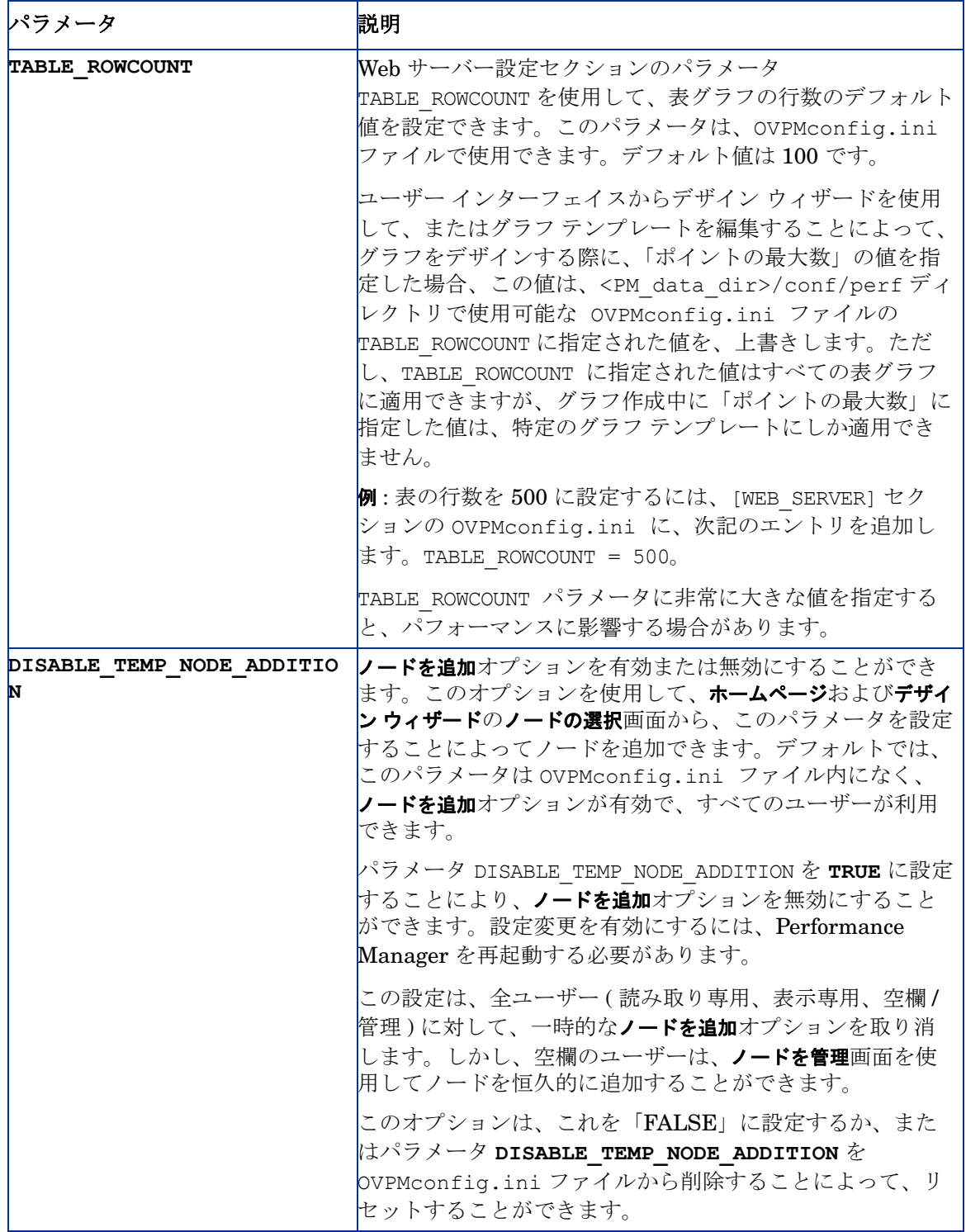

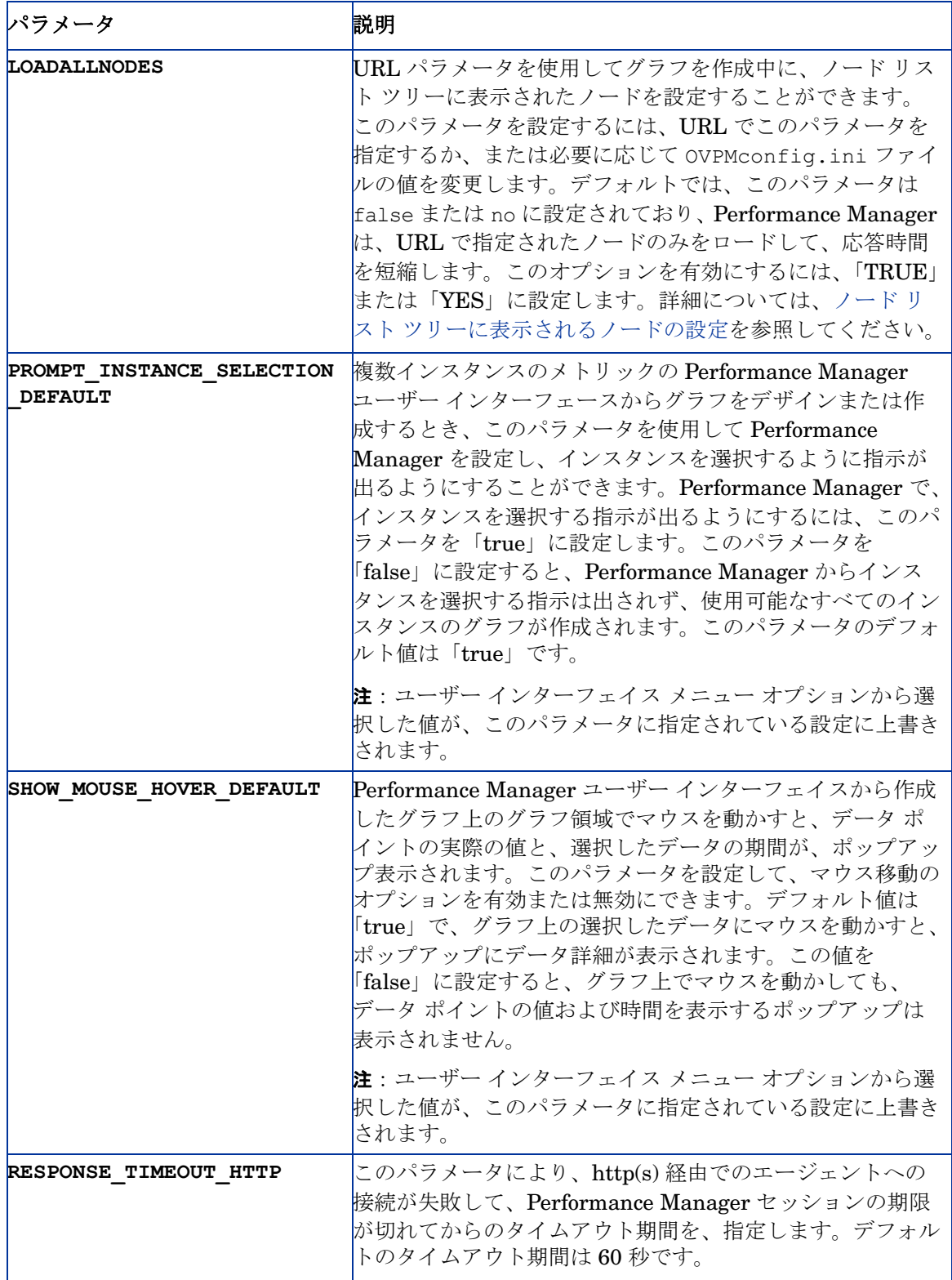

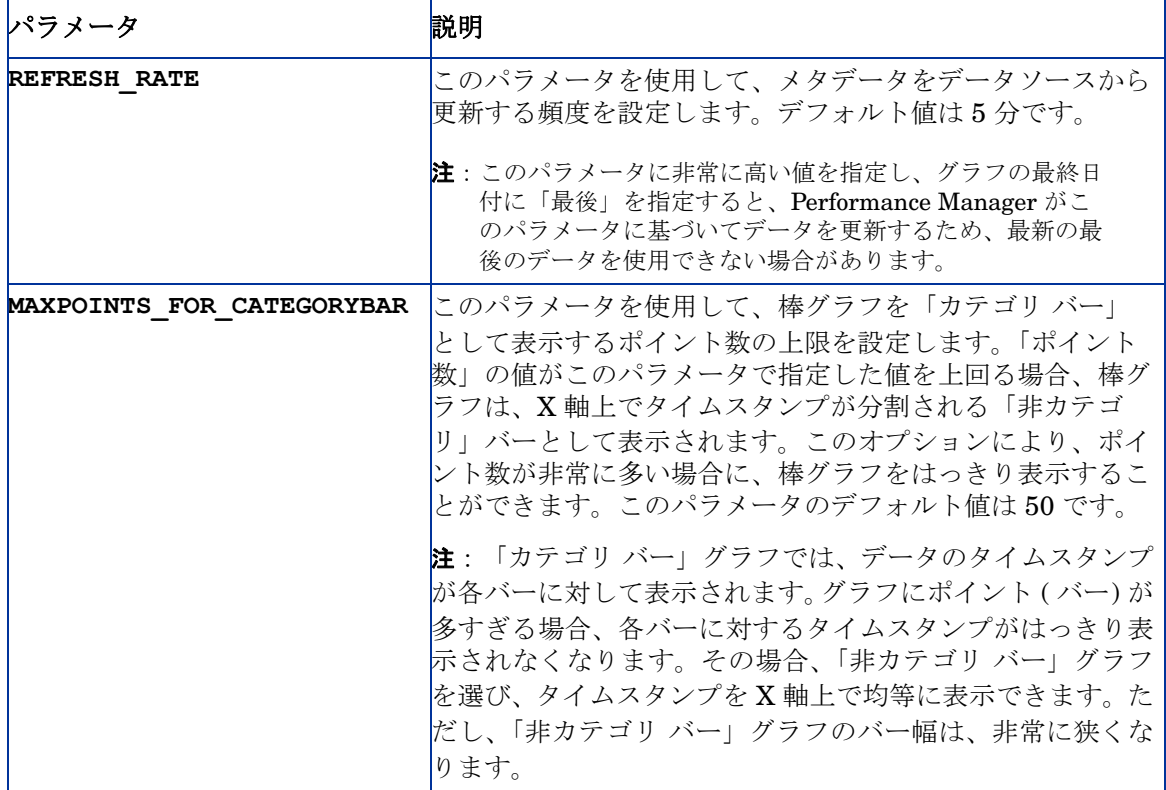

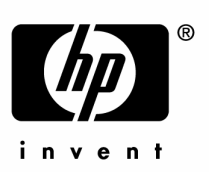

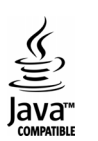